## <span id="page-0-0"></span>**Dell™ Latitude™ ATG D620** ユーザーズガイド

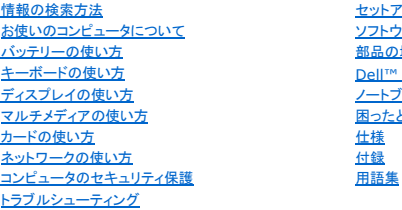

[セットアップユーティリティ](file:///C:/data/systems/latd620A/ja/FP139ja1/setup.htm#wp1116828) <u>セントファンニーフィングト</u> [部品の増設および交換](file:///C:/data/systems/latd620A/ja/FP139ja1/parts.htm#wp1043338) [Dell™ QuickSet](file:///C:/data/systems/latd620A/ja/FP139ja1/quickset.htm#wp1108771) 機能 [ノートブックコンピュータを携帯するときは](file:///C:/data/systems/latd620A/ja/FP139ja1/travel.htm#wp1107556) 因ったときは 田語集

お使いのコンピュータに含まれるその他のマニュアルに関しては、「<u>情報の検索方法</u>」を参照してください。

■ メモ: コンピュータを使いやすくするための重要な情報を説明しています。

● 注意: ハードウェアの損傷やデータの損失の可能性を示し、その危険を回避するための方法を説明しています。

### ▲ 警告: 物的損害、けが、または死亡の原因となる可能性があることを示しています。

略語の一覧表は、「<u>用語集</u>」を参照してください。

Dell™ n シリーズコンピュータをご購入いただいた場合、このマニュアルの Microsoft® Windows® オペレーティングシステムについての説明は適用されません。

### この文書の情報は、事前の通知なく変更されることがあります。 **© 2006** すべての著作権は **Dell Inc.** にあります。

Dell Inc. の書面による許可のない複製は、いかなる形態においても厳重に禁じられています。

この文書に使用されている商標について: Dell、DELL のロゴ、Inspiron、Dell Precision、Dimension、OptiPlex、Latitude、PowerEdge、PowerVault, PowerApp、ExpressCharge、TravelLite、Strike Zone、<br>Wi-Fi Catcher、Dell MediaDirect、XPS、および Dell OpenManage は、Dell Inc

この文書では、上記記載以外の商標や会社名が使用されている場合があります。これらの商標や会社名は、一切 Dell Inc. に帰属するものではありません。

#### モデル **PP18L**

**2007**年 **1**月 **P/N FP139 Rev. A01**

### <span id="page-1-0"></span>お使いのコンピュータについて **Dell™ Latitude™ ATG D620** ユーザーズガイド

[正面図](#page-1-1)

- [左側面図](#page-3-0)
- [右側面図](#page-5-0)
- [背面図](#page-5-1)
- [底面図](#page-7-0)
- <span id="page-1-1"></span>正面図 15  $14$ 3  $13<sub>1</sub>$  $12$  $11$  $10\,$ 9  $\overline{\mathbf{8}}$  .  $\cdot$  7 ` 6

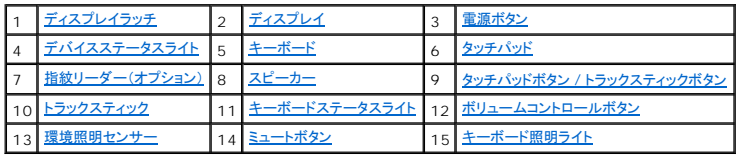

<span id="page-1-2"></span>ディスプレイラッチ **—** ディスプレイを閉じておくために使用します。

<span id="page-1-3"></span>**ディスプレイ ー** ディスプレイの詳細に関しては、「[ディスプレイの使い方](file:///C:/data/systems/latd620A/ja/FP139ja1/display.htm#wp1061510)」を参照してください。

<span id="page-1-4"></span>**電源ボタン −** コンピュータの電源を入れるか、もしくは[省電力モード](file:///C:/data/systems/latd620A/ja/FP139ja1/battery.htm#wp1058557)を終了するときに電源ボタンを押します(「<u>省電力モード</u>」を参照)。

● 注意: データの損失を防ぐため、コンピュータの電源を切る際は、電源ボタンを押すのではなく、Microsoft® Windows® オペレーティングシステムのシャットダウンを実行してください。

コンピュータが応答しなくなった場合、コンピュータの電源が完全に切れるまで、電源ボタンを押し続けます(数秒かかることがあります)。

#### <span id="page-1-5"></span>デバイスステータスライト

<span id="page-2-7"></span>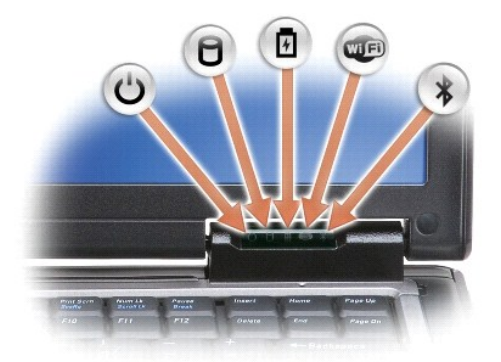

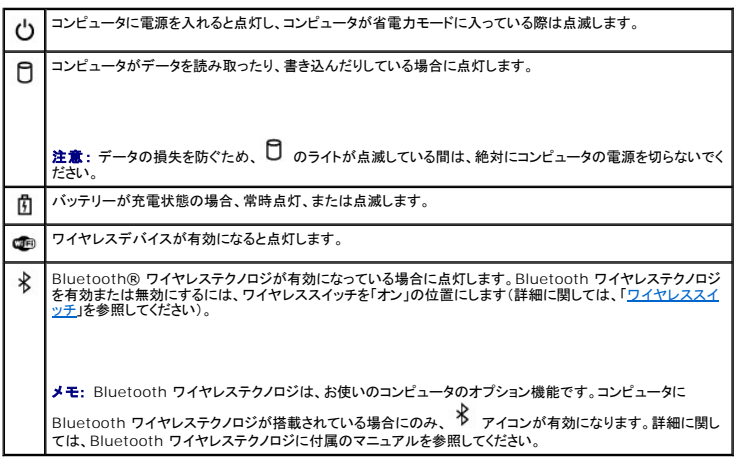

コンピュータがコンセントに接続されている場合、10のライトは以下のように動作します。

- 緑色の点灯 ― バッテリーの充電中。<br>○ 緑色の点滅 ― バッテリーの充電完了。
- ¡ 消灯 ― バッテリーが十分に充電されています(または、バッテリーの充電に外部電源を使用できません)。
- 

コンピュータをバッテリーでお使いの場合、10のライトは以下のように動作します。

- 消灯 ― バッテリーが十分に充電されています(または、コンピュータの電源が切れています)。<br>○ 橙色の点滅 ― バッテリーの充電残量がま下しています。<br>○ 橙色の点灯 ― バッテリーの充電残量が非常に低下しています。
- 
- 

<span id="page-2-0"></span>**キーボード** — キーボードにはテンキーパッドや、Microsoft® Windows® のロゴキーなどが含まれています。お使いのコンピュータがサポートするキーボードショートカットの機能については、「<u>キ</u><br>一ポードの使い方」を参照してください。

<span id="page-2-1"></span>タッチパッド **—** マウスと同じ機能を提供します(「[タッチパッドおよびトラックスティック」](file:///C:/data/systems/latd620A/ja/FP139ja1/keyboard.htm#wp1050951)を参照)。

<span id="page-2-2"></span>**指紋リーダー(オプション) —** Dell™ コンピュータのセキュリティ保護に使用します。指紋リーダーの上で指をスライドさせると、ユーザー固有の指紋を読み取り身元確認が行われます。指紋リーダー<br>を制御するセキュリティ管理ソフトウェアの使い方に関しては、「[セキュリティ管理ソフトウェア」](file:///C:/data/systems/latd620A/ja/FP139ja1/security.htm#wp1113902)を参照してください。

<span id="page-2-3"></span>スピーカー **—** 内蔵スピーカーの音量を調節するには、ボリュームコントロールボタン、ミュートボタン、または音量調節のキーボードショートカットを押します([「キーの組み合わせ](file:///C:/data/systems/latd620A/ja/FP139ja1/keyboard.htm#wp1050757)」を参照)。

<span id="page-2-4"></span>**タッチパッドボタン / <b>トラックスティックポタン ―** タッチパッドやトラックスティックを使用して画面上のカーソルを移動する場合、マウスのボタンとほぼ同様にこれらのボタンを使用します(「<u>タッチパッ</u><br>ドおよびトラックスティック」を参照)。

<span id="page-2-5"></span>ト**ラックスティック —** マウスと同じ機能を提供します(「[タッチパッドおよびトラックスティック」](file:///C:/data/systems/latd620A/ja/FP139ja1/keyboard.htm#wp1050951)を参照)。

<span id="page-2-6"></span>キーボードステータスライト

<span id="page-3-5"></span>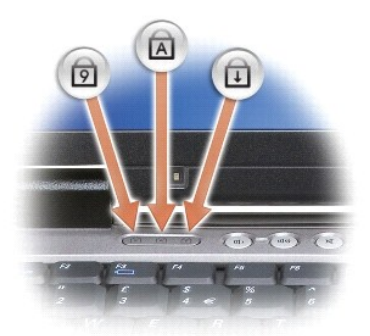

キーボードの上にある緑色のライトの示す意味は、以下のとおりです。

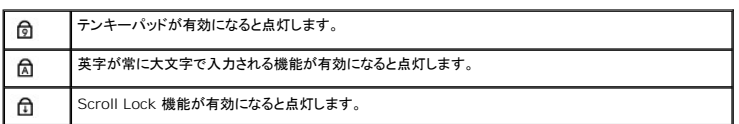

<span id="page-3-1"></span>ボリュームコントロールボタン **—** ボタンを押して、音量を調節します。

<span id="page-3-2"></span>**環境照明センサー —** 利用可能な環境照明を検知し、環境照明の高低に応じてディスプレイの背面ライトを自動的に増減します。<Fn> と左矢印キーを同時に押して、センサーを有効または無効にし<br>ます(「<u>環境照明センサーの使い方</u>」を参照)。

<span id="page-3-3"></span>ミュートボタン **—** ボタンを押して、音を消します。

<span id="page-3-4"></span>キーボード照明ライト **—** <Fn> と右矢印キーを同時に押して、低照明環境でキーボード照明ライトのオンとオフを切り替えます。

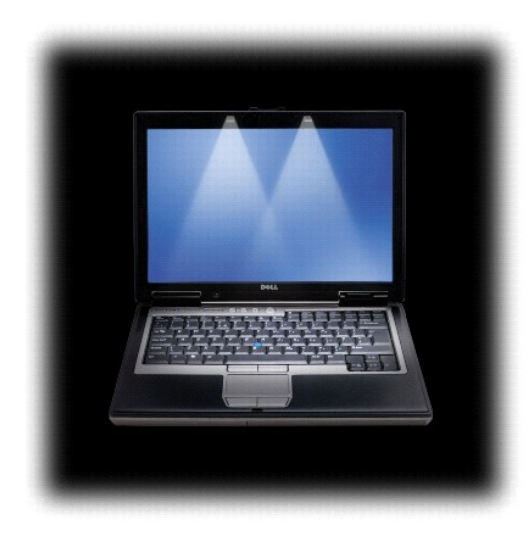

### <span id="page-3-0"></span>左側面図

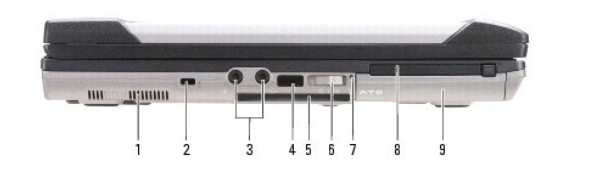

<span id="page-4-1"></span>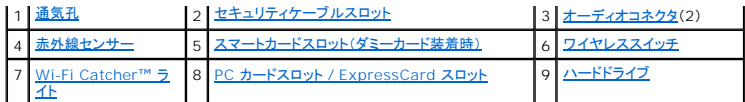

<span id="page-4-2"></span>通気孔 **―** コンピュータは内蔵ファンを使って、通気孔から空気が流れるようになっています。これによって、コンピュータがオーバーヒートすることを防止します。

# 警告**:** 通気孔を塞いだり、物を押し込んだり、埃や異物が入ったりすることがないようにしてください。コンピュータの稼動中は、ブリーフケースの中など空気の流れの悪い環境に **Dell** コンピュータを置かないでください。空気の流れを妨げると、火災の原因になったり、コンピュータに損傷を与えたりする恐れがあります。

メモ: コンピュータは熱を持った場合にファンを動作させます。ファンからノイズが聞こえる場合がありますが、これは一般的な現象で、ファンやコンピュータに問題が発生したわけではありませ ん。

<span id="page-4-3"></span>セキュリティケーブルスロット **—** 市販の盗難防止用品をコンピュータに取り付けることができます([「セキュリティケーブルロック](file:///C:/data/systems/latd620A/ja/FP139ja1/security.htm#wp1111404)」を参照)。

#### <span id="page-4-4"></span>オーディオコネクタ

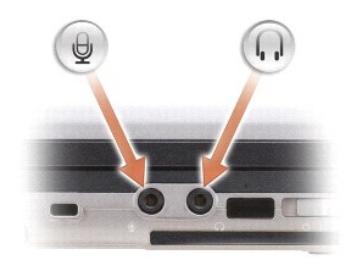

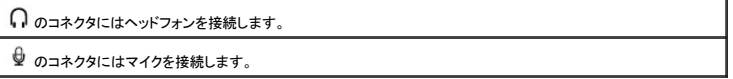

<span id="page-4-5"></span>赤外線センサー **―** ケーブルで接続せずにコンピュータから他の赤外線互換デバイスへファイルを転送することができます。コンピュータがお手元に届いたときは、赤外線センサーは無効になっていま す。[セットアップユーティリティ](file:///C:/data/systems/latd620A/ja/FP139ja1/setup.htm#wp1116828)ブユニーティリティ」を参照)を使って、赤外線センサーを有効にします。データ転送の詳細に関しては、Windows ヘルプ、ヘルプとサポートセンターまたは赤外<br>線互換デバイスに付属のマニュアルを参照してください。

<span id="page-4-6"></span>**スマートカードスロット(ダミーカード襲着時) —** スマートカードを 1 枚サポートします。スマートカードは、セキュリティ機能、データストレージなどさまざまな機能を提供します。スマートカードスロッ<br>トにスマートカードが装着されていない場合、ダミーカードはコンピュータ内部への異物の混入を防止します。ダミーカードの取り外しに関する詳細および手順については、「<u>スマートカードの使い方</u>」を参<br>照してください。

<span id="page-4-0"></span>**ワイヤレススイッチ —** このスイッチを Dell QuickSet で有効にすると、近隣のワイヤレス LAN をスキャンできます。このスイッチを使用して、WLAN カード、Bluetooth ワイヤレステクノロジ内蔵<br>カードなど任意のワイヤレスデバイスを簡単にオンまたはオフにすることもできます(「<u>Dell™ Wi-Fi Catcher™ ネットワークロケータ</u>」を参照)。

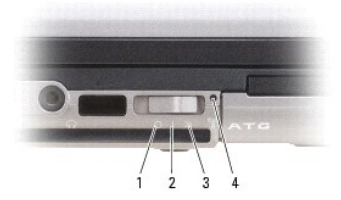

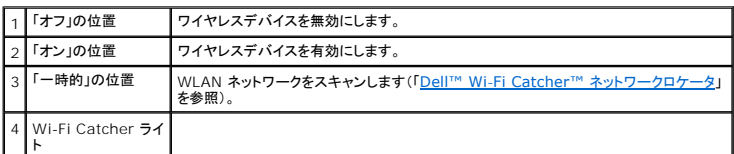

<span id="page-4-7"></span>**Wi-Fi Catcher™** ライト **—** このライトは以下のように動作します。

- 緑色の点滅 ー ネットワークの検索中。
- 緑色の点灯 ― 強いネットワークが見つかりました。<br>○ 黄色の点灯 ― 弱いネットワークが見つかりました。<br>○ 黄色の点滅 ― エラー。
- 
- 消灯 ー 信号は見つかりませんでした。

<span id="page-5-4"></span><span id="page-5-2"></span>PC **カード** / ExpressCard スロット — モデムやネットワークアダプタなどの PC カードまたは ExpressCard(PCMIA アダプタ付き)を 1 枚サポートします。スロットにカードが装着されていない<br>場合、コンピュータ内部への異物の混入を防止するダミーカードが装着されて出荷されます(「<u>カードタイプ</u>」を参照)。

<span id="page-5-3"></span>ハードドライブ **―** ソフトウェアおよびデータを保存します。

<span id="page-5-0"></span>右側面図

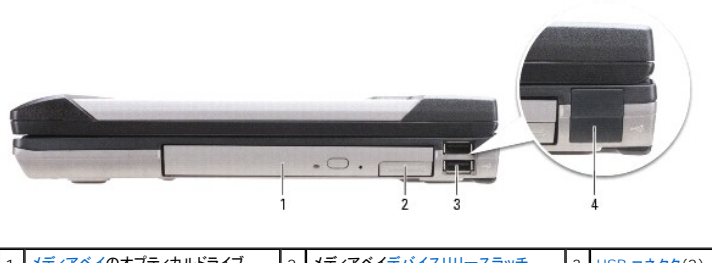

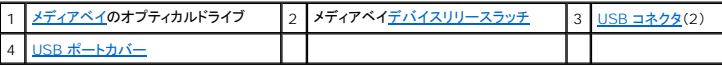

<span id="page-5-5"></span>メディアベイ **—** フロッピードライブ、オプティカルドライブ、セカンドバッテリー、セカンドハードドライブ、または Dell TravelLite™ モジュールをサポートします([「マルチメディアの使い方」](file:///C:/data/systems/latd620A/ja/FP139ja1/media.htm#wp1069831)を参照)。

<span id="page-5-6"></span>デバイスリリースラッチ **—** リリースラッチを押してメディアベイに取り付けられているデバイスを取り出します。

#### <span id="page-5-7"></span>**USB** コネクタ

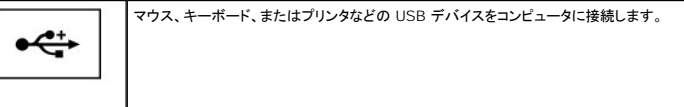

<span id="page-5-8"></span>**USB** ポートカバー **—** USB デバイスがいずれのコネクタにも取り付けられていない場合、USB ポートカバーがコンピュータ内部への異物の混入を防止します。

### <span id="page-5-1"></span>背面図

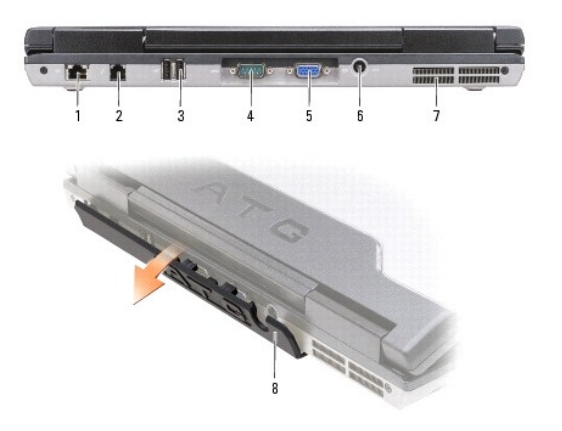

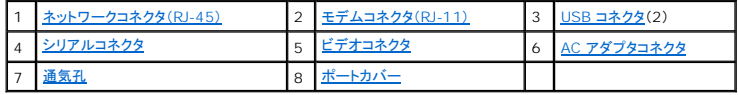

<span id="page-5-9"></span>警告**:** 通気孔を塞いだり、物を押し込んだり、埃や異物が入ったりすることがないようにしてください。コンピュータの稼動中は、ブリーフケースの中など空気の流れの悪い環境に コンピュータを置かないでください。空気の流れを妨げると、火災の原因になったり、コンピュータに損傷を与えたりする恐れがあります。

#### <span id="page-6-5"></span>ネットワークコネクタ(**RJ-45**)

● 注意: ネットワークコネクタは、モデムコネクタよりも若干大きめです。コンピュータの損傷を防ぐため、電話回線をネットワークコネクタに接続しないでください。

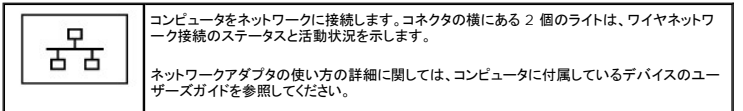

#### <span id="page-6-0"></span>モデムコネクタ(**RJ-11**)

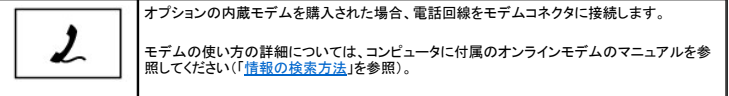

#### <span id="page-6-1"></span>**USB** コネクタ

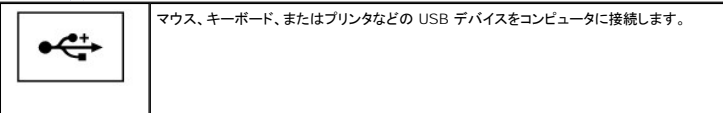

#### <span id="page-6-2"></span>シリアルコネクタ

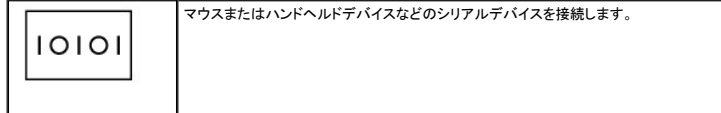

#### <span id="page-6-3"></span>ビデオコネクタ

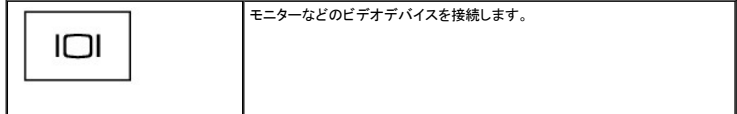

#### <span id="page-6-4"></span>**AC** アダプタコネクタ

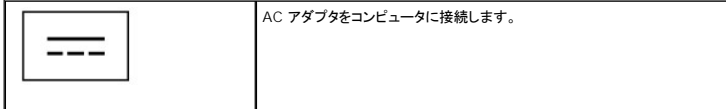

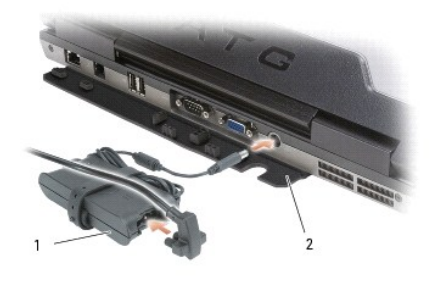

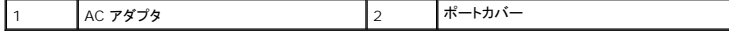

AC アダプタは AC 電力をコンピュータに必要な DC 電力へと変換します。AC アダプタは、コンピュータの電源のオンまたはオフにかかわらず接続できます。

警告**: AC** アダプタは世界各国のコンセントに適合します。ただし、電源コネクタおよび電源タップは国によって異なります。互換性のないケーブルを使用したり、ケーブルを不適 切に電源タップまたはコンセントに接続したりすると、火災の原因になったり、装置に損傷を与えたりする恐れがあります。

<span id="page-7-3"></span>● 注意: AC アダプタケーブルをコンピュータから外す場合、ケーブルの損傷を防ぐため、コネクタを持ち(ケーブル自体を引っ張らないでください)しっかりと、かつ慎重に引き抜いてください。AC アダプタケーブルをまとめる場合、ケーブルの損傷を防ぐため、AC アダプタのコネクタの角度に従ってください。

<span id="page-7-2"></span>**ポートカパー —** ボートとコネクタの開口部からコンピュータ内部に破片が混入するのを防止します。また、コンピュータが安全な場所に設置されていない場合にコネクタピンが損傷しないように保護しま<br>す。コンピュータ背面のボートにアクセスするには、カバーを下方向に回転します。カバーを完全に取り外すには、ディスプレイを閉じてコンピュータを裏返し、カバーを持ち上げてコンピュータから取り外<br>します。カードを取り付けるには、取り外しの手順を逆にして実行

<span id="page-7-1"></span>通気孔 **―** コンピュータは内蔵ファンを使って、通気孔から空気が流れるようになっています。これによって、コンピュータがオーバーヒートすることを防止します。

メモ: コンピュータは熱を持った場合にファンを動作させます。ファンからノイズが聞こえる場合がありますが、これは一般的な現象で、ファンやコンピュータに問題が発生したわけではありませ ん。

# 警告**:** 通気孔を塞いだり、物を押し込んだり、埃や異物が入ったりすることがないようにしてください。コンピュータの稼動中は、ブリーフケースの中など空気の流れの悪い環境に コンピュータを置かないでください。空気の流れを妨げると、火災の原因になったり、コンピュータに損傷を与えたりする恐れがあります。

<span id="page-7-0"></span>底面図

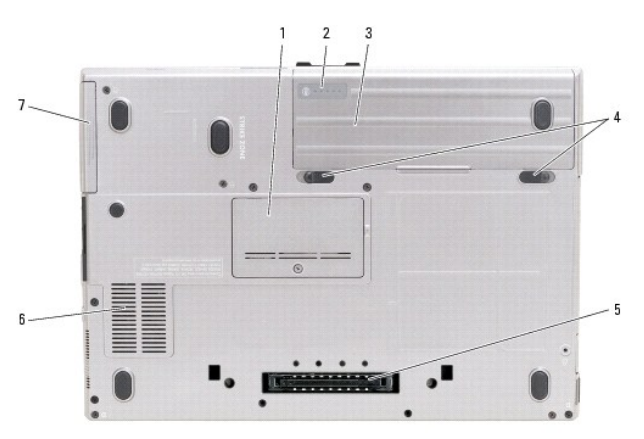

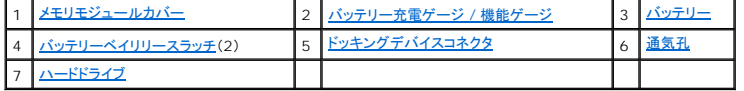

<span id="page-7-4"></span>メモリモジュールカバー **—** 2 つ目のメモリモジュールコネクタ(DIMM B)が実装されている部分のカバーです([「メモリ」](file:///C:/data/systems/latd620A/ja/FP139ja1/parts.htm#wp1105730)を参照)。

<span id="page-7-5"></span>バッテリー充電ゲージ **/** 機能ゲージ **—** バッテリー充電量に関する情報が得られます([「バッテリーの充電チェック」](file:///C:/data/systems/latd620A/ja/FP139ja1/battery.htm#wp1063393)を参照)。

<span id="page-7-6"></span>バッテリー **—** バッテリーを取り付けると、コンピュータをコンセントに接続しなくてもコンピュータを使うことができます([「バッテリーの使い方」](file:///C:/data/systems/latd620A/ja/FP139ja1/battery.htm#wp1067780)を参照)。

<span id="page-7-9"></span>パッテリーペイリリースラッチ - バッテリーを取り出します(手順に関しては、「[バッテリーの交換](file:///C:/data/systems/latd620A/ja/FP139ja1/battery.htm#wp1050854)」を参照)。

<span id="page-7-7"></span>ドッキングデバイスコネクタ **—** ドッキングデバイスをお使いのコンピュータに取り付けます。詳細に関しては、ドッキングデバイスに付属のデルマニュアルを参照してください。

<span id="page-7-8"></span>通気孔 **—** コンピュータは内蔵ファンを使って、通気孔から空気が流れるようになっています。これによって、コンピュータがオーバーヒートすることを防止します。

メモ: コンピュータは熱を持った場合にファンを動作させます。ファンからノイズが聞こえる場合がありますが、これは一般的な現象で、ファンやコンピュータに問題が発生したわけではありませ ん。

### 警告: 通気孔を塞いだり、物を押し込んだり、埃や異物が入ったりすることがないようにしてください。コンピュータの稼動中は、ブリーフケースの中など空気の流れ*の*悪い環境に<br>コンピュータを置かないでください。空気の流れを妨げると、火災の原因になったり、コンピュータに損傷を与えたりする恐れがあります。

<span id="page-7-10"></span>ハードドライブ **―** ソフトウェアおよびデータを保存します。

<span id="page-9-0"></span>付録 **Dell™ Latitude™ ATG D620** ユーザーズガイド

● [コンピュータのクリーニング](#page-9-1)

● [Macrovision](#page-10-0) 製品通知

### <span id="page-9-1"></span>コンピュータのクリーニング

警告: 本項の手順を開始する前に、『製品情報ガイド』の安全手順に従ってください。

### コンピュータ、キーボード、およびディスプレイ

### 警告 : コンピュータをクリーニングする前に、コンピュータをコンセントから抜いて、取り付けてあるパッテリーをすべて外します。コンピュータのクリーニングには、水で湿らせた柔<br>らかい布をお使いください。液体クリーナーやエアゾールクリーナーは使 用しないでください。可燃性物質を含んでいる場合があります。

l キーボードのキーの間のほこりをクリーニングするには、圧縮空気の缶スプレーを使用します。

- **注意**: コンピュータやディスプレイへの損傷を防ぐため、ディスプレイに直接クリーナーをスプレーしないでください。ディスプレイ専用のクリーニング用品のみお使いいただき、その製品に付属し<br>ている手順書に従ってください。
- 1 水、またはディスプレイ用クリーナーで湿らせた、柔らかく糸くずの出ない布でディスプレイをきれいになるまで拭きます。
- l 水で湿らせた柔らかく糸くずの出ない布で、コンピュータとキーボードを拭きます。布から水がにじみ出てタッチパッドやパームレストにしみ込まないようにしてください。

### タッチパッド

- 1. シャットダウンして、コンピュータの電源を切ります。
- 2. コンピュータに取り付けられているすべてのデバイスを取り外して、コンセントから抜きます。
- 3. 取り付けられているバッテリーをすべて取り外します(「[バッテリーの交換](file:///C:/data/systems/latd620A/ja/FP139ja1/battery.htm#wp1050854)」を参照)。
- 4. 水で湿らせた柔らかく糸くずの出ない布で、タッチパッドの表面をそっと拭きます。布から水がにじみ出てタッチパッドやパームレストにしみ込まないようにしてください。

### フロッピードライブ

● 注意: ドライブヘッドを綿棒でクリーニングしないでください。ヘッドの位置がずれてドライブが動作しなくなることがあります。

市販のクリーニングキットでフロッピードライブをクリーニングします。これらのキットには、通常の使用時にドライブヘッドに付いた汚れを落とすように前処理されたフロッピーディスクが入っています。

### **CD** および **DVD**

注意: CD/DVD ドライブのレンズの手入れには、必ず圧縮空気を使用して、圧縮空気に付属しているマニュアルに従ってください。ドライブのレンズには絶対に触れないでください。

CD や DVD がスキップしたり、音質や画質が低下したりする場合、ディスクを掃除します。

1. ディスクの外側の縁を持ちます。中心の穴の縁にも触ることができます。

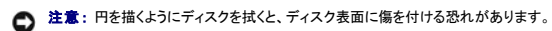

2. 柔らかく、糸くずの出ない布でディスクの裏側(ラベルのない側)を中央から外側の縁に向かって放射状にそっと拭きます。

頑固な汚れは、水、または水と刺激性の少ない石鹸の希釈溶液で試してください。ディスクの汚れを落とし、ほこりや指紋、ひっかき傷などからディスクを保護する市販のディスククリーナーもあ ります。CD 用のクリーナーは DVD にも使用できます。

### <span id="page-10-0"></span>**Macrovision** 製品通知

この製品には、米国特許権および知的所有権によって保護されている著作権保護技術が組み込まれています。本製品の著作権保護テクノロジは Macrovision に使用権限があり、同社の許可がない<br>限り、家庭内および限定的な表示にのみ使用することを目的としています。リバースエンジニアリングや分解は禁止されています。

#### <span id="page-11-0"></span>バッテリーの使い方 **Dell™ Latitude™ ATG D620** ユーザーズガイド

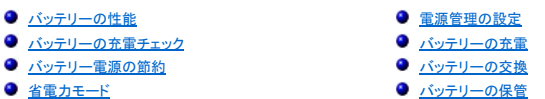

## <span id="page-11-1"></span>バッテリーの性能

■ メモ: デルの保証情報に関しては、『サービス & サポートのご案内』を参照してください。

コンピュータの性能を最大に保ち BIOS の設定を保持するため、Dell ノートブックコンピュータは、常にメインバッテリーを搭載した状態でお使いください。バッテリーベイにはバッテリーが 1 つ、標準で 搭載されています。

メモ: バッテリーはフル充電されていない場合がありますので、コンピュータを初めて使用するときは、AC アダプタを使って新しいコンピュータをコンセントに接続してください。最良の結果を得る<br>には、バッテリーがフル充電されるまで、AC アダプタを使ってコンピュータを動作させます。バッテリーの充電状態を表示するには、**スタート**ボタン→ **設定→ コントロールパネル→ 電源オプ** ション→ 電源メーター タブをクリックします。

バッテリーの動作時間は、使用状況によって異なります。オプションのセカンドバッテリーをメディアベイに取り付けると、動作時間を大幅に長くすることができます。

メモ: バッテリ―駆動時間(バッテリーが電力を供給できる時間)は、時間の経過に従って短くなります。バッテリーの使用頻度および使用状況によって駆動時間が変わるので、コンピュータの寿<br>命がある間でも新しくバッテリーを購入する必要がある場合もあります。

次のような場合、バッテリーの持続時間は著しく短くなりますが、他の方法でも短くなる場合もあります。

- 1 オプティカルドライブを使用している場合
- 1 ワイヤレス通信デバイス、PC カード、ExpressCard、メディアメモリカード、または USB デバイスを使用している場合
- <sup>l</sup> ディスプレイの輝度を高く設定したり、3D スクリーンセーバー、または複雑な 3D グラフィックスアプリケーションなどの電力を集中的に使用するプログラムを使用したりしている場合
- 1 最大パフォーマンスモードでコンピュータを実行している場合(「<u>電源管理の設定</u>」を参照)

メモ: CD または DVD に書き込みをする際は、コンピュータをコンセントに接続することをお勧めします。

コンピュータにバッテリーを挿入する前に、バッテリーの充電チェックができます(「<u>バッテリーの充電チェック</u>」を参照)。バッテリーの充電量が少なくなると警告を発するように、電力の管理オプションを設<br>定することもできます(「[電源管理の設定](#page-13-1)」を参照)。

- 警告 : 適切でないパッテリーを使用すると、火災または爆発を引き起こす可能性があります。交換するパッテリーは、必ずデルが販売している専用のものをお使いください。パッ<br>テリーはお使いの Dell コンピュータで動作するように設計されています。お使いのコンピュータに別のコンピュータのパッテリーを使用しないでください。
- 警告: バッテリーを家庭用のごみと一緒に廃棄しないでください。不要になったバッテリーは、貴重な資源を守るために廃棄しないで、デル担当窓口:デル **PC** リサイクルデスク (個人のお客様:**044-556-4298**、企業のお客様:**044-556-3481**)へお問い合わせください。 『製品情報ガイド』にある「バッテリーの廃棄」を参照してください。

警告 : パッテリーの取り扱いを誤ると、火災や化学燃焼を引き起こす可能性があります。パッテリーに穴をあけたり、燃やしたり、分解したり、または温度が 65 ℃ を超える場所<br>に置いたりしないでください。パッテリーはお子様の手の周かないところに保管してください。損傷のあるパッテリー、または漏れているパッテリーの取り扱いには、特に気を付け<br>てください。パッテリーが損傷していると、セルから電解液が漏れ出し、けがをしたり装置を損傷したりする恐れが

### <span id="page-11-2"></span>バッテリーの充電チェック

Dell QuickSet バッテリメーター、Microsoft Windows 電**源メーター** ウィンドウと ■ アイコン、バッテリー充電ゲージと機能ゲージ、およびバッテリーの低下を知らせる警告は、バッテリー充電 **この情報を提供します。** 

### **Dell™ QuickSet** バッテリメーター

Dell QuickSet がインストールされている場合は、<Fn><F3> を押して QuickSet バッテリメーターを表示します。バッテリメーターには、お使いのコンピュータのバッテリーの状況、バッテリー性<br>能、充電レベル、および充電完了時間が表示されます。

QuickSet の詳細については、タスクバーにある ■ アイコンを右クリックし、ヘルプ をクリックしてください。

#### **Microsoft® Windows®** 電源メーター

Windows の電源メーターは、バッテリーの充電残量を示します。電源メーターを確認するには、タスクバーの ■ アイコンをダブルクリックします。

コンピュータがコンセントに接続されている場合 <>>>

#### 充電ゲージ

バッテリーの充電ゲージにあるステータスボタンを 1 回押すか、押し続けると、次のことが確認できます。

- 1 バッテリーの充電量(ステータスボタンを短く押して確認します)
- 1 バッテリー性能(ステータスボタンを押し続けて確認します)

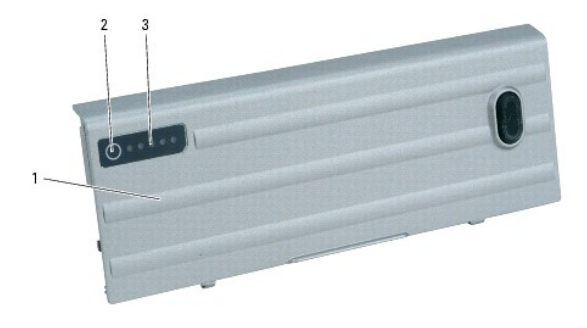

|1 | バッテリー |2 | ステータスボタン(バッテリー充電ステータス用) | 3 | 充電ゲージ(バッテリー性能用)

バッテリーの動作時間は、充電される回数によって大きく左右されます。充放電を何百回も繰り返すと、バッテリーの充電機能またはバッテリー機能は次第に低下します。つまり、バッテリーに「充電済<br>み」のステータスが表示されても、充電容量(性能)は低下したままの場合があります。

#### バッテリーの充電チェック

バッテリーの充電をチェックするには、バッテリーの充電ゲージにあるステータスボタンを短く押して、充電レベルライトを点灯させます。各々のライトはバッテリーの総充電量の約 20 %を表します。たと<br>えば、バッテリーの充電残量が 80 %なら 4 つのライトが点灯します。どのライトも点灯していない場合、バッテリーの充電残量が残っていないことになります。

#### バッテリー性能の確認

メモ: バッテリー性能は、以下で説明するバッテリーの充電ゲージ、または Dell QuickSet のバッテリメーターのいずれかを使用して確認することができます。QuickSet の詳細に関しては、 **タスクバーにある カティコンを右クリックし、ヘルプ をクリックします。** 

充電ゲージを使用して[バッテリー](file:///C:/data/systems/latd620A/ja/FP139ja1/specs.htm#wp1052835)性能を確認するには、バッテリー充電ゲージのステータスポタンを 3 秒以上<u>押し続け</u>ます。どのライトも点灯しない場合、バッテリーの機能は良好で、初期の充電容量<br>の 80 %以上を維持しています。各ライトは機能低下の割合を示します。ライトが 5 つ点灯した場合、バッテリーの充電容量は 60 %以下になっていますので、バッテリーを交換することをお勧めしま<br>す。バッテリー駆動時間の詳細に関しては、「<u>バッテリー」</u>

### バッテリーの低下を知らせる警告

**注意**: データの損失およびデータ破損を防ぐため、バッテリーの低下を知らせる警告が鳴ったら、すぐに作業中のファイルを保存してください。次に、コンピュータをコンセントに接続するか、また<br>はメディアベイにセカンドバッテリーを取り付けてください。バッテリーの充電残量が完全になくなると、自動的に休止状態モードに入ります。

バッテリーの充電残量が少なくなると、ヒンジカバーのバッテリーステータスライト(画面の右下隅)がオレンジ色に点滅します。バッテリーの充電残量がほぼなくなると、オレンジ色に点灯します。また、 バッテリーの全充電量の約 90%を消費した時点でポップアップウィンドウの警告が発せられます。バッテリーを 2 つ取り付けている場合は、バッテリーの低下を知らせる警告は、両方のバッテリーを合 わせた充電残量が 90 %消費されたことを意味します。バッテリーの充電残量が非常に少なくなると、コンピュータは自動的に休止状態モードに入ります。

バッテリーの警告の設定は、QuickSet または **電源オプションのプロパティ** ウィンドウで変更することができます。QuickSet または **電源オプションのプロパティ** ウィンドウへのアクセス方法の詳<br>細に関しては、「<u>[電源管理の設定」](#page-13-1)を</u>参照してください。

### <span id="page-12-0"></span>バッテリー電源の節約

バッテリー電源を節約するには次の手順を実行してください。

- l バッテリーの寿命は、使用および充電される回数によって大きく異なってきますので、コンピュータはできるだけコンセントに接続してお使いください。
- 1 長時間コンピュータから離れるときは、コンピュータをスタンバイモードまたは休止状態モード(「<u>省電力モード</u>」を参照)にしてください。
- 1 電力の管理ウィザード(「<u>[電源管理の設定](#page-13-1)</u>」を参照)を使用して、コンピュータの電力消費をカスタマイズするオプションを選択してください。電源ボタンを押す、ディスプレイを閉じる、または <Fn><Esc> を押すなどした場合に変更されるよう、これらのオプションを設定することができます。

**シンキ:** バッテリー電力の節約方法に関する詳細については、[「バッテリーの性能](#page-11-1)」を参照してください。

<span id="page-13-3"></span><span id="page-13-0"></span>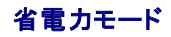

#### スタンバイモード

スタンバイモードは、あらかじめ設定した一定の時間コンピュータを操作しないでおくと(タイムアウト)、ディスプレイとハードドライブの電源を切ることによって電力を節約するモードです。スタンバイモード<br>を終了すると、コンピュータはスタンバイモードに入る前と同じ動作状態に戻ります。

**● 注意:** スタンバイモードのときに AC 電源が切れたりバッテリーを使い切ってしまうと、データを損失する恐れがあります。

スタンバイモードを起動するには、以下の手順を実行します。

- l スタート ボタンをクリックし、終了オプション をクリックします。次に、スタンパイ をクリックします。
- または
- 1 電源オプションのプロパティウィンドウの 詳細設定 タブで、ご自分で設定した電源管理のオプションに従い、次の方法の一つを実行します。
	- 電源ボタンを押します。
	- ディスプレイを閉じます。
	- o <Fn><Esc> を押します。

スタンバイモードから通常の動作状態に戻るには**、詳細設定**タブのオプション設定に応じて電源ボタンを押すか、またはディスプレイを開きます。 キーを押したり、タッチパッドやトラックスティックに触れ<br>てもコンピュータはスタンバイモードから復帰しません。

### <span id="page-13-4"></span>休止状態モード

休止状態モードでは、システム情報をハードドライブの予約領域にコピーしてから、コンピュータの電源を切ることによって電力を節約します。休止状態モードから復帰すると、コンピュータは休止状態モ ードに入る前と同じ動作状態に戻ります。

● 注意: お使いのコンピュータが休止状態モードに入っている場合、コンピュータからデバイスまたはドッキングデバイスを取り外すことはできません。

バッテリーの充電レベルが極端に低くなった場合、コンピュータは休止状態モードに入ります。

手動で休止状態モードを起動するには、以下の手順を実行します。

- 1 スタート ボタンをクリックして、終了オプション をクリックし、<Shift> を押したまま 休止状態 をクリックします。
- または
- 1 **電源オプションのプロパティ**ウィンドウの**詳細設定**タブで、ご自分で設定した電源管理のオブションに従い、次の方法の一つを実行し、休止状態モードを起動します。
	- 雷酒ボタンを押します
	- ディスプレイを閉じます。
	- o <Fn><Esc> を押します。

または

1 QuickSet プログラムを使用してこのキーボードショートカットを設定した場合は、<Fn><F1> を押します(「[Dell™ QuickSet](file:///C:/data/systems/latd620A/ja/FP139ja1/quickset.htm#wp1108771) 機能」を参照)。

**メモ:** PC カードや ExpressCard によっては、休止状態モードから復帰した後、正常に動作しないものがあります。カードを取り外して取り付けなおす(「<u>カードタイプ</u>」を参照)か、コンピュータ<br>を再起動してください。

休止状態モードから通常の動作状態に戻るには、電源ボタンを押します。コンピュータが通常の動作状態に戻るのに、若干時間がかかることがあります。キーを押したり、タッチパッドやトラックスティック<br>に触れてもコンピュータは休止状態モードから復帰しません。休止状態モードの詳細に関しては、オペレーティングシステムに付属のマニュアルを参照してください。

### <span id="page-13-1"></span>電源管理の設定

QuickSet 電力の管理ウィザードまたは Windows 電源オプションのプロパティを使用して、お使いのコンピュータの電力管理の設定を行うことができます。

l QuickSet の詳細に関しては、タスクバーにある ■ アイコンを右クリックして、ヘルプ をクリックしてください。

ι **電源オプションのプロパティ**ウィンドウにアクセスするには、**スタート** ボタンをクリックし、設定→コントロールパネル→ パフォーマンスとメンテナンス をポイントしてから **電源オプション**<br>をクリックします。 **電源オプションのプロパティ**ウィンドウにあるフィールドの詳細に関しては、タイトルバーの疑問符アイコンをクリックし、知りたい情報に該当する領域をクリックします。

<span id="page-13-2"></span>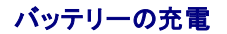

<span id="page-14-0"></span>メモ: Dell™ ExpressCharge™ を使用して、完全に切れてしまったバッテリーを充電するには、コンピュータの電源が切れている場合で約 1 時間かかります。コンピュータの電源が入って<br>いる場合は、充電時間は長くなります。バッテリーを充電したまま、コンピュータをそのままにしておいても問題ありません。バッテリーの内部回路で、バッテリーの過剰充電が防止されます。

■ メモ: 9 セルバッテリーを Dell ExpressCharge で充電する場合は、90 W AC アダプタが必要です。

コンピュータをコンセントに接続したり、コンセントに接続されているコンピュータにバッテリーを取り付けたりすると、コンピュータはバッテリーの充電状態と温度をチェックします。その後、AC アダプタは 必要に応じてバッテリーを充電し、その充電量を保持します。

バッテリーがコンピュータの使用中に高温になったり高温の環境に置かれたりすると、コンピュータをコンセントに接続してもバッテリーが充電されない場合があります。

L\*1 のライトが緑色と橙色を交互に繰り返して点滅する場合は、バッテリーが高温すぎて充電が開始できない状態です。コンピュータをコンセントから抜き、コンピュータとバッテリーを室温に戻します。<br>次に、コンピュータをコンセントに接続し、充電を継続します。

### <span id="page-14-1"></span>バッテリーの交換

警告: この手順を開始する前に、コンピュータの電源を切り、**AC** アダプタを電源コンセントおよびコンピュータから取り外して、モデムを壁のコネクタおよびコンピュータから取り 外し、コンピュータからその他のすべての外付けケーブルを外します。

警告 : 適切でないパッテリーを使用すると、火災または爆発を引き起こす可能性があります。交換するパッテリーは、必ずデルが販売している専用のものをお使いください。パッ<br>テリーは、お使いの Dell ™ コンピュータで動作するように設計されています。お使いのコンピュータに別のコンピュータのパッテリーを使用しないでください。

● 注意: コネクタへの損傷を防ぐため、すべての外付けケーブルをコンピュータから外してください。

メディアベイのオプションのセカンドバッテリーの交換に関しては、「<u>メディアベイ</u>」を参照してください(セカンドバッテリーを使用している場合)。

バッテリーを取り外すには次の手順を実行します。

- 1. コンピュータをドッキングデバイスに接続している場合は、ドッキングを解除します。ドッキングデバイスの手順については、付属のマニュアルを参照してください。
- 2. コンピュータの電源が切れているか、休止状態モードに入っていることを確認します([休止状態モードを](#page-13-4)参照)。
- 3. コンピュータの背面を手前にして、コンピュータを裏返します。
- 4. バッテリーの右側にあるバッテリーベイリリースラッチがカチッという感触があり、ロックされるまでリリースラッチをスライドさせます。
- 5. バッテリーの左側にあるバッテリーリリースラッチをスライドさせたままバッテリータブ部分をつかみ、コンピュータ前面方向へバッテリーを水平にスライドさせます。
- 6. ベイからバッテリーを持ち上げ、取り外します。

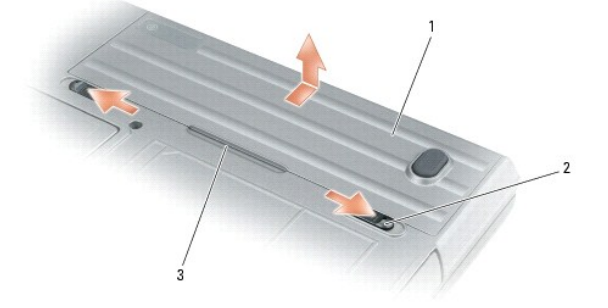

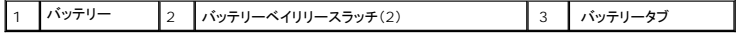

バッテリーを取り付けるには、取り外し手順を逆の順序で実行します。

### <span id="page-14-2"></span>バッテリーの保管

長期間コンピュータを保管する場合は、バッテリーを取り外してください。バッテリーは、長期間保管していると放電してしまいます。長期保管後にコンピュータをお使いになる際は、完全にバッテリーを再<br>充電してからお使いください(「<u>バッテリーの充電</u>」を参照)。

# <span id="page-15-0"></span>カードの使い方

**Dell™ Latitude™ ATG D620** ユーザーズガイド

- $\bullet$  カードタイプ
- PC カードまたは [ExpressCard](#page-15-2) の取り付け
- [カードまたはダミーカードの取り外し](#page-16-0)

メモ: 電気および電子デバイスは、静電気放出(ESD)にとても敏感です。大量の静電気が放出されると、これらのデバイスがリセットされ、デバイスのソフトウェアが接続を初期化しようとする場 合があります。ESD の発生後にソフトウェアが動作しない場合は、モデムのソフトウェアプログラムを再起動してください。

### <span id="page-15-1"></span>カードタイプ

<span id="page-15-3"></span>**PC** カード

サポートされている PC カードに関しては、[「仕様](file:///C:/data/systems/latd620A/ja/FP139ja1/specs.htm#wp1059722)」を参照してください。

**シスモ: PC カードは、起動デバイスではありません。** 

PC カードスロットには、タイプ I またはタイプ II カード 1 枚に対応するコネクタが 1 つあります。PC カードスロットは、カードバステクノロジおよび拡張型 PC カードをサポートしています。PC カードの 「タイプ」とは厚みによる分類で、機能とは関係ありません。

#### **ExpressCard**

サポートされる ExpressCard に関しては、[「仕様](file:///C:/data/systems/latd620A/ja/FP139ja1/specs.htm#wp1059722)」を参照してください。

**グメモ: ExpressCard は起動可能なデバイスではありません。** 

ExpressCard は、PC カードテクノロジを使用して、お使いのコンピュータにメモリ、有線およびワイヤレスネットワーク通信(モバイルブロードバンドネットワーク(WWAN)通信を含む)、マルチメディ ア、およびセキュリティ機能を追加するための素早く手軽な方法を提供します。PC カードスロットで ExpressCard を使用するには、アダプタを使用する必要があります。アダプタは、ExpressCard に付属しています。

### スマートカード

スマートカードは、安全性、データストレージ、および特殊なプログラム用の便利なツールとして利用できます([「スマートカードの使い方」](file:///C:/data/systems/latd620A/ja/FP139ja1/security.htm#wp1111489)を参照)。

#### ダミーカード

お使いのコンピュータには、カードスロットにプラスチック製のダミーカードが取り付けられています。ダミーカードは、埃や他の異物から未使用のスロットを保護します。他のコンピュータのダミーカード<br>は、お使いのコンピュータとサイズが合わないことがありますので、スロットにカードを取り付けない時のためにダミーカードを保管しておきます。

ダミーカードの取り外しについては、[「カードまたはダミーカードの取り外し」](#page-16-0)を参照してください。

#### 拡張カード

拡張型 PC カード(たとえば、ワイヤレスネットワークアダプタ)は標準の PC カードより長く、コンピュータの外側にはみ出しています。拡張型 PC カードを使用する場合、次の注意事項に従ってくださ い。

- l 取り付けたカードのはみ出した部分を保護します。カードの端をぶつけると、システム基板が損傷する恐れがあります。
- <sup>l</sup> コンピュータをキャリーケースに入れる場合、必ず拡張型 PC カードを取り外してください。

### <span id="page-15-2"></span>**PC** カードまたは **ExpressCard** の取り付け

PC カードまたは ExpressCard は、コンピュータの実行中に取り付けることができます。コンピュータは自動的にカードを検出します。

通常、PC カードおよび ExpressCard は、カード上面にスロットへの挿入方向を示す矢印や三角形などが描かれています。カードは一方向にしか挿入できないように設計されています。カードの挿入<br>方向がわからない場合は、カードに付属のマニュアルを参照してください。

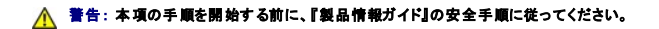

### <span id="page-16-1"></span>**PC** カード

- 1. カード上面を上にして、挿入方向を示す印がスロットを指すようにカードを持ちます。ラッチを「中に入れた」位置にしてからカードを挿入する必要がある場合があります。
- 2. PC カードコネクタにカードが完全に収まるまで、カードをスロットにスライドします。

カードがきちんと入らないときは、無理にカードを押し込まないでください。カードの向きが合っているかを確認して再度試してみてください。

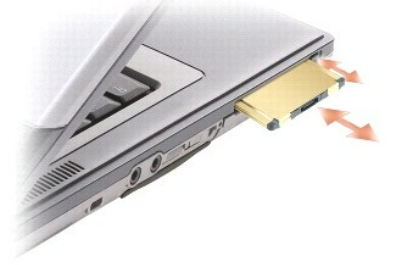

コンピュータはほとんどの PC カードを認識し、自動的に適切なデバイスドライバをロードします。設定プログラムで製造元のドライバをロードするよう表示されたら、PC カードに付属のフロッピーディスク または CD を使用します。

### **ExpressCard**

- 1. (ExpressCard 付属の)アダプタに ExpressCard を差し込みます。
- 2. アダプタに差し込んだ ExpressCard を PC カードと同じ方法で取り付けます(「PC [カード」](#page-15-3)を参照)。

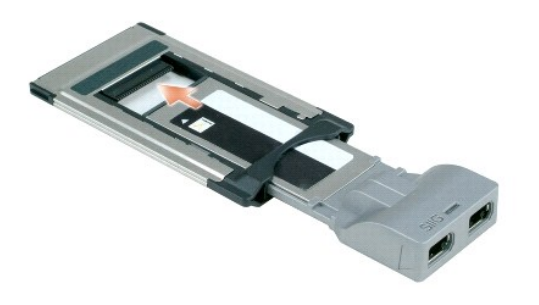

### <span id="page-16-0"></span>カードまたはダミーカードの取り外し

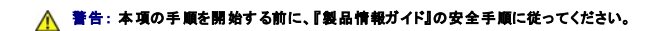

0 **注意**: タスクバーにある ジョ アイコンをクリックしてカードを選択し、その動作を停止してから PC カードをコンピュータから取り外します。設定ユーティリティでカードの動作を停止しないでカー<br>ドを取り外すと、データを失う恐れがあります。ケーブルが付いている場合、カードを取り外す際にケーブルそのものを引っぱってカードを取り外さないでください。

ラッチを押してカードまたはダミーカードを取り外します。ラッチによっては、ラッチを 2 回押す必要があります。1 回目でラッチが外れ、2 回目でカードが出てきます。

# <span id="page-17-0"></span>ディスプレイの使い方

### **Dell™ Latitude™ ATG D620** ユーザーズガイド

- [輝度の調整](#page-17-1)
- [画面モードの操作](#page-17-2)
- [画面解像度とリフレッシュレートの設定](#page-17-3)
- [デュアルディスプレイモード](#page-17-4)
- [プライマリディスプレイおよびセカンダリディスプレイの交換](#page-18-1)
- [環境照明センサーの使い方](#page-18-2)

### <span id="page-17-1"></span>輝度の調整

Dell™ コンピュータがバッテリーで動作している場合、<Fn> とキーボードの上下矢印キーを押して、輝度を快適に使用できる最低の設定にして節電することができます。

メモ: 輝度のキーの組み合わせは、お使いのノートブックコンピュータのディスプレイのみに適用します。ノートブックコンピュータに取り付けられているモニターまたはプロジェクタには影響はあ りません。お使いのコンピュータが外付けモニターに接続してある場合に輝度レベルを変更しようとすると、輝度メーターは表示されることがありますが、外付けデバイスの輝度レベルは変更され ません。

次のキーを押すと、ディスプレイの輝度を調節できます。

- <sup>l</sup> <Fn> と上矢印キーを押すと、内蔵ディスプレイのみ(外付けモニターは該当しません)の輝度が上がります。
- <sup>l</sup> <Fn> と下矢印キーを押すと、内蔵ディスプレイのみ(外付けモニターは該当しません)の輝度が下がります。

### <span id="page-17-2"></span>画面モードの操作

外付けデバイス(外付けモニターまたはプロジェクタなど)を取り付け、それらの電源を入れてコンピュータを起動すると、コンピュータのディスプレイまたは外付けデバイスのいずれかに画像が表示され<br>ます。

<Fn><F8> を押して、画面モードをディスプレイのみ、外付けデバイスのみ、またはディスプレイと外付けデバイスの同時表示に切り替えます。

#### <span id="page-17-3"></span>画面解像度とリフレッシュレートの設定

■ メモ: デフォルトの画面設定を変更する前に、後で参照できるようその設定を控えておいてください。

特定の解像度でプログラムを表示するには、グラフィックスカードとディスプレイの両方がプログラムをサポートしていて、さらに、必要なビデオドライバがインストールされている必要があります。

メモ: プリインストールされているビデオドライバは、お使いのコンピュータの性能を最大限に活用できるよう設計されています。

画面のサポートする範囲よりも高い解像度またはカラーパレットを選択した場合、サポートされる最も近い設定に自動的に調整されます。

- 1. スタートボタンをクリックし、設定→コントロールパネルをクリックします。
- 2. 作業する分野を選びます にある、デスクトップの表示とテーマ をクリックします。
- 3. 作業を選びます で、変更したい項目をクリックします。またはコントロールパネルを選んで実行します で、 画面 をクリックします。
- 4. 画面のプロパティ ウィンドウで 設定 タブをクリックします。
- 5. 画面の色 と画面の解像度で、別の設定にしてみます。

■ メモ: 解像度を上げると、画面上でより小さくアイコンやテキストが表示されます。

ビデオ解像度の設定が画面のサポートする範囲よりも高い場合、コンピュータはパンモードに入ります。パンモードでは、画面全体を一度に表示できません。たとえば、通常デスクトップの下に表示され<br>ているタスクバーが見えないことがあります。画面の見えない部分を表示するには、タッチパッドまたはトラックスティックを使用して、パンを上下左右に動かします。

**注意**: 外付けモニターでサポートされていないリフレッシュレートを使用すると、モニターに損傷を与える恐れがあります。外付けモニターのリフレッシュレートを調整する前に、モニターのユーザ<br>一ズガイドを参照してください。

### <span id="page-17-4"></span>デュアルディスプレイモード

外付けモニターやプロジェクタをコンピュータに取り付けたり、お使いのディスプレイの拡張として使用できます(「デュアディスプレイ」または「拡張デスクトップ」モードとも呼ばれます)。このモードでは、

<span id="page-18-0"></span>両方の画面を独立して使用することができ、1 つの画面からもう一方の画面へオブジェクトをドラッグできます。視覚作業スペースが事実上二倍になります。

- 1. 外付けモニターまたはプロジェクタをコンピュータに接続します。
- 2. スタートボタンをクリックし、設定 → コントロールパネル をクリックします。
- 3. 作業する分野を選びます にある、デスクトップの表示とテーマをクリックします。
- 4. 作業を選びます で、変更したい項目をクリックします。またはコントロールパネルを選んで実行します で、 画面 をクリックします。
- 5. 画面のプロパティ ウィンドウで 設定 タブをクリックします。

**メモ:** 画面のサポートする範囲よりも高い解像度またはカラーパレットを選択した場合、設定がサポートされる最も近い値に自動調整されます。詳細については、オペレーティングシステムのマ<br>ニュアルを参照してください。

- 6. モニタ 2 のアイコンをクリックし、**Windows** デスクトップをこのモニタ上で移動できるようにする チェックボックスをクリックし、適用 をクリックしします。
- 7. 両方の画面を適切なサイズにするために、画像の解像度 を変更し、適用 をクリックします。
- 8. コンピュータを再起動するよう指示された場合、再起動せずに新しい表示設定を適用する をクリックし、**OK** をクリックします。
- 9. 必要に応じて、**OK** をクリックし、デスクトップのサイズを変更します。
- 10. 必要に応じて、はい をクリックし、設定を保存します。
- 11. **OK** をクリックして、 画面のプロパティ ウィンドウを閉じます。

デュアルディスプレイモードを無効にするには、以下の手順を実行します。

- 1. 画面のプロパティ ウィンドウの設定 タブをクリックします。
- 2. モニタ 2 のアイコンをクリックし、**Windows** デスクトップをこのモニタ上で移動できるようにする オプションのチェックを外して 適用 をクリックします。

必要に応じて <Fn><F8> を押し、コンピュータの元の画面に戻します。

### <span id="page-18-1"></span>プライマリディスプレイおよびセカンダリディスプレイの交換

プライマリディスプレイとセカンダリディスプレイの指定を入れ替えるには(たとえば、外付けモニターをドッキングした後にプライマリディスプレイとして使用する場合)、以下の手順を実行します。

- 1. スタートボタンをクリックし、設定 → コントロールパネル をクリックします。
- 2. 作業する分野を選びます にある、デスクトップの表示とテーマをクリックします。
- 3. 作業を選びますで、変更したい項目をクリックします。またはコントロールパネルを選んで実行しますで、画面をクリックします。
- 4. 設定 タブ→ 詳細設定→ モニター タブをクリックします。

詳細に関しては、お使いのビデオカードに付属のマニュアルを参照してください。

### <span id="page-18-2"></span>環境照明センサーの使い方

環境照明センサーは、コンピュータの表示パネルの底部にあります。このセンサーは、利用可能な環境照明を検知し、ディスプレイの背面ライトを自動的に増減して、環境照明の高低を補正します。

<Fn> と左矢印キーを同時に押すと、環境照明センサー機能を有効または無効にすることができます。

メモ: 環境照明センサーの上に粘着性のラベルを貼らないでください。ラベルなどで覆われると、このセンサーは自動的に最小レベルの輝度を設定します。

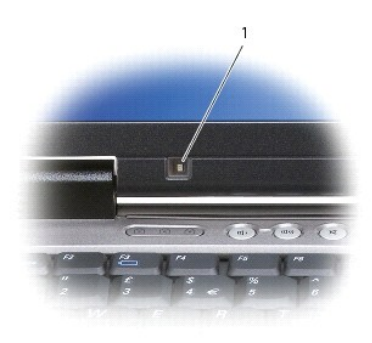

#### 1 環境照明センサー

コンピュータの納品時には、環境照明センサーは無効になっています。このセンサーを有効にしてから、ディスプレイの輝度を調整するキーの組み合わせを使用した場合、このセンサーは無効になり、<br>ディスプレイの輝度はキーの組み合わせに応じて増減されます。

Dell™ QuickSet を使用して、環境照明センサー機能を有効または無効にすることができます。QuickSet では、環境照明センサー機能が有効な場合、アクティブになっている最大輝度および最小輝 度の設定も調整できます。QuickSet の詳細については、タスクバーにある マン アイコンを右クリックして、ヘルプ をクリックしてください。

メモ: コンピュータを再起動すると、環境照明センサーは直前の設定(有効または無効)になります。

メモ: 環境照明センサーは、お使いのノートブックコンピュータの輝度のみを調節します。外付けのモニターまたはプロジェクタの輝度は制御しません。

### <span id="page-20-0"></span>ソフトウェアの再インストール **Dell™ Latitude™ ATG D620** ユーザーズガイド

- [ドライバ](#page-20-1)
- [ソフトウェアおよびハードウェアの非互換性の解決](#page-22-0)
- Microsoft® Windows® XP [システムの復元の使い方](#page-22-1)
- Microsoft® Windows® XP [の再インストール](#page-23-0)

■ メモ: 『Drivers and Utilities CD』および『オペレーティングシステム CD』はオプションなので、出荷時にすべてのコンピュータに付属しているわけではありません。

## <span id="page-20-1"></span>ドライバ

#### ドライバとは **?**

ドライバは、プリンタ、マウス、キーボードなどのデバイスを制御するプログラムです。すべてのデバイスにドライバプログラムが必要です。 ドライバは、デバイスとそのデバイスを使用するプログラム間の通訳のような役目をします。各デバイスは、そのデバイスのドライバだけが認識する専用のコマンドセットを持っています。

お使いの Dell コンピュータには、必要なドライバおよびユーティリティが出荷時にすでにインストールされていますので、新たにインストールしたり設定したりする必要はありません。

**注意**: 『Drivers and Utilities CD』には、お使いのコンピュータに搭載されていないオペレーティングシステムのドライバも収録されている場合があります。 インストールするソフトウェアがオ<br>ペレーティングシステムに適切なものであることを確認してください。

キーボードドライバなど、ドライバの多くは Microsoft® Windows® オペレーティングシステムに付属しています。次の場合に、ドライバをインストールする必要があります。

- l オペレーティングシステムのアップグレード
- 1 オペレーティングシステムの再インストール
- 1 新しいデバイスの接続または取り付け

### ドライバの識別

デバイスに問題が発生した場合、次の手順を実行して問題の原因がドライバかどうかを判断し、必要に応じてドライバをアップデートしてください。

- 1. スタートボタンをクリックし、設定→ コントロールパネル をクリックします。
- 2. 作業する分野を選びます にある、パフォーマンスとメンテナンス をクリックします。
- 3. システム をクリックします。
- 4. システムのプロパティ ウインドウの ハードウェア タブをクリックします。
- 5. デバイスマネージャ をクリックします。
- 6. 一覧を下にスクロールして、デバイスアイコンに感嘆符(**[**!**]**の付いた黄色い丸)が付いているものがないか確認します。

デバイス名の横に感嘆符がある場合、ドライバの再インストールまたは新しいドライバのインストールが必要になる場合があります。

### ドライバおよびユーティリティの再インストール

**注意**: デルサポートウェブサイト **support.jp.dell.com** およびオプションの『Drivers and Utilities CD』では、Dell™ コンピュータ用に承認されているドライバを提供しています。 その他<br>の媒体からのドライバをインストールした場合、お使いのコンピュータが適切に動作しない恐れがあります。

#### <span id="page-20-2"></span>**Windows XP** デバイスドライバのロールバックの使い方

新たにドライバをインストールまたはアップデートした後でシステムが不安定になった場合、Windows XP デバイスのドライバのロールバックにより、以前にインストールしたバージョンのデバイスドラ<br>イバに置換えることができます。

- 1. スタートボタンをクリックし、設定→ コントロールパネル をクリックします。
- 2. 作業する分野を選びます にある、パフォーマンスとメンテナンス をクリックします。
- 3. システム をクリックします。
- 4. システムのプロパティ ウインドウの ハードウェア タブをクリックします。
- 5. デバイスマネージャ をクリックします。
- 6. 新しいドライバがインストールされたデバイスを右クリックして、プロパティ をクリックします。
- 7. ドライバ タブをクリックします。
- 8. ドライバのロールバック をクリックします。

デバイスドライバのロールバックで問題が解決しない場合、システムの復元を使用して、オペレーティングシステムを新しいドライバがインストールされる前の動作状態に戻してみます。

#### オプションの **Drivers and Utilities CD** の使い方

<<br />
メモ: 『Drivers and Utilities CD』はオプションなので、出荷時にすべてのコンピュータに付属しているわけではありません。

デバイスドライバのロールバックまたはシステムの復元を使っても問題が解決されない場合、『Drivers and Utilities CD』(『ResourceCD』とも呼ばれます)を使ってドライバを再インストールしま す。

- 1. 開いているファイルをすべて保存してから閉じ、実行中のプログラムをすべて終了します。
- 2. 『Drivers and Utilities CD』を挿入します。

ほとんどの場合、CD は自動的に実行されます。実行されない場合 、Windows エクスプローラを起動し、CD ドライブのディレクトリをクリックして CD の内容を表示し、次に **autorcd.exe** フ ァイルをダブルクリックします。CD を初めて使用する場合、セットアップファイルをインストールするよう表示されることがあります。**OK** をクリックして、画面に従って続行します。

- 3. ツールバーの **言語**ドロップダウンメニューから、ドライバまたはユーティリティに適切な言語(利用可能な場合)をクリックします。Dell システムをお買い上げくださり、ありがとうございます 画面<br>- が表示されます。
- 4. 次へをクリックします。

CD は自動的にハードウェアをスキャンして、お使いのコンピュータで使用されているドライバおよびユーティリティを検出します。

5. CD がハードウェアのスキャンを終了したら、他のドライバやユーティリティも検出できます。 **検索基準 で、システムモデル、オペレーティングシステム、**および **トピック** のドロップダウンメニ<br>- ユーから適切なカテゴリを選びます。

コンピュータで使用される特定のドライバとユーティリティのリンクが表示されます。

- 6. 特定のドライバまたはユーティリティのリンクをクリックして、インストールするドライバまたはユーティリティについての情報を表示します。
- 7. インストール ボタン(表示されている場合)をクリックして、ドライバまたはユーティリティのインストールを開始します。画面の指示に従ってインストールを完了します。

インストール ボタンが表示されない場合、自動インストールは選択できません。インストールの手順については、該当する以下の手順を参照するか、または 解凍 をクリックして展開手順に従 い、readme ファイルを参照してください。

ドライバファイルへ移動するよう指示された場合、ドライバ情報ウィンドウで CD のディレクトリをクリックして、そのドライバに関連するファイルを表示します。

#### 手作業によるドライバの再インストール

**メモ**: 赤外線センサードライバを再インストールする場合、まずセットアップユーティリティ(「<u>赤外線センサーの有効化</u>」を参照)で赤外線センサーを有効にしてから、ドライバのインストールを続<br>行します。

- 1. 前項で記述されているように、お使いのハードドライブにドライバファイルを解凍してから、スタートボタンをクリックし、デスクトップの マイコンピュータを右クリックします。
- 2. プロパティ をクリックします。
- 3. ハードウェア タブをクリックして、デバイスマネージャをクリックします。
- 4. インストールするドライバのデバイスのタイプをダブルクリックします(たとえば、モデム または 赤外線デバイス)。
- 5. インストールするドライバのデバイスの名前をダブルクリックします。
- 6. ドライバ タブをクリックして、ドライバの更新 をクリックします。
- <span id="page-22-2"></span>7. 一覧または特定の場所からインストールする(詳細設定)をクリックして、次へ をクリックします。
- 8. 参照 をクリックして、あらかじめドライバファイルをコピーしておいた場所を参照します。
- 9. 適切なドライバの名前が表示されたら、次へ をクリックします。
- 10. 完了 をクリックして、コンピュータを再起動します。

### <span id="page-22-0"></span>ソフトウェアおよびハードウェアの非互換性の解決

オペレーティングシステムのセットアップ中にデバイスが検知されないか、検知されても間違って設定されている場合は、ハードウェアに関するトラブルシューティングを使って非互換性の問題を解決しま す。

- 1. スタート ボタンをクリックして ヘルプとサポート をクリックします。
- 2. 検索 フィールドで ハードウェアに関するトラブルシューティング と入力し、次に、矢印をクリックして検索を始めます。
- 3. 検索の結果 の一覧で、ハードウェアに関するトラブルシューティング をクリックします。
- 4. ハードウェアに関するトラブルシューティング 一覧で、コンピュータにあるハードウェアの競合を解決します をクリックして、次へ をクリックします。

### <span id="page-22-1"></span>**Microsoft® Windows® XP** システムの復元の使い方

Microsoft® Windows® XP オペレーティングシステムは、システムの復元を提供しています。システムの復元を使って、ハードウェア、ソフトウェア、または他のシステム設定への変更が原因でコン<br>ビュータの動作に不具合が生じた場合は、(データファイルに影響を与えずに)以前の動作状態に戻すことができます。システムの復元の使い方については、Windows ヘルプとサポートセンターを参<br>照してください。

● 注意: データファイルの定期的なバックアップを行ってください。システムの復元は、データファイルを監視したり、データファイルを復元したりしません。

■ メモ: このマニュアルの手順は、Windows のデフォルトビュー用ですので、お使いの Dell™ コンピュータを Windows クラシック表示に設定した場合は動作しない場合があります。

#### 復元ポイントの作成

- 1. スタート ボタンをクリックし、ヘルプとサポート をクリックします。
- 2. システムの復元 をクリックします。
- 3. 画面の指示に従います。

#### コンピュータの以前の動作状態への復元

**注意**: お使いのコンピュータを以前の動作状態に復元する前に、開いているファイルをすべて保存してから閉じ、実行中のプログラムをすべて終了します。システムの復元が完了するまで、い<br>かなるファイルまたはプログラムも変更したり、開いたり、削除したりしないでください。

1. スタート ボタンをクリックし、すべてのプログラム→ アクセサリ→ システムツール とポイントしてから システムの復元 をクリックします。

- 2. コンピュータを以前の状態に復元するが選択されていることを確認して、次へ をクリックします。
- 3. コンピュータを復元したいカレンダーの日付をクリックします。

**復元ポイントの選択** 画面に、復元ポイントを確認して選択できるカレンダーが表示されます。 復元ポイントが利用できる日付は太字で表示されます。

4. 復元ポイントを選択して、次へ をクリックします。

カレンダーに復元ポイントが 1 つしか表示されない場合、その復元ポイントが自動的に選択されます。2 つ以上の復元ポイントが利用可能な場合、希望の復元ポイントをクリックします。

5. 次へをクリックします。

システムの復元がデータの収集を完了したら、**復元は完了しました**画面が表示され、コンピュータが自動的に再起動します。

6. コンピュータが再起動したら、**OK** クリックします。

復元ポイントを変更するには、別の復元ポイントを使用してこの手順を繰り返すか、復元を元に戻します。

### <span id="page-23-1"></span>最後のシステムの復元の取り消し

- **注意**: 最後のシステムの復元を取り消す前に、開いているファイルをすべて保存してから閉じ、実行中のプログラムをすべて終了します。システムの復元が完了するまで、いかなるファイルま<br>たはプログラムも変更したり、開いたり、削除したりしないでください。
- 1. スタート ボタンをクリックし、すべてのプログラム→アクセサリ→ システムツール とポイントしてから システムの復元 をクリックします。
- 2. 以前の復元を取り消す を選択して、次へ をクリックします。
- 3. 次へをクリックします。

システムの復元 画面が表示され、コンピュータが再起動します。

4. コンピュータが再起動したら、**OK** クリックします。

#### システムの復元の有効化

200 MB より空容量が少ないハードディスクにWindows XP を再インストールした場合、システムの復元は自動的に無効に設定されています。システムの復元が有効になっているか確認するには、 次の手順を実行します。

- 1. スタートボタンをクリックし、設定→コントロールパネルをクリックします。
- 2. パフォーマンスとメンテナンス をクリックします。
- 3. システム をクリックします。
- 4. システムの復元 タブをクリックします。
- 5. システムの復元を無効にする にチェックマークが付いていないことを確認します。

### <span id="page-23-0"></span>**Microsoft® Windows® XP** の再インストール

● 注意: Windows XP を再インストールする場合、Windows XP Service Pack 1(SP1)以降を使用する必要があります。

#### 作業を開始する前に

新しくインストールしたドライバの問題を解消するために Windows XP オペレーティングシステムを再インストールすることを検討する前に、Windows XP のデバイスドライバのロールバック (「<u>Windows XP デバイスドライバのロールバックの使い方</u>」を参照)を試してみます。デバイスドライバのロールバックを実行しても問題が解決されない場合は、システムの復元(「<u>Microsoft®</u><br>Windows® XP <u>システムの復元の使い方</u>」を参照))を使用して、オペレーティングシステムを新しいデバイスドライバがインストールされる前の動作状態に戻します。

**注意**: インストールを実行する前に、お使いのプライマリハードドライブ上のすべてのデータファイルのバックアップを作成しておいてください。通常のハードドライブの設定では、システムが最<br>初に検出するドライブがプライマリハードドライブになります。

Windows XP を再インストールするには、以下のものが必要です。

- <sup>l</sup> Dell™ 『オペレーティングシステム CD』
- 1 Dell 『Drivers and Utilities CD』

メモ: オプションの『Drivers and Utilities CD』には、コンピュータの組み立て時に工場でインストールされたドライバが含まれています。『Drivers and Utilities CD 』を使って必要なドライ バをロードします。

#### **Windows XP** の再インストール

Windows XP を再インストールするには、次項にあるすべての手順を記載されている順番に実行します。

再インストール処理を完了するには、1~2 時間かかることがあります。オペレーティングシステムを再インストールした後、デバイスドライバ、ウイルス保護プログラム、およびその他のソフトウェアを再 インストールする必要があります。

**注意**: 『オペレーティングシステム CD』は、Windows XP の再インストールのオプションを提供しています。 オプションはファイルを上書きして、ハードドライブにインストールされているプログ<br>ラムに影響を与える可能性があります。このような理由から、デルのテクニカルサポート担当者の指示がない限り、Windows XP を再インストールしないでください。

**注意**: Windows XP との拮抗を防ぐため、システムにインストールされているアンチウイルスソフトウェアを無効にしてから Windows XP を再インストールしてください。 手順については、ソ<br>フトウェアに付属しているマニュアルを参照してください。

#### オプションのオペレーティングシステム **CD** からの起動

- 1. 開いているファイルをすべて保存してから閉じ、実行中のプログラムをすべて終了します。
- 2. 『オペレーティングシステム CD』を挿入します。 Install Windows XP のメッセージが表示されたら、**Exit** をクリックします。
- 3. コンピュータを再起動します。
- 4. DELL™ ロゴが表示されたら、すぐに <F12> を押します。 オペレーティングシステムのロゴが表示された場合、Windows のデスクトップが表示されるのを待ってから、コンピュータをシャットダウンして、再度試みます。
- 
- 5. 矢印キーを押して **CD/DVD/CD-RW** ドライブ を選択し、<Enter> を押します。
- 6. Press any key to boot from CD というメッセージが表示されたら、任意のキーを押します。

#### **Windows XP** のセットアップ

- 1. セットアップの開始 画面が表示されたら、<Enter > を押して続行します。
- 2. **Microsoft Windows** ライセンス契約 画面の内容を読み、<F8> を押して、使用許諾契約書に同意します。
- 3. お使いのコンピュータに Windows XP がインストールされていて、現在の Windows XP データを復元したい場合は、rと入力して修復オプションを選び、CD を取り出します。
- 4. 新たに Windows XP をインストールする場合、<Esc> を押してオプションを選択します。
- 5. <Enter> を押してハイライト表示されたパーティションを選び(推奨)、画面の指示に従います。

**Windows XP** セットアップ 画面が表示され、Windows XP は、ファイルのコピーおよびデバイスのインストールを開始します。コンピュータは自動的に再起動します。

■ メモ: ハードドライブの容量やコンピュータの速度によって、セットアップに要する時間は変わります。

● 注意: 次のメッセージが表示される場合、キーは押さないでください。Press any key to boot from the CD.

- 6. 地域と言語のオプション 画面が表示されたら、地域の設定を必要に応じてカスタマイズし、次へ をクリックします。
- 7. ソフトウェアの個人用設定画面で、お名前と会社名(オプション)を入力して、次へをクリックします。
- 8. コンピュータ名と **Administrator** ウィンドウでお使いのコンピュータ名(または記載の名前を承認)とパスワードを入力して、次へ をクリックします。
- 9. モデムのダイヤル情報 画面が表示されたら、必要な情報を入力し、次へを押します。
- 10. 日付と時間の設定 ウィンドウに、日付、時間、タイムゾーンを入力して、次へ をクリックします。
- 11. ネットワークの設定 画面が表示されたら、標準設定 をクリックして、次へ をクリックします。
- 12. Windows XP Professional の再インストール中に、ネットワーク設定についてより詳しい情報を求められたら、該当する項目を入力します。設定がわからない場合、デフォルトの選択肢を選 んでください。

Windows XP は、オペレーティングシステムのコンポーネントをインストールし、コンピュータを設定します。コンピュータが自動的に再起動されます。

● 注意: 次のメッセージが表示される場合、キーは押さないでください。Press any key to boot from the CD.

- 13. **Microsoft Windows** へようこそ 画面が表示されたら、次へ をクリックします。
- 14. インターネットに接続する方法を指定してください というメッセージが表示されたら、省略をクリックします。
- 15. **Microsoft** にユーザー登録する準備はできましたか**?** 画面が表示されたら、いいえ、今回はユーザー登録しません を選択し、次へ をクリックします。
- 16. このコンピュータを使うユーザーを指定してください 画面が表示されたら、最大 5 人のユーザーを入力できます。
- 17. 次へをクリックします。
- 18. 完了 をクリックしてセットアップを完了して、CD を取り出します。
- 19. 『Drivers and Utilities CD』を使って、適切なドライバを再インストールします。
- 20. アンチウイルスソフトウェアを再インストールします。
- 21. プログラムを再インストールします。

メモ: Microsoft Office または Microsoft Works Suite プログラムを再インストールして有効にするには、Microsoft Office または Microsoft Works Suite の CD ケースの裏面にあ<br>る Product Key(プロダクトキー)ナンバーが必要です。

# <span id="page-26-0"></span>情報の検索方法

**Dell™ Latitude™ ATG D620** ユーザーズガイド

メモ: 一部の機能やメディアはオプションなので、出荷時にコンピュータに搭載されていない場合があります。特定の国では使用できない機能やメディアもあります。

メモ: 追加の情報がコンピュータに同梱されている場合があります。

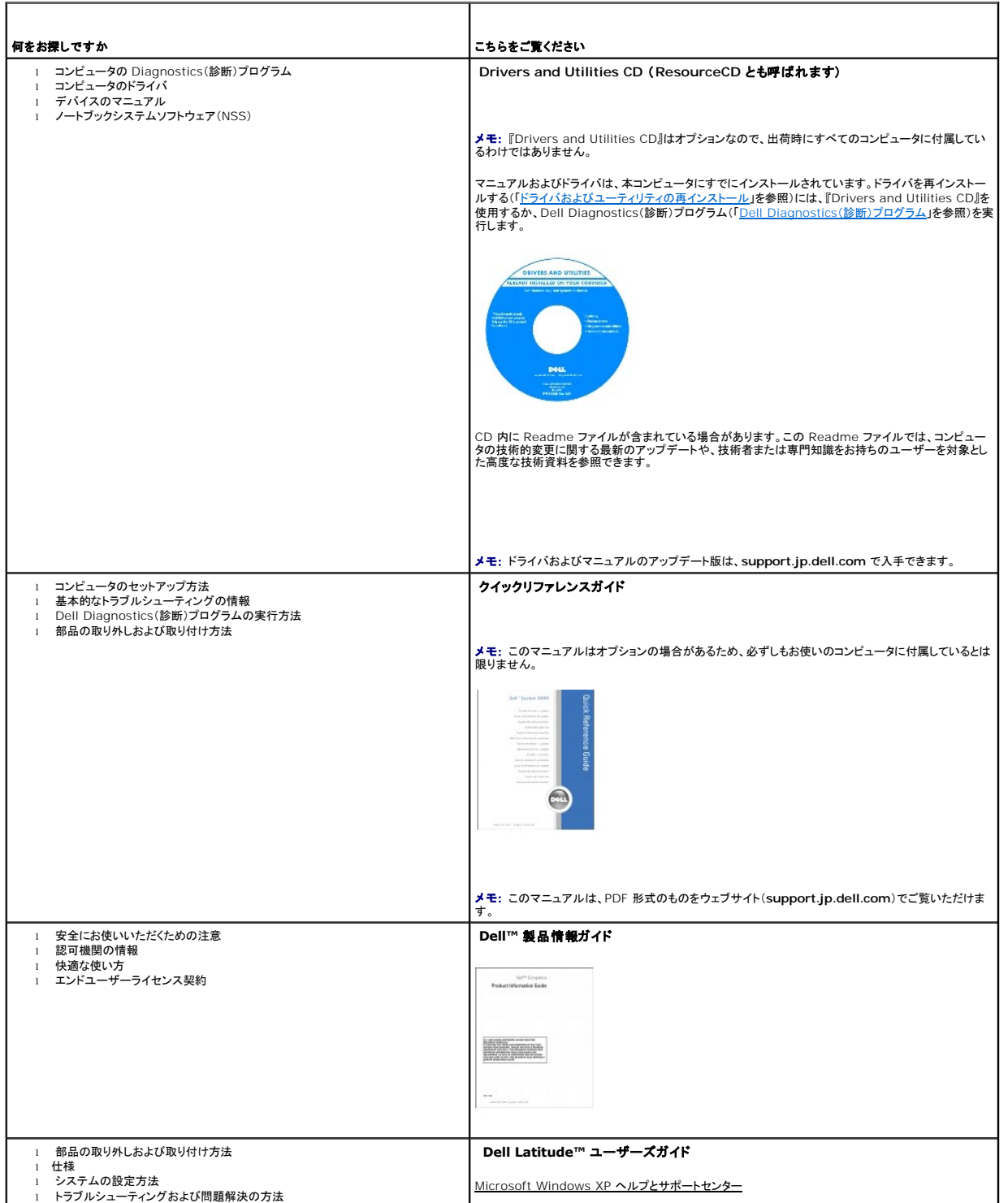

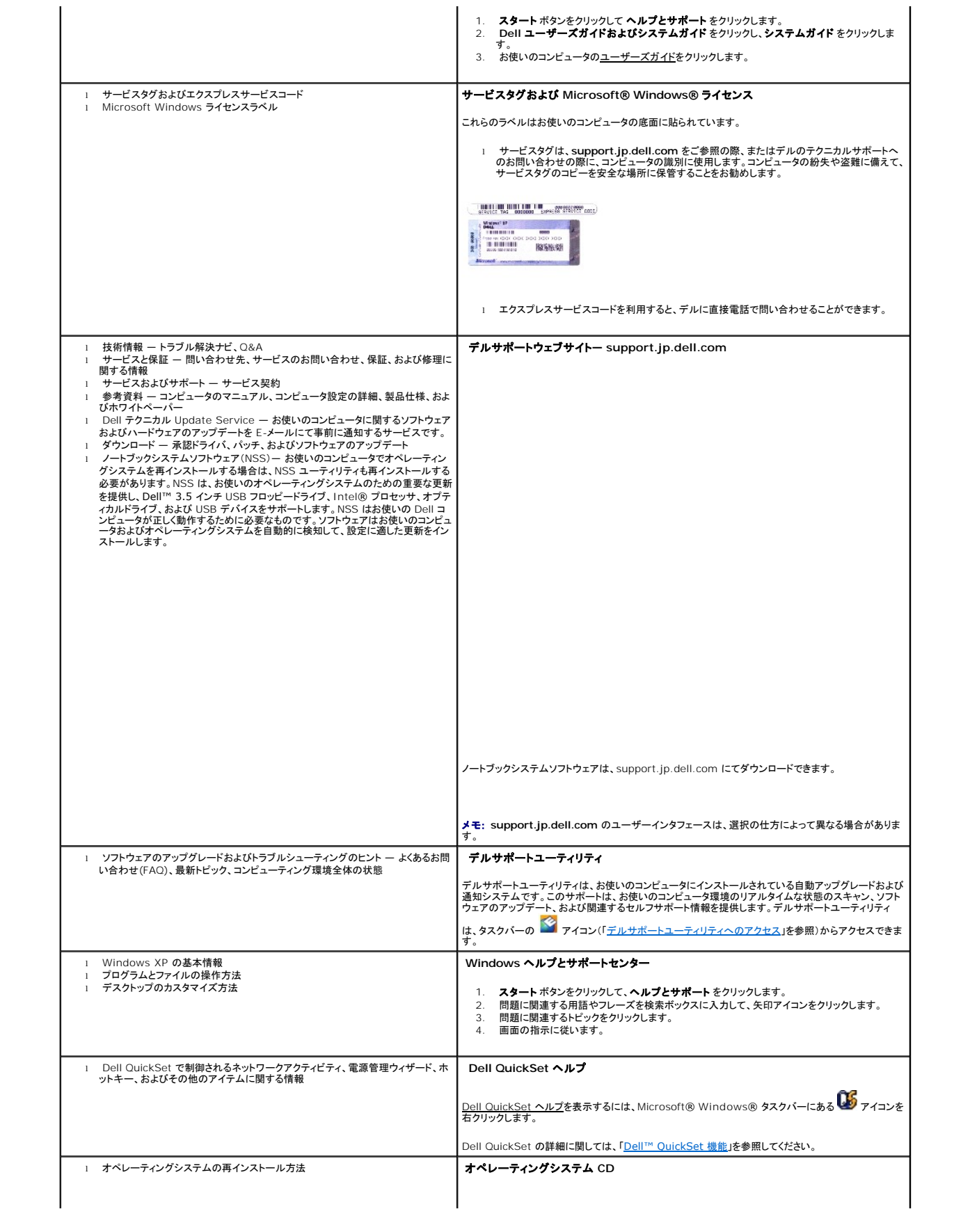

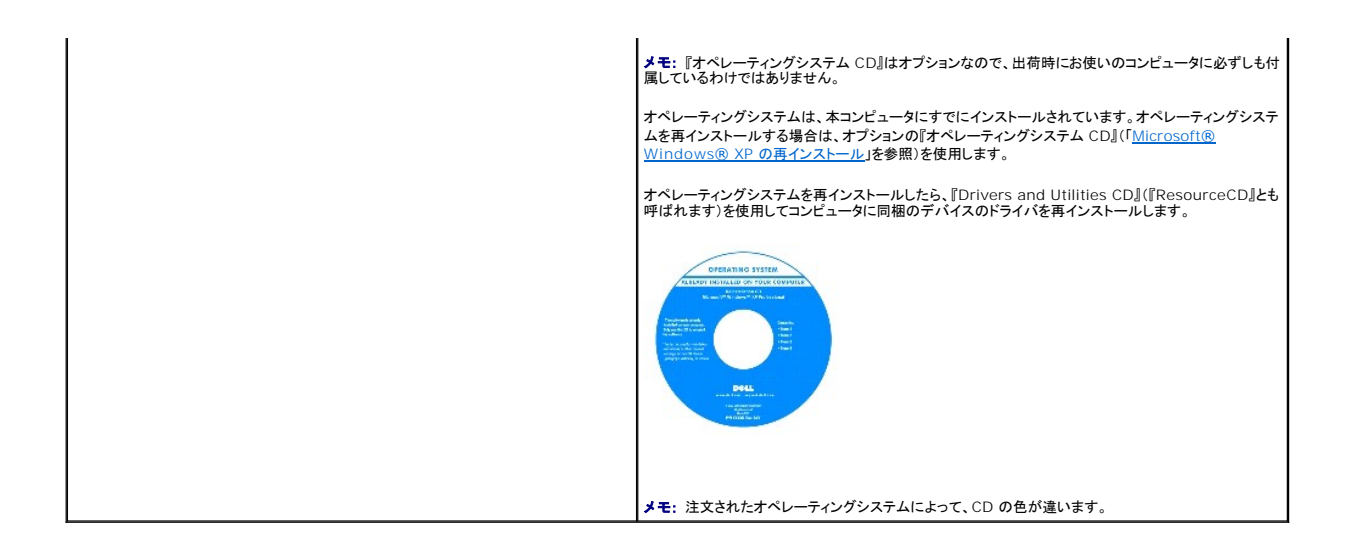

#### <span id="page-29-0"></span>用語集 **Dell™ Latitude™ ATG D620** ユーザーズガイド

この用語集に収録されている用語は、情報の目的として提供されています。お使いのコンピュータに搭載されている機能についての記載がない場合もあります。

**AC** — alternating current(交流)— コンピュータの AC アダプタ電源ケーブルコンセントに差し込むと流れる電流の様式です。

**ACPI** ― advanced configuration and power interface ― Microsoft® Windows® オペレーティングシステムがコンピュータをスタンバイモードや休止状態モードにして、コンピュータに 接続されている各デバイスに供給される電力量を節約できる電源管理規格です。

**AGP** ― accelerated graphics port ― システムメモリをビデオ関連の処理に使用できるようにする専用のグラフィックスポートです。AGP を使うとビデオ回路とコンピュータメモリ間のインタフェー スが高速化され、True-Color のスムーズなビデオイメージを伝送できます。

**AHCI** — Advanced Host Controller Interface(アドバンスドホストコントローラインタフェース)— SATA ハードドライブ対応のホストコントローラです。AHCI を使用することにより、ストレージド ライバでネイティブコマンドキューイング(NCQ)やホットプラグなどのテクノロジを使用することができます。

**ASF** ― alert standards format ― 管理コンソールにハードウェアとソフトウェアの警告を報告する方式を定義する標準です。ASF は、どのプラットフォームやオペレーティングシステムにも対応で きるよう設計されています。

BIOS ― basic input/output system(基本入出力システム)― コンピュータのハードウェアとオペレーティングシステム間のインタフェースの役割をするプログラム(またはユーティリティ)です。設<br>定がコンピュータにどのような影響を与えるのか理解できていない場合は、このプログラムの設定を変更しないでください。 セットアップユーティリティとも呼ばれています。

**Bluetooth**® ワイヤレステクノロジ — 短距離(9 メートル)内にある複数のネットワークデバイスが、お互いを自動的に認識できるようにするワイヤレステクノロジ標準です。

**bps** ― ビット / 秒 ― データの転送速度を計測する単位です。

**BTU** ― British thermal unit(英国熱量単位)― 熱量の単位です。

**C** ― セルシウス(摂氏)― 温度の単位で、水の氷点を 0 度、沸点を 100 度としています。

**CD-R** ― CD recordable ― 書き込み可能な CD です。CD-R にはデータを一度だけ記録できます。一度記録したデータは消去したり、上書きしたりすることはできません。

**CD-RW** ― CD rewritable ― 書き換え可能な CD です。データを CD-RW ディスクに書き込んだ後、削除したり上書きしたりできます(再書き込み)。

**CD-RW** ドライブ ― CD のデータを読み取ったり、CD-RW(書き換え可能な CD)ディスクや CD-R(書き込み可能な CD)ディスクにデータを書き込むことができるドライブです。CD-RW ディスクに は、繰り返し書き込むことが可能ですが、CD-R ディスクには一度しか書き込むことができません。

**CD-RW/DVD** ドライブ ― コンボドライブとも呼ばれます。CD および DVD のデータを読み取ったり、CD-RW(書き換え可能な CD)ディスクや CD-R(書き込み可能な CD)ディスクにデータを書き 込むことができるドライブです。CD-RW ディスクには、繰り返し書き込むことが可能ですが、CD-R ディスクには一度しか書き込むことができません。

**COA** ― Certificate of Authenticity(実物証明書)― お使いのコンピュータのラベルに記載されている Windows の英数文字のコードです。Product Key(プロダクトキー)や Product ID(プロ ダクト ID)とも呼ばれます。

**CRIMM** ― continuity rambus in-line memory module(連続式 RIMM)― メモリチップの搭載されていない特殊なモジュールで、使用されていない RIMM スロットに装着するために使用され ます。

**DDR SDRAM ― double-data-rate SDRAM(ダブルデータ速度 SDRAM)― データのバーストサイクルを二倍にする SDRAM の一種です。システム性能が向上します。** 

**DDR2 SDRAM** — double-data-rate 2 SDRAM(ダブルデータ速度 2 SDRAM)— 4 ビットのプリフェッチおよびその他のアーキテクチャの変更を使用して、メモリスピードを 400 MHz 以上に 向上させる、DDR SDRAM の一種です。

**DIMM** — dual in-line memory module(デュアルインラインメモリモジュール)— システム基板上のメモリモジュールに接続する、メモリチップ搭載の回路基板です。

**DIN** コネクタ ― 丸い、6 ピンのコネクタで、DIN(ドイツ工業規格)に準拠しています。通常は PS/2 キーボードやマウスケーブルのコネクタに使用されます。

**DMA** ― direct memory access ― DMA チャネルを使うと、ある種の RAM とデバイス間でのデータ転送がプロセッサを介さずに行えるようになります。

**DMTF** ― Distributed Management Task Force ― 分散型デスクトップ、ネットワーク、企業、およびインターネット環境における管理基準を開発するハードウェアおよびソフトウェア会社の団体 です。

**DRAM** ― dynamic random-access memory ― コンデンサを含む集積回路内に情報を保存するメモリです。

**DSL** ― Digital Subscriber Line(デジタル加入者回線)― アナログ電話回線を介して、安定した高速インターネット接続を提供するテクノロジです。

**DVD-R** ― DVD recordable ― 書き込み可能な DVD です。DVD-R にはデータを一度だけ記録できます。一度記録したデータは消去したり、上書きしたりすることはできません。

**DVD+RW** ― DVD rewritable ― 書き換え可能な DVD です。データを DVD+RW ディスクに書き込んだ後、削除したり上書きしたりできます(再書き込み)。(DVD+RW テクノロジは DVD-RW **テクノロジとは異なります。)** 

**DVD+RW** ドライブ ― DVD やほとんどの CD メディアを読み込んだり、DVD+RW(書き換え可能 DVD)に書き込んだりすることができるドライブ。

**DVI** ― digital video interface(デジタルビデオインタフェース)― コンピュータとデジタルビデオディスプレイ間のデジタル転送用の標準です。

**ECC** ― error checking and correction(エラーチェックおよび訂正)― メモリにデータを書き込んだり、メモリからデータを読み取ったりするときに、データの正確さを検査する特別な回路を搭載し ているメモリです。

**ECP** ― extended capabilities port ― 改良された双方向のデータ送信を提供するパラレルコネクタのデザインです。EPP に似て、ECP はデータ転送にダイレクトメモリアクセスを使用して性能 を向上させます。

**EIDE** ― enhanced integrated device electronics ― ハードドライブと CD ドライブ用の IDE インタフェースの改良バージョンです。

**EMI** ― electromagnetic interference(電磁波障害)― 電磁放射線が原因で起こる電気障害です。

**Energy Star®** — Environmental Protection Agency(米国環境保護局)が規定する、全体的な電力の消費量を減らす要件です。

**EPP** ― enhanced parallel port ― 双方向のデータ送信を提供するパラレルコネクタのデザインです。

**ESD** ― electrostatic discharge(静電気放電)― 静電気の急速な放電のことです。ESD は、コンピュータや通信機器に使われている集積回路を損傷することがあります。

**ExpressCard** — PCMCIA 規格に準拠している取り外し可能な I/O カードです。ExpressCard の一般的なものに、モデムやネットワークアダプタがあります。ExpressCard は、PCI Express と USB 2.0 の両規格をサポートします。

**Fahrenheit** ― ファーレンハイト(華氏)― 温度の単位で、水の氷点を 32 度、沸点を 212 度としています。

**FBD** — fully-buffered DIMM(完全バッファ型 DIMM)— DDR2 DRAM チップ、および DDR2 SDRAM チップとシステム間の通信を高速化するアドバンスドメモリバッファ(AMB)を搭載した DIMM です。

**FCC** ― Federal Communications Commission (米国連邦通信委員会)― コンピュータやその他の電子機器が放出する放射線の量を規制する通信関連の条例を執行するアメリカの機関で す。

**FSB** ― front side bus ― マイクロプロセッサと RAM 間のデータ経路と物理的なインタフェースです。

**FTP** ― file transfer protocol(ファイル転送プロトコル)― インターネットに接続されているコンピュータ間でのファイルの交換に利用される標準のインターネットプロトコルです。

**G** ― グラビティ ― 重力の計測単位です。

**GB** ― ギガバイト ― データの単位です。1 GB は 1,024 MB(1,073,741,824 バイト)です。ハードドライブの記憶領域容量を示す場合に、1,000,000,000 バイトに切り捨てられることもありま す。

**GHz** ― ギガヘルツ ― 1 GHz は、1,000,000,000 Hz または 1,000 MHz です。通常、コンピュータのプロセッサ、バス、インタフェースの処理速度は GHz 単位で計測されます。

**GUI** ― graphical user interface ― メニュー、ウィンドウ、およびアイコンでユーザーとやり取りする対話型ソフトウェアです。Windows オペレーティングシステムで動作するほとんどのプログラ ムは GUI です。

**HTTP** ― hypertext transfer protocol ― インターネットに接続されているコンピュータ間でのファイル交換用プロトコルです。

Hz ― ヘルツ ― 周波数の単位です。1 秒間 1 サイクルで周波数 1 Hz です。コンピュータや電子機器では、キロヘルツ(kHz)、メガヘルツ(MHz)、ギガヘルツ(GHz)、またはテラヘルツ(THz)単位<br>で計測される場合もあります。

**IC** ― integrated circuit(集積回路)― コンピュータ、オーディオ、およびビデオ装置用に製造された、何百万もの極小電子コンポーネントが搭載されている半導体基板またはチップです。

**IDE** ― integrated device electronics ― ハードドライブまたは CD ドライブにコントローラが内蔵されている大容量ストレージデバイス用のインタフェースです。

**IEEE 1394** ― Institute of Electrical and Electronics Engineers, Inc. ― コンピュータにデジタルカメラや DVD プレーヤーなどの、IEEE 1394 互換デバイスを接続するのに使用される TEEE T394 ー Institut<br>高性能シリアルバスです。

**I/O** ― input/output(入出力)― コンピュータにデータを入力したり、コンピュータからデータを出力したりする動作またはデバイスです。キーボードやプリンタは I/O デバイスです。

**I/O** アドレス ― 特定のデバイス(シリアルコネクタ、パラレルコネクタ、または拡張スロットなど)に関連する RAM のアドレスで、プロセッサがデバイスと通信できるようにします。

**IrDA** — Infrared Data Association — 赤外線通信の国際標準を作成する組織です。

**IRQ** ― interrupt request(割り込み要求)― デバイスがプロセッサと通信できるように、特定のデバイスに割り当てられた電子的経路です。すべてのデバイス接続に IRQ を割り当てる必要があり ます。2 つのデバイスに同じ IRQ を割り当てることはできますが、両方のデバイスを同時に動作させることはできません。

**ISP** ― Internet service provider ― ホストサーバーへのアクセスを可能にし、インターネットへの直接接続、E-メールの送受信、およびウェブサイトへのアクセスなどのサービスを提供する会社 です。通常、ISP はソフトウェアのパッケージ、ユーザー名、およびアクセス用の電話番号を有料(月払い)で提供します。

**Kb** ― キロビット ― データの単位です。1 Kb は 1,024 ビットです。メモリ集積回路の容量の単位です。

**KB** ― キロバイト ― データの単位です。1 KB は 1,024 バイトです。または、1,000 バイトとすることもあります。

**kHz** ― キロヘルツ ― 周波数の単位です。1 kHz は 1,000 Hz です。

**LAN** ― local area network ― 狭い範囲にわたるコンピュータネットワークです。LAN は通常、1 棟の建物内や隣接する 2、3 棟の建物内に限定されます。LAN は電話回線や電波を使って他の 離れた LAN と接続し、WAN(ワイドエリアネットワーク)を構成できます。

**LCD** ― liquid crystal display(液晶ディスプレイ)― ノートブックコンピュータのディスプレイやフラットパネルのディスプレイに用いられる技術です。

**LED** ― light-emitting diode(発光ダイオード)― コンピュータのステータスを示す光を発する電子コンポーネントです。

**LPT** ― line print terminal ― プリンタや他のパラレルデバイスへのパラレル接続のためのポートです。

**Mb** ― メガビット ― メモリチップ容量の単位です。1 Mb は 1,024 Kb です。

**Mbps** ― メガビット / 秒 ― 1,000,000 ビット / 秒です。通常、ネットワークやモデムなどのデータ転送速度の計測単位に使用します。

**MB ― メガバイト ― データの単位です。1 MB は 1,048,576 バイトです。または 1,024 KB を表します。ハードドライブの記憶領域容量を示す場合に、1,000,000 バイトに切り捨てられて表示さ<br>れることもあります。** 

**MB/sec** ― メガバイト / 秒 ― 1,000,000 バイト / 秒です。通常、データの転送速度の計測単位に使用します。

**MHz** ― メガヘルツ ― 周波数の単位です。1,000,000 サイクル / 秒です。通常、コンピュータのマイクロプロセッサ、バス、インタフェースの処理速度は MHz 単位で計測されます。

**ms** ― ミリ秒 ― 1000 分の 1 秒に相当する時間の単位です。ストレージデバイスなどのアクセス速度の計測に使用します。

**NIC** ― ネットワークアダプタを参照してください。

**ns** ― ナノ秒 ― 10 億分の 1 秒に相当する時間の単位です。

**NVRAM** ― nonvolatile random access memory(不揮発性ランダムアクセスメモリ)― コンピュータの電源が切れたり、外部電源が停止したりした場合にデータを保存するメモリの一種です。 NVRAM は、日付、時刻、およびお客様が設定できるその他のセットアップオプションなどのコンピュータ設定情報を維持するのに利用されます。

**PC** カード ― PCMCIA 規格に準拠している取り外し可能な I/O カードです。PC カードの一般的なものに、モデムやネットワークアダプタがあります。

**PCI** ― peripheral component interconnect ― PCI は、32 ビットおよび 64 ビットのデータ経路をサポートするローカルバスで、プロセッサとビデオ、各種ドライブ、ネットワークなどのデバイ ス間に高速データ経路を提供します。

**PCI Express** — プロセッサとそれに取り付けられたデバイスとのデータ転送速度を向上させる、PCI インタフェースの修正版です。PCI Express は、250 MB/sec ~4 GB/sec の速度でデータ を転送できます。PCI Express チップセットおよびデバイスが異なる速度で使用できる場合は、動作速度が遅くなります。

**PCMCIA** — Personal Computer Memory Card International Association — PC カードの規格を協議する国際的組織です。

**PIO** ― programmed input/output ― データパスの一部としてプロセッサを経由した、2 つのデバイス間のデータ転送方法です。

**POST** ― power-on self-test(電源投入時の自己テスト)― BIOS が自動的にロードする診断プログラムです。メモリ、ハードドライブ、およびビデオなどのコンピュータの主要コンポーネントに基本 的なテストを実行します。POST で問題が検出されなかった場合、コンピュータは起動を続行します。

**PS/2** ― personal system/2 ― PS/2 互換のキーボード、マウス、またはキーパッドを接続するコネクタです。

**PXE** — pre-boot execution environment — WfM (Wired for Management)標準で、オペレーティングシステムがないネットワークコンピュータを設定し、リモートで起動できるようにしま す。

**RAID** — redundant array of independent disks — データの冗長性を提供する方法です。一般的に実装される RAID には RAID 0、RAID 1、RAID 5、RAID 10、および RAID 50 があり ます。

**RAM** ― random-access memory ― プログラムの命令やデータを保存するコンピュータの主要な一時記憶領域です。RAM に保存されている情報は、コンピュータをシャットダウンすると失われま す。

readme **ファイル ―** ソフトウェアのパッケージまたはハードウェア製品に添付されているテキストファイルです。通常、readme ファイルには、インストール手順、新しく付け加えられた機能の説明、<br>マニュアルに記載されていない修正などが記載されています。

**RFI** ― radio frequency interference(無線電波障害)― 10 kHz から 100,000 MHz までの範囲の通常の無線周波数で発生する障害です。無線周波は電磁周波数帯域の低域に属し、赤外 線や光などの高周波よりも障害を起こしやすい傾向があります。

**ROM** ― read-only memory(読み取り専用メモリ)― コンピュータが削除したり書き込んだりできないデータやプログラムを保存するメモリです。RAM と異なり、ROM はコンピュータの電源が切れ ても内容を保持します。コンピュータの動作に不可欠のプログラムで ROM に常駐しているものがいくつかあります。

**RPM** ― revolutions per minute ― 1 分間に発生する回転数です。ハードドライブ速度の計測に使用します。

**RTC** ― real time clock ― システム基板上にあるバッテリーで動く時計で、コンピュータの電源を切った後も、日付と時刻を保持します。

**RTCRST** ― real-time clock reset ― いくつかのコンピュータに搭載されているシステム基板上のジャンパで、問題が発生した場合のトラブルシューティングに利用できます。

**SAS** — serial attached SCSI — 原型の SCSI パラレルアーキテクチャとは対照的に、より高速のシリアルバージョンの SCSI インタフェースです。

**SATA** — serial ATA(シリアル ATA)— より高速のシリアルバージョンの ATA(IDE)インタフェースです。

**SCSI** — small computer system interface — ハードドライブ、CD ドライブ、プリンタ、スキャナーなどのデバイスをコンピュータに接続するための高速インタフェースです。SCSI では、単一の コントローラを使って多数のデバイスを接続できます。SCSI コントローラバスでは、個々の識別番号を使って各デバイスにアクセスします。

**SDRAM — synchronous dynamic random-access memory(同期ダイナミックランダムアクセスメモリ)— DRAM のタイプで、プロセッサの最適クロック速度と同期化されています。** 

**Strike Zone™** — コンピュータ底部の強化された部分のことで、ハードディスクドライブを保護します。コンピュータが衝撃で共振したり落下した場合(コンピュータの電源がオンかオフかにかかわら ず)、衝撃を吸収するデバイスとして動作します。

**SIM** — Subscriber Identity Module(サブスクライバ確認モジュール)。SIM カードには、音声とデータ伝送を暗号化するマイクロチップが搭載されています。SIM カードは電話やノートブックコン ピュータに使用できます。

**S/PDIF** — Sony/Philips Digital Interface — ファイルの質が低下する可能性があるアナログ形式に変換せずに、1 つのファイルから別のファイルにオーディオを転送できるオーディオ転送用フ<br>ァイルフォーマットです。

**SVGA** ― super-video graphics array ― ビデオカードとコントローラ用のビデオ標準規格です。SVGA の通常の解像度は 800 × 600 および 1024 × 768 です。

プログラムが表示する色数と解像度は、コンピュータに取り付けられているモニター、ビデオコントローラとドライバ、およびビデオメモリの容量によって異なります。

**S** ビデオ **TV** 出力 ― テレビまたはデジタルオーディオデバイスをコンピュータに接続するために使われるコネクタです。

**SXGA** ― super-extended graphics array ― 1280 × 1024 までの解像度をサポートするビデオカードやコントローラのビデオ標準です。

**SXGA+** ― super-extended graphics array plus ― 1400 × 1050 までの解像度をサポートするビデオカードやコントローラのビデオ標準です。

**TAPI** ― telephony application programming interface ― 音声、データ、ファックス、ビデオなどの各種テレフォニーデバイスを Windows のプログラムで使用できるようにするインタフェー スです。

**TPM** — trusted platform module — ハードウェアベースのセキュリティ機能です。セキュリティソフトウェアと併用して、ファイルや E-メールの保護などの機能を有効にすることにより、ネットワー TPM — trusted platform module — ハード<br>クおよびコンピュータのセキュリティを強化します。

**UMA** — unified memory allocation(統合メモリ振り分け)— ビデオに動的に振り分けられるシステムメモリです。

**UPS** ― uninterruptible power supply(無停電電源装置)― 電気的な障害が起きた場合や、電圧レベルが低下した場合に使用されるバックアップ電源です。UPS を設置すると、電源が切れた<br>場合でも限られた時間コンピュータは動作することができます。通常、UPS システムは、過電流を抑え電圧を調整します。小型の UPS システムで数分間電力を供給するので、コンピュータをシャットダ<br>ウンすることが可能です。

**USB** ― universal serial bus ― USB 互換キーボード、マウス、ジョイスティック、スキャナー、スピーカー、プリンタ、ブロードバンドデバイス(DSL およびケーブルモデム)、撮像装置、またはストレ ージデバイスなどの低速デバイス用ハードウェアインタフェースです。コンピュータの 4 ピンソケットかコンピュータに接続されたマルチポートハブに直接デバイスを接続します。USB デバイスは、コンピ<br>ュータの電源が入っていても接続したり取り外したりすることができます。また、デイジーチェーン型に接続することもできます。

**UTP** ― unshielded twisted pair(シールドなしツイストペア)― ほとんどの電話回線利用のネットワークやその他の一部のネットワークで利用されているケーブルの種類です。電磁波障害から保<br>護するためにワイヤのペアに金属製の被覆をほどこす代わりに、シールドなしのワイヤのペアがねじられています。

**UXGA** ― ultra extended graphics array ― 1600 × 1200 までの解像度をサポートするビデオカードやコントローラのビデオ標準です。

**V** ― ボルト ― 電位または起電力の計測単位です。1 ボルトは、1 アンペアの電流を通ずる抵抗 1 オームの導線の両端の電位の差です。

**W** ― ワット ― 電力の計測単位です。1 ワットは 1 ボルトで流れる 1 アンペアの電流を指します。

**WHr** ― ワット時 ― おおよそのバッテリー容量を示すのに通常利用される計測単位です。たとえば、66 WHr のバッテリーは 66 W の電力を 1 時間、33 W を 2 時間供給できます。

**Wi-Fi Catcher™** ネットワークロケータ — コンピュータ側面のワイヤレススイッチで使用されるアプリケーションです。近隣のワイヤレス WLAN をスキャンします。

**WLAN** — wireless local area network(ワイヤレス LAN) — アクセスポイントまたはワイヤレスルーターを使用して電波で相互通信し、インターネットへのアクセスを提供する、一連の相互接続 されたコンピュータです。

**WWAN** — wireless wide area network(ワイヤレスワイドエリアネットワーク — セルラーテクノロジを使用する、ワイヤレス LAN よりかなり広範囲にわたるワイヤレス高速データネットワークで す。

**WXGA** ― wide-aspect extended graphics array ― 1280 × 800 までの解像度をサポートするビデオカードやコントローラのビデオ標準です。

**XGA** ― extended graphics array ― 1024 × 768 までの解像度をサポートするビデオカードやコントローラのビデオ標準です。

**ZIF** ― zero insertion force ― コンピュータチップまたはソケットのどちらにもまったく力を加えないで、チップを取り付けまたは取り外しできる、ソケットやコネクタの一種です。

**Zip** ― 一般的なデータの圧縮フォーマットです。Zip フォーマットで圧縮されているファイルを Zip ファイルといい、通常、ファイル名の拡張子が **.zip** となります。特別な Zip ファイルに自己解凍型フ ァイルがあり、ファイル名の拡張子は **.exe** となります。自己解凍型ファイルは、ファイルをダブルクリックするだけで自動的に解凍できます。

**Zip ドライブ** ― Iomega Corporation によって開発された大容量のフロッピードライブで、Zip ディスクと呼ばれる 3.5 インチのリムーバブルディスクを使用します。Zip ディスクは標準のフロッピ ーディスクよりもやや大きく約二倍の厚みがあり、100 MB のデータを保持できます。

アンチウイルスソフトウェア — お使いのコンピュータからウイルスを見つけ出して隔離し、検疫して、除去するように設計されたプログラムです。

ウイルス ー 嫌がらせ、またはコンピュータのデータを破壊する目的で作られたプログラムです。ウイルスプログラムは、ウイルス感染したディスク、インターネットからダウンロードしたソフトウェア、また は E-メールの添付ファイルを経由してコンピュータから別のコンピュータへ感染します。ウイルス感染したプログラムを起動すると、プログラムに潜伏したウイルスも起動します。

ー般的なウイルスに、フロッピーディスクのブートセクターに潜伏するブートウイルスがあります。フロッピーディスクを挿入したままコンピュータをシャットダウンすると、次の起動時に、コンピュータはオペ<br>レーティングシステムを探すためフロッピーディスクのブートセクターにアクセスします。このアクセスでコンピュータがウイルスに感染します。一度コンピュータがウイルスに感染すると、ブートウイルス<br>は除去されるまで、読み書きされるすべてのフロッピーディスクに

エクスプレスサービスコード ー デルコンピュータのラベルに付いている数字のコードです。デルにお問い合わせの際は、エクスプレスサービスコードをお伝えください。

オプティカルドライブ ― CD、DVD、または DVD+RW から、光学技術を使用してデータを読み書きするドライブです。オプティカルドライブには、CD ドライブ、DVD ドライブ、CD-RW ドライブ、およ び CD-RW/DVD コンボドライブが含まれます。

カーソル ― キーボード、タッチパッド、またはマウスが次にどこで動作するかを示すディスプレイや画面上の目印です。通常は点滅する棒線かアンダーライン、または小さな矢印で表示されます。

解像度 ― プリンタに印刷される、またはモニターに表示される画像がどのくらい鮮明かという度合いです。解像度を高い数値に設定しているほど鮮明です。

**書き込み保護** ― ファイルやメディアに、データの内容を変更不可に設定することです。書き込み保護を設定しデータを変更または破壊されることのないように保護します。3.5 インチのフロッピーディ<br>スクに書き込み保護を設定する場合、書き込み保護設定タブをスライドさせて書き込み不可の位置にします。

**拡張カード** ー コンピュータのシステム基板上の拡張スロットに装着する電子回路基板で、コンピュータの性能を向上させます。ビデオカード、モデムカード、サウンドカードなどがあります。

拡張型 **PC** カード ー 拡張型 PC カードは、取り付けたときに PC カードスロットからカードの端がはみ出しています。

**拡張スロット** ー 拡張カードを挿入してシステムバスに接続する、システム基板上のコネクタです(コンピュータによって異なる場合もあります)。

拡張ディスプレイモード ― お使いのディスプレイの拡張として、2 台目のモニターを使えるようにするディスプレイの設定です。デ<u>ュアルディスプレイモード</u>とも呼ばれます。

壁紙 ― Windows デスクトップの背景となる模様や絵柄です。壁紙を変更するには Windows コントロールパネルから変更します。また、気に入った絵柄を読み込んで壁紙を作成することができま す。

カルネ – 物品を外国に一時的に持ち込むことを許可する国際通関用文書です。商品パスポートとも呼ばれます。

**環境照明センサー**ー利用可能な環境照明を検知し、ディスプレイの背面ライトを自動的に増減して、環境照明の高低を補正するセンサーです。

キーの組み合わせ — 複数のキーを同時に押して実行するコマンドです。

起動順序 **―** コンピュータが起動を試みるデバイスの順序を指定します。

**起動ディスク —** コンピュータを起動するのに使用するディスクです。 ハードドライブが損傷した場合や、コンピュータがウイルスに感染した場合など、起動 CD または起動ディスクが必要になりますの<br>で、常備しておきます。

起動 **CD ―** コンピュータを起動するのに使用する CD です。 ハードドライブが損傷した場合や、コンピュータがウイルスに感染した場合など、起動 CD または起動ディスクが必要になりますので、常 備しておきます。『Drivers and Utilities CD』または『Resource CD』が起動 CD です。

キャッシュ — 特殊な高速ストレージ機構で、メインメモリの予約領域、または独立した高速ストレージデバイスです。キャッシュは、プロセッサのオペレーションスピードを向上させます。

**L1** キャッシュ ― プロセッサの内部に設置されているプライマリキャッシュです。

**L2 キャッシュ ― プロセッサに外付け、またはプロセッサアーキテクチャに組み込まれたセカンダリキャッシュです。** 

**休止状態モード —** メモリ内のすべてをハードドライブ上の予約領域に保存してからコンピュータの電源を切る、省電力モードです。コンピュータを再起動すると、ハードドライブに保存されているメモリ<br>情報が自動的に復元されます。

クロックスピード - システムバスに接続されているコンピュータコンポーネントがどのくらいの速さで動作するかを示す、MHz で示される速度です。

グラフィックスモード ― x 水平ピクヤル数 x v 垂直ピクヤル数 x z 色数で表されるビデオモードです。グラフィックスモードは、どんな形やフォントも表現できます。

コントローラ ― プロセッサとメモリ間、またはプロセッサとデバイス間のデータ転送を制御するチップです。

コントロールパネル ― 画面設定などのオペレーティングシステムやハードウェアの設定を変更するためのユーティリティです。

**サージプロテクタ** ― コンセントを介してコンピュータに影響を与える電圧変動(雷などの原因で)から、コンピュータを保護します。 サージプロテクタは、落雷や通常の AC ライン電圧レベルが 20 %以<br>上低下する電圧変動による停電からはコンピュータを保護することはできません。

ネットワーク接続はサージプロテクタでは保護できません。雷雨時は、必ずネットワークケーブルをネットワークコネクタから外してください。

**サービスタグ** — コンピュータに貼ってあるバーコードラベルのことで、デルサポートの support.jp.dell.com にアクセスしたり、デルのカスタマーサービスやテクニカルサポートに電話で問い合わ<br>せたりする場合に必要な識別番号が書いてあります。

システム基板 ― コンピュータに搭載されている主要回路基板です。マザーボードとも呼ばれます。

指紋リーダー — コンピュータのセキュリティ保護のため、固有の指紋を使ってユーザーの身元証明を行うストリップセンサーです。

**ショートカット** — 頻繁に使用するプログラム、ファイルフォルダ、およびドライブにすばやくアクセスできるようにするアイコンです。ショートカットを Windows デスクトップ上に作成し、ショートカットア<br>イコンをダブルクリックすると、それに対応するフォルダやファイルを検索せずに開くことができます。ショートカットアイコンは、ファイルが置かれている場所を変更するわけではありません。ショートカット<br>アイコンを削除しても、元のファイルには何の

シリアルコネクタ ― I/O ポートは、コンピュータにハンドヘルドデジタルデバイスやデジタルカメラなどのデバイスを接続するためによく使用されます。

**スキャンディスク** ― ファイルフォルダ、およびハードディスクの表面にエラーがないかどうかをチェックする Microsoft のユーティリティです。コンピュータの反応が止まって、コンピュータを再起動した<br>際にスキャンディスクが実行されることがあります。

スタンパイモード ー コンピュータの不必要な動作をシャットダウンして節約する省電力モードです。

スマートカード ープロセッサとメモリチップに内蔵されているカードです。スマートカードは、スマートカード搭載のコンピュータでのユーザー認証に利用できます。

赤外線センサー ー ケーブル接続しなくても、コンピュータと赤外線互換デバイス間のデータ転送ができるポートです。

**セットアッププログラム** ― ハードウェアやソフトウェアをインストールしたり設定するのに使うプログラムです。setup.exe または install.exe というプログラムが Windows 用ソフトウェアに付属<br>しています。<u>セットアッププログラムはセットアップユーティリティ</u>とは異なります。

**セットアップユーティリティ** ― コンピュータのハードウェアとオペレーティングシステム間のインタフェース機能を持つユーティリティです。セットアップユーティリティは BIOS で日時やシステムパスワ<br>ードなどのようなユーザーが選択可能なオプションの設定ができます。設定がコンピュータにどのような影響を与えるのか理解できていない場合は、このプログラムの設定を変更しないでください。

<mark>通知領域</mark> — Windows のタスクバーにあり、プログラムや、時計、音量調節、プリンタの状態といったコンピュータの機能にすばやくアクセスするためのアイコンを含んでいます。<u>システムトレイ</u>とも呼 ばれます。

**テキストエディタ** ― たとえば、Windows のメモ帳など、テキストファイルを作成、および編集するためのアプリケーションプログラムです。テキストエディタには通常、ワードラップやフォーマット(アン<br>ダーラインのオプションやフォントの変換など)の機能はありません。

**ディスクストライピング ―** 複数のディスクドライブにまたがってデータを分散させる技術です。ディスクのストライピングは、ディスクストレージからデータを取り出す動作を高速化します。通常、ディス<br>クのストライピングを利用しているコンピュータではユーザーがデータユニットサイズまたはストライプ幅を選ぶことができます。

デバイス ― コンピュータ内部に取り付けられているか、またはコンピュータに接続されているディスクドライブ、プリンタ、キーボードなどのハードウェアです。

デバイスドライバ ― ドライバを参照してください。

デュアルコア — 1 つのプロセッサパッケージに 2 つの物理計算ユニットを集積し、それによって計算効率とマルチタスク機能を向上させた Intel® テクノロジです。

デュアルディスプレイモード ー お使いのディスプレイの拡張として、2 台目のモニターを使えるようにするディスプレイの設定です。デュアルモニタとも呼ばれます。

トラベルモジュール **―** ノートブックコンピュータの重量を減らすために、モジュールベイの中に設置できるよう設計されているプラスチック製のデバイスです。

ドッキングデバイス – APR を参照してください。

**ドメイン** ― ネットワーク上のコンピュータ、プログラム、およびデバイスのグループで、特定のユーザーグループによって使用される共通のルールと手順のある単位として管理されます。ユーザーは、ド<br>メインにログオンしてリソースへのアクセスを取得します。

ドライバ ー プリンタなどのデバイスが、オペレーティングシステムに制御されるようにするためのソフトウェアです。多くのデバイスは、コンピュータに正しいドライバがインストールされていない場合、正 常に動作しません。

内蔵 ― 通常、コンピュータのシステム基板上に物理的に搭載されているコンポーネントを指します。ビルトインとも呼ばれます。

ネットワークアダプタ ― ネットワーク機能を提供するチップです。コンピュータのシステム基板にネットワークアダプタが内蔵されていたり、アダプタが内蔵されている PC カードもあります。ネットワー クアダプタは、NIC(ネットワークインタフェースコントローラ)とも呼ばれます。

ハードドライブ ― ハードディスクのデータを読み書きするドライブです。ハードドライブとハードディスクは同じ意味としてどちらかが使われています。

ハイパースレッディング — 1 つの物理プロセッサを 2 つの論理プロセッサとして機能させ、特定のタスクを同時に実行できるようにすることで、コンピュータのパフォーマンスを全般的に強化する Intel テクノロジです。

バイト ― コンピュータで使われる基本的なデータ単位です。1 バイトは 8 ビットです。

バッテリーの寿命 — ノートブックコンピュータのバッテリーが、消耗と再充電を繰り返すことのできる期間(年数)です。

バッテリー動作時間 — ノートブックコンピュータのバッテリーがコンピュータに電源を供給する時間(分または時間数)です。

バス ― コンピュータのコンポーネント間で情報を通信する経路です。

バス速度 ― バスがどのくらいの速さで情報を転送できるかを示す、MHz で示される速度です。

**パーティション ―** ハードドライブ上の物理ストレージ領域です。1 つ以上の論理ストレージ領域(論理ドライブ)に割り当てられます。それぞれのパーティションは複数の論理ドライブを持つことができ<br>ます。

パラレルコネクター I/O ポートは、コンピュータにパラレルプリンタを接続する場合などに使用されます。LPT ポートとも呼ばれます。

ヒートシンク ― 放熱を助けるプロセッサに付属する金属板です。

ビット **―** コンピュータが認識するデータの最小単位です。

ビデオ解像度 ― 解像度を参照してください。

ビデオコントローラ ― お使いのコンピュータに(モニターの組み合わせにおいて)ビデオ機能を提供するビデオカードまたは(オンボードビデオコントローラ搭載のコンピュータの)システム基板の回路で す。

**ビデオ**メモリ ― ビデオ機能専用のメモリチップで構成されるメモリです。通常、ビデオメモリはシステムメモリよりも高速です。取り付けられているビデオメモリの量は、主にプログラムが表示できる色数<br>に影響を与えます。

**ビデオモード** ― テキストやグラフィックスをモニターに表示する際のモードです。グラフィックスをベースにしたソフトウェア(Windows オペレーティングシステムなど)は、<u>x</u> 水平ピクセル数 × <u>v</u> 垂直<br>ピクセル数 × z 色数で表されるビデオモードで表示されます。文字をベースにしたソフトウェア(テキストエディタなど)は、<u>x</u> 列 × <u>v</u> 行の文字数で表されるビデオモードで表示されます。

ピクセルーディスプレイ画面の構成単位である点です。ピクセルが縦と横に並び、イメージを作ります。ビデオの解像度(800 × 600 など)は、上下左右に並ぶピクセルの数で表します。

フォルダ ー ディスクやドライブ上のファイルを整頓したりグループ化したりする入れ物です。フォルダ中のファイルは、名前や日付やサイズなどの順番で表示できます。

フォーマット ー ファイルを保存するためにドライブやディスクを準備することです。ドライブまたはディスクをフォーマットするとデータはすべて消失します。

**プラグアンドプレイ ―** コンピュータがデバイスを自動的に設定できる機能。BIOS、オペレーティングシステム、およびすべてのデバイスがプラグアンドプレイ対応の場合、プラグアンドプレイは、自動イ<br>ンストール、設定、既存のハードウェアとの互換性を提供します。

プロセッサ — コンピュータ内部で中心的に演算を行うコンピュータチップです。プロセッサは、CPU(中央演算処理装置)とも呼ばれます。

メディアベイ ― オプティカルドライブ、セカンドバッテリー、Dell TravelLite™ モジュールなどのデバイスをサポートするベイです。

メモリ ― コンピュータ内部にある、一時的にデータを保存する領域です。メモリにあるデータは一時的に格納されているだけなので、作業中は時々ファイルを保存するようお勧めします。また、コンピュ<br>一タをシャットダウンするときもファイルを保存してください。コンピュータのメモリには、RAM、ROM、およびビデオメモリなど何種類かあります。通常、メモリというと RAM メモリを指します。

メモリアドレス ― データを一時的に RAM に保存する特定の場所です。

メモリマッピング ― スタートアップ時に、コンピュータが物理的な場所にメモリアドレスを割り当てる処理です。デバイスとソフトウェアが、プロセッサによりアクセスできる情報を識別できるようになりま す。

メモリモジュール― システム基板に接続されている、メモリチップを搭載した小型回路基板です。

モジュールベイ - メディアベイを参照してください。

モデム ー アナログ電話回線を介して他のコンピュータと通信するためのデバイスです。モデムには、外付けモデム、PC カード、および内蔵モデムの 3 種類があります。通常、モデムはインターネット への接続や E-メールの交換に使用されます。

読み取り専用 ― 表示することはできますが、編集したり削除できないデータやファイルです。次のような場合にファイルを読み取り専用に設定できます。

○ フロッピーディスク、CD、または DVD を書き込み保護にしている場合<br>○ ネットワーク上のディレクトリにあり、システム管理者がアクセス権限を特定の個人だけに許可している場合

**リフレッシュレート** ― 画面上のビデオイメージが再描画される周波数です。 単位は Hz で、このリフレッシュレートの周波数で画面の水平走査線(または垂直周波数)が再描画されます。 リフレッシュ<br>レートが高いほど、ビデオのちらつきが少なく見えます。

ローカルパス ― デバイスにプロセッサへの高速スループットを提供するデータバスです。

#### <span id="page-35-0"></span>困ったときは

**Dell™ Latitude™ ATG D620** ユーザーズガイド

- **[サポートを受けるには](#page-35-1)**
- [ご注文に関する問題](#page-36-0)
- [製品情報](#page-36-1)
- [保証期間中の修理と返品について](#page-36-2)
- [お問い合わせになる前に](#page-36-3)
- [デルへのお問い合わせ](#page-37-0)

### <span id="page-35-1"></span>サポートを受けるには

▲ 警告: コンピュータカバーを取り外す必要がある場合、まずコンピュータの電源ケーブルとモデムケーブルをすべてのコンセントから外してください。

- 1. [「トラブルシューティング」](file:///C:/data/systems/latd620A/ja/FP139ja1/trouble.htm#wp1305115)の手順を完了します。
- 2. [Dell Diagnostics](file:///C:/data/systems/latd620A/ja/FP139ja1/trouble.htm#wp1305119)(診断)プログラムを実行します。
- 3. Diagnostics[\(診断\)チェックリストを](#page-36-4)印刷して、それに記入します。
- 4. インストールとトラブルシューティングの手順については、デルサポート(**support.jp.dell.com**)から、広範囲をカバーするオンラインサービスを利用してください。
- 5. これまでの手順で問題が解決されない場合、デルにお問い合わせください(「[デルへのお問い合わせ」](#page-37-0)を参照)。

メモ: デルへお問い合わせになるときは、できればコンピュータの電源を入れて、コンピュータの近くから電話をおかけください。サポート担当者がコンピュータでの操作をお願いすることがあります。

デルのオートテレフォンシステムの指示に従って、エクスプレスサービスコードを入力すると、電話は適切なサポート担当者に転送されます。

[サポートサービス](#page-36-5)の使い方に関しては、「サポートサービス」を参照してください。

### オンラインサービス

デルの製品およびサービスについては、以下のウェブサイトでご覧いただけます。

**www.dell.com/**

**www.dell.com/ap/** (アジア / 太平洋諸国)

**www.dell.com/jp**(日本)

**www.euro.dell.com**(ヨーロッパ)

**www.dell.com/la/**(ラテンアメリカ諸国)

**www.dell.ca**(カナダ)

デルサポートへは、以下のウェブサイトおよび E-メールアドレスでご連絡いただけます。

l デルサポートサイト

**support.jp.dell.com**

**support.jp.dell.com** (日本)

**support.euro.dell.com** (ヨーロッパ)

<sup>l</sup> デルサポートの E-メールアドレス

mobile\_support@us.dell.com

support@us.dell.com

la-techsupport@dell.com(ラテンアメリカおよびカリブ諸国のみ)

apsupport@dell.com(アジア太平洋地域)
### <span id="page-36-1"></span>**24** 時間納期案内電話サービス

注文した Dell™ 製品の状況を確認するには、**support.jp.dell.com** にアクセスするか、または、24 時間納期案内電話サービスにお問い合わせください。音声による案内で、注文について調べて報 告するために必要な情報をお伺いします。

### **Dell** テクニカル **Update Service**

デルでは、お使いのコンピュータに関するソフトウェアおよびハードウェアのアップデートを E-メールにて事前に通知するサービスを行っています。

### サポートサービス

デル製品に関するお問い合わせは、デルのサポートサービスをご利用ください。サポートスタッフはその情報を元に、正確な回答を迅速に提供します。

デルのサポートにお問い合わせになる場合、まず「<u>サポートを受けるには</u>」を参照してから、「<u>デルへのお問い合わせ</u>」に記載されているお住まいの地域の番号にご連絡ください。

# ご注文に関する問題

欠品、誤った部品、間違った請求書などの注文に関する問題があれば、デルカスタマーケアにご連絡ください。お電話の際は、納品書または出荷伝票をご用意ください。

### 製品情報

г

デルが提供しているその他の製品に関する情報が必要な場合や、ご注文になりたい場合は、デルウェブサイト **www.dell.com/jp/** をご覧ください。弊社セールスの電話番号は、お住まいの地域の お問い合わせ番号を参照してください。

# 保証期間中の修理と返品について

『サービス & サポートのご案内』をご覧ください。

# お問い合わせになる前に

**メモ**: お電話の際は、エクスプレスサービスコードをご用意ください。エクスプレスサービスコードがあると、デルで自動電話サポートシステムをお受けになる場合に、より効率良くサポートが受け<br>られます。

必ず <u>Diagnostics(診断)チェックリスト</u>に記入して〈ださい。 デルへお問い合わせになるときは、 できればコンピュータの電源を入れて、コンピュータの近くから電話をおかけください。 キーボード<br>からコマンドを入力したり、操作時に詳細情報を説明したり、コンピュータ自体でのみ可能な他のトラブルシューティング手順を試してみるようにお願いする場合があります。 システムのマニュアル<br>があることを確認して〈ださい。

#### <span id="page-36-0"></span>▲ 警告: コンピュータ内部の作業を始める前に、『製品情報ガイド』の安全にお使いいただくための注意に従ってください。

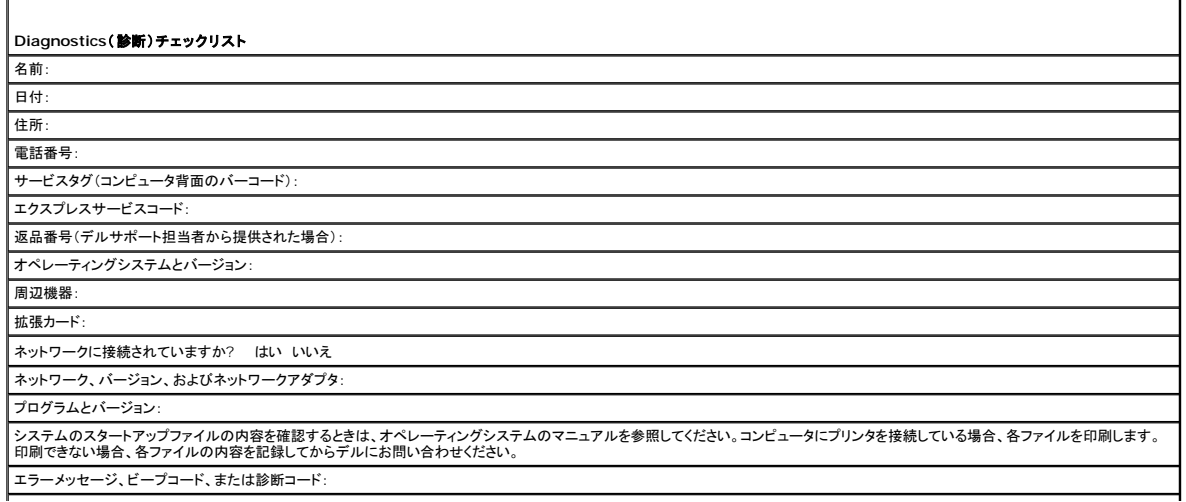

# <span id="page-37-1"></span><span id="page-37-0"></span>デルへのお問い合わせ

インターネット上でのデルへのアクセスは、次のアドレスをご利用ください。

- ¡ **www.dell.com/jp**
- ¡ **support.jp.dell.com**(サポート)

デルへお問い合わせになる場合、次の表の E-メールアドレス、電話番号、およびコードをご利用ください。国際電話のかけ方については、国内または国際電話会社にお問い合わせください。

 $\overline{\phantom{a}}$ 

メモ: 問合せ先はこの文書の印刷時のものであり、変更される可能性があります。

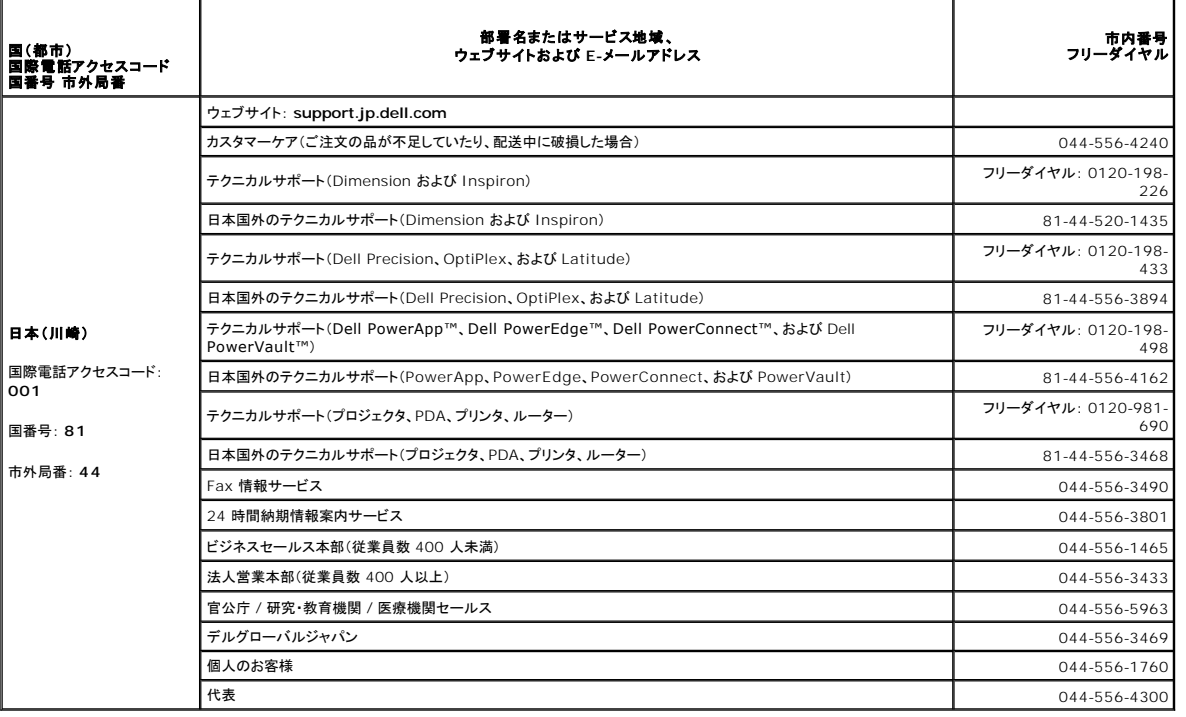

# キーボードの使い方

**Dell™ Latitude™ ATG D620** ユーザーズガイド

- [テンキーパッド](#page-38-0)
- [キーの組み合わせ](#page-38-1)
- [タッチパッドおよびトラックスティック](#page-39-0)
- [トラックスティックキャップの取り替え](#page-40-0)

# <span id="page-38-0"></span>テンキーパッド

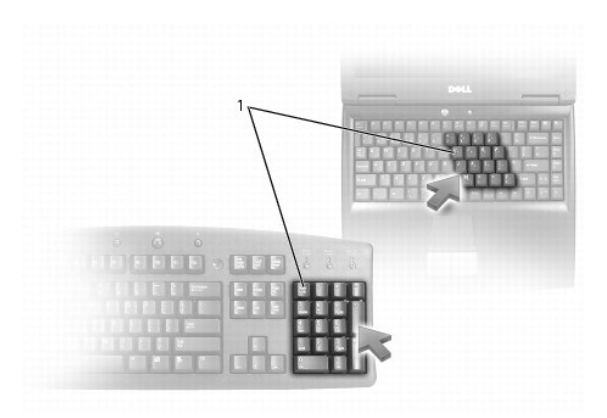

### 1 テンキーパッド

テンキーパッドは、外付けキーボードのテンキーパッドの機能と同じように使用できます。キーパッドの各キーには、複数の機能があります。キーパッドの数字と記号文字は、キーパッドキーの右側に青 色で記されています。数字または記号を入力するには、<Fn> を押したまま、ご希望のキーを押します。

- l キーパッドを有効にするには、<Num Lk> を押します。 <sup>69</sup> が点灯して、キーパッドが有効になっていることが示されます。
- <sup>l</sup> キーパッドを無効にするには、もう一度 <Num Lk> を押します。

# <span id="page-38-1"></span>キーの組み合わせ

### キーボードの照明

|<Fn> および右矢印キー | キーボード照明ライトのオンとオフを切り替えます。

## システム関連

<Gtrl><Shift><Esc> **タスクマネージャ** ウィンドウを開きます。

# バッテリー

<Fn><F3> [Dell™ QuickSet](file:///C:/data/systems/latd620A/ja/FP139ja1/battery.htm#wp1066450) バッテリメーターを表示します(「Dell™ QuickSet バッテリメーター」を参照)。

# ディスプレイ関連

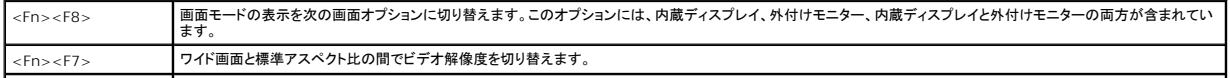

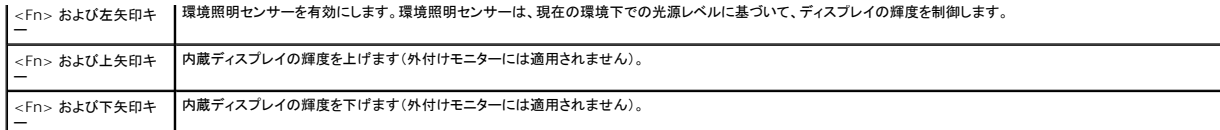

# 電力の管理

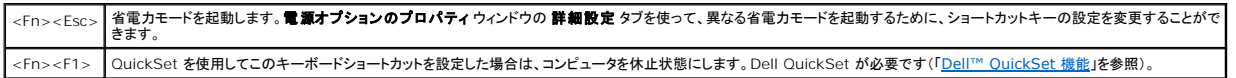

## スピーカー関連

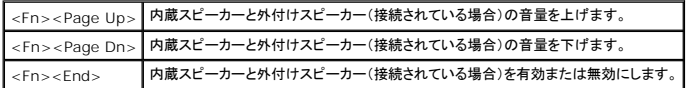

### **Microsoft® Windows®** ロゴキー関連

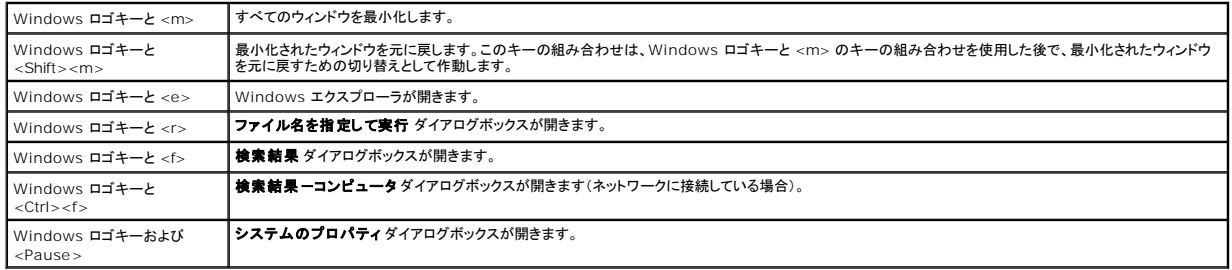

文字の表示間隔など、キーボードの動作を調整するには、コントロールパネルを開いて**ブリンタとその他のハードウェア** をクリックし、**キーボード**をクリックします。コントロールパネルについては、<br>Windows [ヘルプとサポートセンター](file:///C:/data/systems/latd620A/ja/FP139ja1/findinfo.htm#wp1185898)を参照してください。ヘルプとサポートセンターにアクセスするには、「<u>Windows ヘルプとサポートセンター</u>」を参照してください。

# <span id="page-39-0"></span>タッチパッドおよびトラックスティック

タッチパッドおよびトラックスティックは、両方ともマウスと同じ機能を提供します。これらを使用して、画面上のカーソルを移動できます。タッチパッドおよびトラックスティックは、マウスのボタンと同様に使 用します。両方のボタンとも、トラックスティックおよびタッチパッドの両方で機能します。

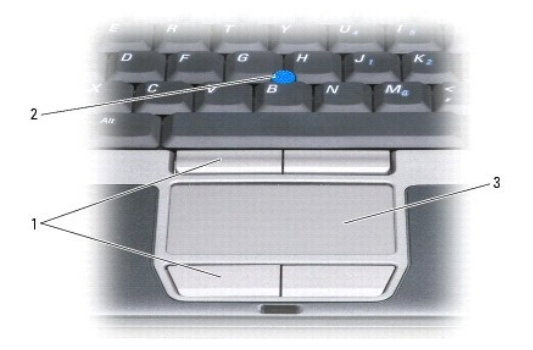

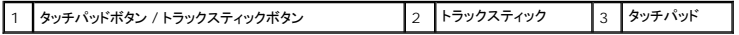

**メモ:** 指紋リーダーはオプションであるため、お使いのコンピュータにインストールされていない場合があります。指紋リーダーを制御するセキュリティ管理ソフトウェアの使い方に関しては、「<u>セ</u><br>キュリティ管理ソフトウェア」を参照してください。

タッチパッドは、以下のように指の圧力と動きを検知して画面のカーソルを動かします。

l カーソルを動かすには、タッチパッド上でそっと指をスライドさせます。

- <sup>l</sup> オブジェクトを選択するには、選択したいオブジェクトにカーソルを動かしてタッチパッドの表面を軽く 1 回たたくか、親指で左のタッチパッドボタンを押します。
- <sup>l</sup> オブジェクトを選択して移動(またはドラッグ)するには、選択したいオブジェクトにカーソルを合わせてタッチパッドを 2 回たたきます。2 回目にたたいたときにタッチパッドから指を離さずに、その ままタッチパッドの表面で指をスライドしてオブジェクトを移動させます。
- <sup>l</sup> オブジェクトをダブルクリックするには、ダブルクリックするオブジェクトにカーソルを動かしてタッチパッドを 2 回たたくか、または親指で左のタッチパットボタンを 2 回押します。

トラックスティックを使ってカーソルを移動することもできます。トラックスティックを上下左右に押して、ディスプレイ上のカーソルの向きを変更します。

### タッチパッドおよびトラックスティックのカスタマイズ

マウスのプロパティウィンドウを使って、タッチパッドおよびトラックスティックを無効にしたり、再度有効にしたりできます。また、設定を調節することもできます。

- 1. コントロールパネルを開いて、**プリンタとその他のハードウェア → マウス** をクリックします。コントロールパネルについては、Windows ヘルプとサポートセンターを参照してください。ヘルプと サポートセンターにアクセスするには、「Windows [ヘルプとサポートセンター](file:///C:/data/systems/latd620A/ja/FP139ja1/findinfo.htm#wp1185898)」を参照してください。
- 2. マウスのプロパティ ウィンドウで、以下の手順を実行します。
	- ι タッチパッドおよびトラックスティック(ポインティングスティックとも呼ばれます)を有効または無効にするには、)**デバイスの選択** タブをクリックし、「無効にする」または「有効にする」のい<br> ずれかの該当するラジオボタンをクリックします。
	- l タッチパッドおよびトラックスティックの設定を調節するには、ポインタタブをクリックし、設定を選択します。
- 3. **OK** をクリックして設定を保存し、ウィンドウを閉じます。

# <span id="page-40-0"></span>トラックスティックキャップの取り替え

トラックスティックキャップが長期の使用で磨耗した場合またはキャップを違う色にしたい場合、取り替えることができます。

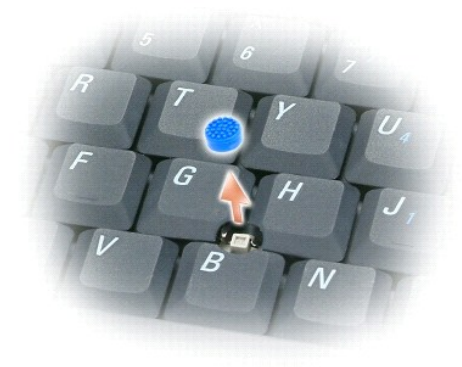

1. トラックスティックからキャップを取り外します。

2. 新しいキャップを四角いトラックスティック軸に合わせ、慎重に軸にかぶせます。

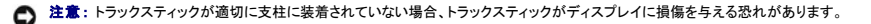

3. トラックスティックを動かして、キャップが正しく装着されているか確認します。

# マルチメディアの使い方 **Dell™ Latitude™ ATG D620** ユーザーズガイド

● CD [または](#page-41-0) DVD の再生

- [ボリュームの調整](#page-41-1)
- [画像の調整](#page-42-0)

### <span id="page-41-0"></span>**CD** または **DVD** の再生

注意: CD または DVD のトレイを開閉する場合は、トレイの上から力を掛けないでください。ドライブを使用しないときは、トレイは閉じておいてください。

■ 注意: CD または DVD を再生している場合、コンピュータを動かさないでください。

1. ドライブの前面にある取り出しボタンを押します。

2. トレイを引き出します。

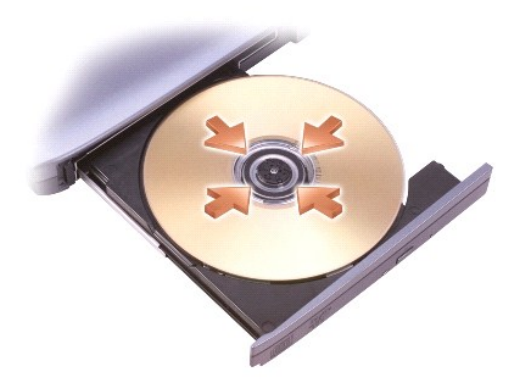

3. トレイの中央にラベルのある方を上にしてディスクを置き、ディスクをスピンドルにきちんとはめ込みます。

メモ: 別のコンピュータに付属しているモジュールをお使いの場合、DVD の再生やデータの書き込みに必要なドライバとソフトウェアをインストールする必要があります。詳細については、 『Drivers and Utilities CD』を参照してください(『Drivers and Utilities CD』はオプションであり、お使いのコンピュータや国によって利用できない場合があります)。

4. トレイをドライブに押し戻します。

データ保存のための CD フォーマット、ミュージック CD の作成、CD のコピーについては、コンピュータに付属の CD ソフトウェアを参照してください。

メモ: CD をコピーする際は、著作権法に基づいていることを確認してください。

# <span id="page-41-1"></span>ボリュームの調整

メモ: スピーカーが無音(ミュート)に設定されている場合、CD または DVD の音声を聞くことができません。

- 1. スタート → すべてのプログラム→ アクセサリ→ エンターテイメント→ ボリュームコントロール をクリックします。
- 2. ポリュームコントロール の列にある音量つまみをクリックしてドラッグし、上下にスライドさせてボリュームを調整します。

ボリュームコントロールのオプションの詳細に関しては、ポリュームコントロール ウィンドウのヘルプ をクリックしてください。

音量メーターにミュートを含む現在のボリュームレベルが表示されます。タスクバーにある **ジ**グ アイコンをクリックして Disable On Screen Volume Meter(画面上の音量メーターを無効にする)<br>を選択または選択解除するか、ボリュームコントロールボタン(「[ボリュームコントロールボタン」](file:///C:/data/systems/latd620A/ja/FP139ja1/about.htm#wp1187243)を参照)を押して、画面上の音量メーターを有効または無効にします。

<span id="page-42-2"></span>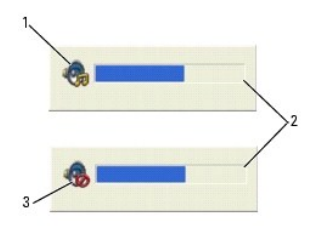

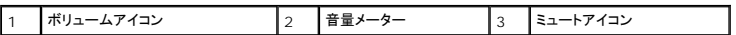

メーターが有効の場合、音量を調節するにはボリュームコントロールボタンを使用するか、または以下のキーを押します。

- <sup>l</sup> 音量を上げるには、<Fn><PageUp> を押します。
- <sup>l</sup> 音量を下げるには、<Fn><PageDn> を押します。
- <sup>l</sup> 音量をミュートするには、<Fn><End> を押します。

QuickSet の詳細に関しては、タスクバーにある ■ アイコンを右クリックして、ヘルプ をクリックしてください。

## <span id="page-42-0"></span>画像の調整

現在設定している解像度と色数はメモリの使用量が多すぎて DVD を再生できません、というエラーメッセージが表示される場合、画面のプロパティで画像設定の調節をします。

- 1. **スタート** ボタンをクリックし**、設定 → コントロールパネル** をポイントしてから Appearances and Themes(デスクトップの表示とテーマ)をクリックします(Windows XP クラシック表示<br>- の場合は、画面 をクリックします)。Windows XP クラシック表示の場合は<u>手順 3</u> に進んでください。
- 2. 作業を選びます で、画面解像度を変更するをクリックします。
- <span id="page-42-1"></span>3. 画面のプロパティ ウィンドウで 設定 タブをクリックします。
- 4. 画面の解像度 にある 画面の解像度 バーをクリックしたままドラッグし、設定を **1024 × 768** ピクセル に変更します。
- 5. 画面の色 にあるドロップダウンメニューをクリックして、中(**16** ビット)をクリックします。
- 6. **OK** をクリックします。

### <span id="page-43-3"></span>部品の増設および交換

**Dell™ Latitude™ ATG D620** ユーザーズガイド

- 
- 
- 
- Bluetooth® [ワイヤレステクノロジ内蔵カード](#page-45-0) イングレート イングレードドライブ
- 
- $\bullet$  [メモリ](#page-47-0)
- <span id="page-43-0"></span>作業を開始する前に

本章では、コンピュータのコンポーネントの取り付けおよび取り外しの手順について説明します。特に指示がない限り、それぞれの手順では以下の条件を満たしていることを前提とします。

- 1 [「コンピュータの電源を切る](#page-43-1)」および「[コンピュータ内部の作業を始める前に」](#page-43-2)の手順をすでに終えていること。
- <sup>l</sup> Dell™ の『製品情報ガイド』の安全に関する情報をすでに読んでいること。
- l コンポーネントを交換するか、または別途購入している場合は、取り外し手順と逆の順番で取り付けができること。

## 奨励するツール

このマニュアルで説明する操作には、以下のツールが必要です。

- 1 細めのマイナスドライバ
- 1 細めのプラスドライバ
- 1 細めのプラスチックスクライブ
- <sup>l</sup> 5 mm の六角ナットドライバ
- <sup>l</sup> フラッシュ BIOS アップデートプログラム CD

### <span id="page-43-1"></span>コンピュータの電源を切る

- 注意: データの損失を避けるため、コンピュータの電源を切る前に、開いているファイルをすべて保存してから閉じ、実行中のプログラムをすべて終了します。
- 1. オペレーティングシステムをシャットダウンします。
	- a. 開いているすべてのプログラムやファイルを保存して終了し、スタート→ シャットダウン→ シャットダウン→ OKとクリックします。

オペレーティングシステムのシャットダウンプロセスが終了した後に、コンピュータの電源が切れます。

2. コンピュータおよび接続されているデバイスの電源が切れていることを確認します。オペレーティングシステムをシャットダウンしても、コンピュータおよび接続されているデバイスの電源が自動的 に切れなかった場合は、電源ボタンを 4 秒間押し続けてください。

### <span id="page-43-2"></span>コンピュータ内部の作業を始める前に

コンピュータの損傷を防ぎ、ご自身の身体の安全を守るために、以下の点にご注意ください。

## ▲ 警告: 本項の手順を開始する前に、『製品情報ガイド』の安全手順に従ってください。

- 警告 : コンポーネントやカードは慎重に扱ってください。カード上の部品や接続部分には触れないでください。カードを持つ際は縁を持つか、金属製の取り付けブラケットの部分を<br>持ってください。プロセッサのようなコンポーネントは、ピンの部分ではなく端を持つようにしてください。
- 注意: コンピュータシステムの修理は、資格を持っているサービス技術者のみが行ってください。デルで認められていない修理による損傷は、保証の対象となりません。

**注意**: ケーブルを外すときは、コネクタまたはコネクタのプルタブを持ち、ケーブル自身を引っ張らないでください。ロックタブ付きのコネクタがあるケーブルもあります。このタイプのケーブルを<br>抜く場合、ロックタブを押し入れてからケーブルを抜きます。コネクタを抜く際は、コネクタのピンを曲げないようにまっすぐに引き抜きます。また、ケーブルを接続する前に、両方のコネクタが正し<br>い向きに揃っているか確認します。

● 注意: コンピュータの損傷を防ぐため、コンピュータ内部の作業を始める前に、次の手順を実行します。

1. コンピュータのカバーに傷がつかないように、作業台が平らであり、汚れていないことを確認します。

- <u>[作業を開始する前に](#page-43-0)</u> すいしゃ しゅうしゃ インター・コンピュータ ウイヤレスカード<br>● <u>ヒンジカバー</u> ウェスト しゅうしゃ しゅうしゃ しゅうしゅうしゅう モバイルブロード
- <u>[ヒンジカバー](#page-44-0)</u> キューマン・コントリー マンジェート・エンジェート・エンジェート・エンジェール(SIM)カード キューボード<br>● キーボード ● [加入者識別モジュール\(](#page-52-0)SIM)カード
	-
- [コイン型電池](#page-46-0)  $\bullet$  [メディアベイ](#page-54-0)
	-
- <span id="page-44-2"></span>2. コンピュータの電源を切ります([「コンピュータの電源を切る](#page-43-1)」を参照)。
- 3. コンピュータがドッキングデバイスに接続されている場合、ドッキングを解除します。ドッキングデバイスの手順については、付属のマニュアルを参照してください。
- 注意: ネットワークケーブルを外すには、まずネットワークケーブルをコンピュータから外し、次に壁のネットワークコネクタから外します。
- 4. 電話ケーブルとネットワークケーブルをすべてコンピュータから外します。
- 5. ディスプレイを閉じ、平らな作業台の上にコンピュータを裏返します。
- 注意: システム基板の損傷を防ぐため、コンピュータで作業を行う前にメインバッテリーを取り外してください。
- 6. 取り付けられているすべてのモジュール(セカンドバッテリーも含む)を取り外します(「[メディアベイ](#page-54-0)」を参照)。
- 7. コンピュータ、および取り付けられているすべてのデバイスをコンセントから外します。
- 8. バッテリーを取り外します(「[バッテリーの交換」](file:///C:/data/systems/latd620A/ja/FP139ja1/battery.htm#wp1050854)を参照)。
- 9. 電源ボタンを押して、システム基板の静電気を除去します。
- 10. PC カードまたは ExpressCard が PC カードスロットに取り付けられている場合は、取り外します([「カードまたはダミーカードの取り外し」](file:///C:/data/systems/latd620A/ja/FP139ja1/cards.htm#wp1105172)を参照)。

# <span id="page-44-0"></span>ヒンジカバー

### ▲ 警告: 本項の手順を開始する前に、『製品情報ガイド』の安全手順に従ってください。

- 注意: 静電気放出を避けるため、静電気防止用リストバンドを使用したり、定期的に塗装されていない金属面(コンピュータの背面にあるコネクタなど)に触れたりして、静電気を除去します。
- 注意: ヒンジカバーは壊れやすいので、無理な力を加えると損傷する可能性があります。ヒンジカバーの取り外しには注意してください。
- 1. 「[作業を開始する前に」](#page-43-0)の手順を実行します。
- 2. コンピュータの表側を上にしてディスプレイを約 180 度開き、作業面に対して平らになるようにします。
- 注意: ヒンジカバーへの損傷を防ぐため、カバーの両側を同時に持ち上げないでください。ヒンジカバーを上記以外の方法で取り外すと、プラスチックが破損する恐れがあります。

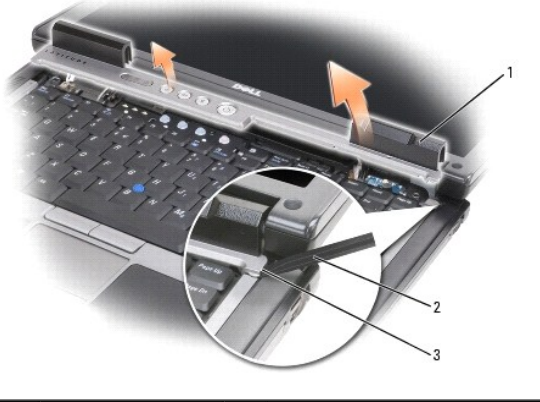

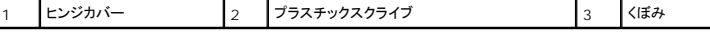

- 3. コンピュータの右側から、プラスチック製のスクライブを使ってヒンジカバーをてこのようにして持ち上げます。右側から左側に向かってカバーをコンピュータから持ち上げていき、カバーを取り外 します。取り外したカバーは横において置きます。
- 4. ヒンジカバーを取り付けるには、カバーの左側を所定の位置に差し込みます。
- <span id="page-44-1"></span>5. カバーがカチッと所定の位置に収まるまで、左から右に向かって押し込みます。

### <span id="page-45-2"></span>キーボード

### ▲ 警告: 以下の手順を実行する前に、『製品情報ガイド』の安全にお使いいただくための注意をよく読み、指示に従ってください。

**注意**: 静電気による損傷を避けるため、静電気防止用リストバンドを使用するか、またはコンピュータの背面パネルなど塗装されていない金属面に定期的に触れて、静電気を身体から除去して<br>ください。

- 1. 「[作業を開始する前に」](#page-43-0)にある安全手順に従います。
- 2. コンピュータの表面を上にして、開きます。
- 3. [ヒンジカバー](#page-44-0)を取り外します(「ヒンジカバー」を参照)。

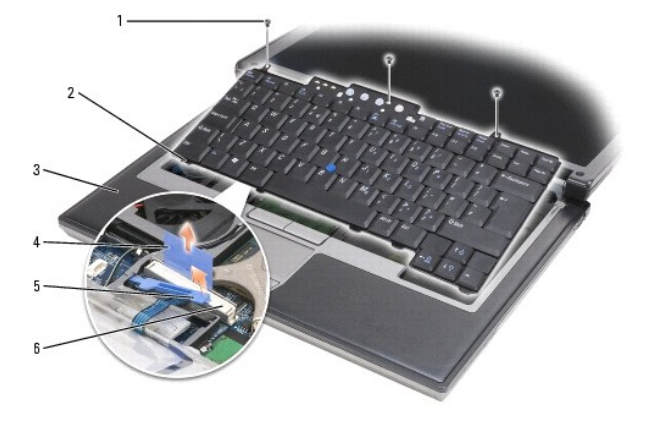

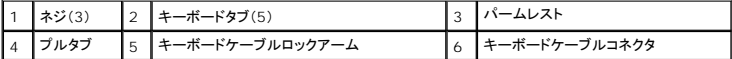

● 注意: キーボード上のキーキャップは壊れたり外れたりしやすく、また取り付けに時間がかかります。キーボードの取り外しや取り扱いには注意してください。

4. キーボードの上部にある 3 本のネジを外します。

■ メモ: [手順](#page-45-1) 5 では、キーボードを注意して持ち上げ、キーボードケーブルを引っ張らないでください。

- <span id="page-45-1"></span>5. 側面の小さいつめからキーボードの端を慎重に取り外し、90 度回してパームレストの上に置き、キーボードコネクタにアクセスできるようにします。
- 6. キーボードコネクタ隣のロックアームによってキーボードケーブルが固定されている場合は、コネクタの反対側に向けて固定ブラケットを広げ、ロックアームを慎重に上方向にまわしてケーブルを 取り外せるようにします。
- 7. プルタブを引き上げて、キーボードケーブルコネクタをシステム基板のキーボードコネクタから外します。

メモ: キーボードを取り付ける場合は、パームレストに傷を付けないように、キーボードタブが完全に所定の位置にはまっているか確認してください。

# <span id="page-45-0"></span> **Bluetooth®** ワイヤレステクノロジ内蔵カード

#### ▲ 警告: 以下の手順を実行する前に、『製品情報ガイド』の安全にお使いいただくための注意をよく読み、指示に従ってください。

- 注意: 静電気による損傷を避けるため、静電気防止用リストバンドを使用したり、コンピュータの背面パネルにあるコネクタなどに定期的に触れたりして、静電気を身体から除去してください。
- 注意: システム基板の損傷を防ぐため、コンピュータ内部の作業を行う前にメインバッテリーを取り外してください。

Bluetooth ワイヤレステクノロジ内蔵カードを購入された場合は、お使いのコンピュータにすでに取り付けられています。カードを取り外しは、次の手順に従ってください。

- 1. 「[作業を開始する前に」](#page-43-0)の手順を実行します。
- 2. [ヒンジカバー](#page-44-0)を取り外します (「ヒンジカバー」を参照)。

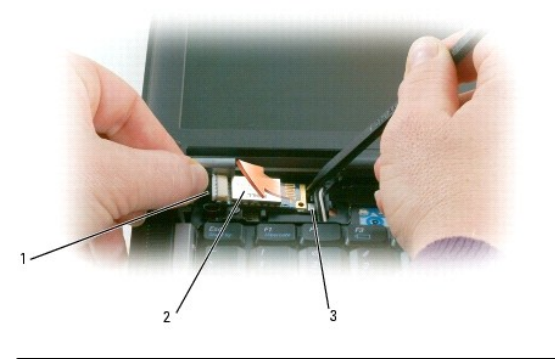

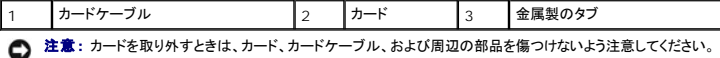

- 3. カードケーブルを経路指定ガイドから慎重に取り外します。
- 4. 一方の手でカードケーブルを持ちながら、もう一方の手でプラスチックスクライブを使って、金属製タブの下からカードを慎重に引き出します。
- 5. カードを実装部から持ち上げます。このとき、カードケーブルを強く引っ張らないように注意してください。

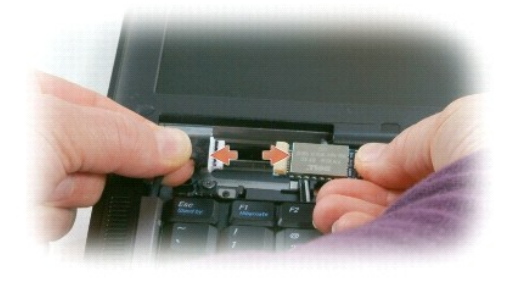

6. ケーブルをカードから外し、カードをコンピュータから取り外します。

# <span id="page-46-0"></span>コイン型電池

- ▲ 警告: 以下の手順を実行する前に、『製品情報ガイド』の安全にお使いいただくための注意をよく読み、指示に従ってください。
- 注意: 静電気による損傷を避けるため、静電気防止用リストパンドを使用したり、コンピュータの背面パネルにあるコネクタなどに定期的に触れたりして、静電気を身体から除去してください。
- 注意: システム基板の損傷を防ぐため、コンピュータ内部の作業を行う前にメインバッテリーを取り外してください。
- 1. 「*[作業を開始する前に」](#page-43-0)の手*順を実行します。
- 2. [ヒンジカバー](#page-44-0)を取り外します(「ヒンジカバー」を参照)。
- 3. キーボードを取り外します(「<u>キーボード</u>」を参照)。

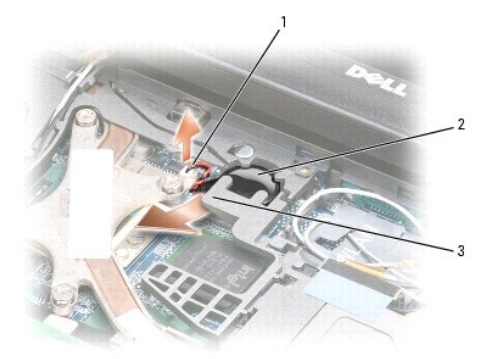

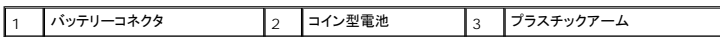

4. バッテリーコネクタをシステム基板のコネクタから外します。

5. プラスチックを破損しないよう注意しながら、バッテリー上部のプラスチックアームの隅を少し持ち上げます。

6. プラスチックアームを少し持ち上げた状態でバッテリーをつかみ、バッテリー実装部から引き出します。

## <span id="page-47-0"></span>メモリ

システム基板にメモリモジュールを取り付けると、コンピュータのメモリ容量を増やすことができます。お使いのコンピュータに対応するメモリの情報については、「<u>仕様</u>」を参照してください。必ずお使いの<br>コンピュータ用のメモリモジュールのみを取り付けてください。

## ▲ 警告: 本項の手順を開始する前に、『製品情報ガイド』の安全手順に従ってください。

**● 注意:** コンピュータのメモリモジュールが 1 枚のみの場合は、キーボードの下にある「DIMM A」というラベルの付いたコネクタにメモリモジュールを取り付けます。

**注意**: メモリのアップグレード中にコンピュータから元のメモリを取り外した場合、新しく装着するモジュールをデルからお買い上げになったとしても、元のメモリを新しいメモリとは別に保管してく<br>ださい。できるだけ、新しいメモリモジュールと元のメモリモジュールをペアに<u>しない</u>でください。元のメモリモジュールと新しいものをペアにすると、コンピュータが最適な性能で機能しないことが<br>あります。

メモ: デルから購入されたメモリモジュールは、お使いのコンピュータの保証対象に含まれます。

コンピュータにユーザーがアクセス可能な SODIMM ソケットが 2 つあります。1 つはキーボードの下からアクセスし(DIMM A)、もう 1 つはコンピュータの底面からアクセスします(DIMM B)。

DIMM A コネクタのメモリモジュールを追加または交換する場合は、以下の操作を実行します。

- 1. 「[作業を開始する前に」](#page-43-0)の手順を実行します。
- 2. [ヒンジカバー](#page-44-0)を取り外します(「ヒンジカバー」を参照)。
- 3. キーボードを取り外します(「[キーボード」](#page-44-1)を参照)。

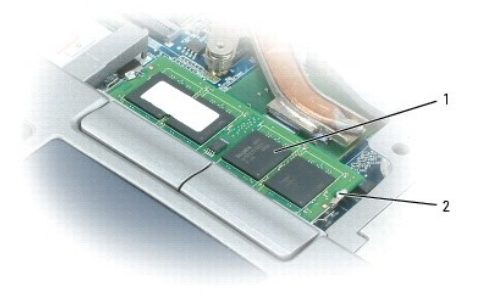

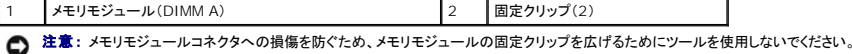

4. メモリモジュールを交換する場合には、身体の静電気を除去してから既存のモジュールを取り外します。

- a. メモリモジュールコネクタの両端にある固定クリップを、モジュールが持ち上がるまで指先で慎重に広げます。
- b. モジュールをコネクタから取り外します。

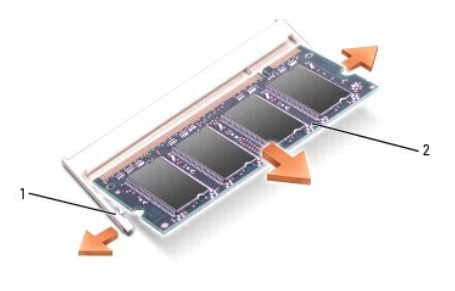

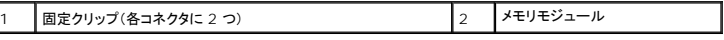

- 5. 身体の静電気を除去してから、新しいメモリモジュールを取り付けます。
- メモ: メモリモジュールが正しく取り付けられていない場合、コンピュータは起動しないことがあります。この場合、エラーメッセージは表示されません。
	- a. モジュールコネクタの切り込みをコネクタスロットに合わせます。
	- b. モジュールを 45 度の角度でスロットに合わせてしっかりと押し込み、カチッと所定の位置に収まるまでモジュールを押し下げます。カチッという感触が得られない場合、モジュールを取 り外し、もう一度取り付けます。

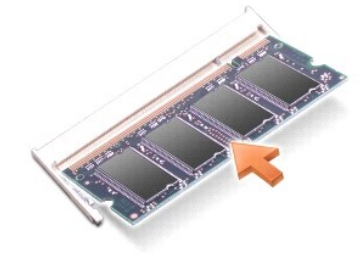

DIMM B コネクタのメモリモジュールを追加または交換する場合は、以下の操作を実行します。

**注意**: メモリモジュールを 2 つのコネクタに取り付ける必要がある場合、メモリモジュールは、まず「DIMM A」のラベルの付いているコネクタに取り付け、次に「DIMM B」のラベルの付いている<br>コネクタに取り付けます。コネクタへの損傷を防ぐため、メモリモジュールは 45 度の角度で差し込んでください。

- 1. 「*[作業を開始する前に」](#page-43-0)の手順を*実行します。
- 2. コンピュータを裏返して、メモリモジュールカバーの拘束ネジを緩め、カバーを取り外します。

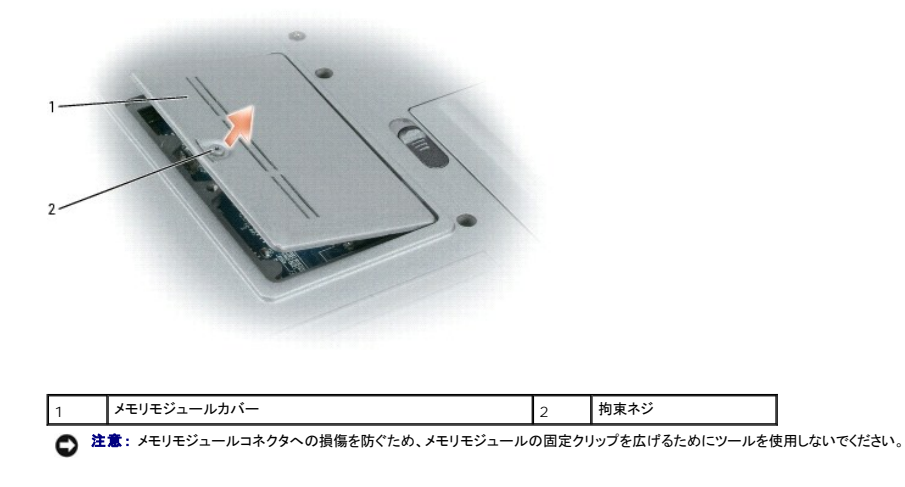

3. メモリモジュールを交換する場合には、身体の静電気を除去してから既存のモジュールを取り外します。

a. メモリモジュールコネクタの両端にある固定クリップを、モジュールが持ち上がるまで指先で慎重に広げます。

b. モジュールをコネクタから取り外します。

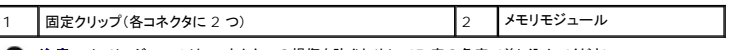

- 注意: メモリモジュールは、コネクタへの損傷を防ぐために 45 度の角度で差し込んでください。
- 4. 身体の静電気を除去してから、新しいメモリモジュールを取り付けます。
- メモ: メモリモジュールが正しく取り付けられていない場合、コンピュータは起動しないことがあります。この場合、エラーメッセージは表示されません。
	- a. モジュールエッジコネクタの切り込みをコネクタスロットに合わせます。
	- b. モジュールを 45 度の角度でスロットに合わせてしっかりと押し込み、カチッと所定の位置に収まるまでモジュールを押し下げます。カチッという感触が得られない場合、モジュールを取 り外し、もう一度取り付けます。

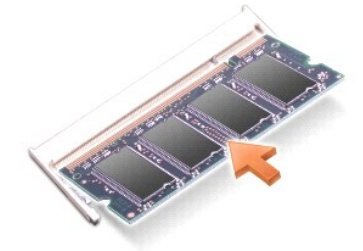

- 5. カバーを取り付けます。
- 注意: カバーが閉まりにくい場合、モジュールを取り外して、もう一度取り付けます。無理にカバーを閉じると、コンピュータを破損する恐れがあります。
- 6. バッテリーをバッテリーベイに取り付けるか、または AC アダプタをコンピュータおよびコンセントに接続します。
- 7. コンピュータの電源を入れます。

コンピュータは起動時に、増設されたメモリを検出してシステム構成情報を自動的に更新します。

コンピュータに取り付けられたメモリ容量を確認するには、スタート→ ヘルプとサポートをクリックして、コンピュータの情報をクリックします。

8. メモリモジュールカバーを取り付けます。

# <span id="page-49-0"></span>ワイヤレスカード

コンピュータと一緒にワイヤレスカードを注文された場合、カードはすでに取り付けられています。

### ▲ 警告: 本項の手順を開始する前に、『製品情報ガイド』の安全手順に従ってください。

### ワイヤレス **LAN**(**WLAN**)カード

WLAN カードを取り付けるまたは取り外すには、次の手順に従ってください。

1. 「[作業を開始する前に」](#page-43-0)の手順を実行します。

- 2. [ヒンジカバー](#page-44-0)を取り外します(「ヒンジカバー」を参照)。
- 3. キーボードを取り外します(「<u>キーボード</u>」を参照)。

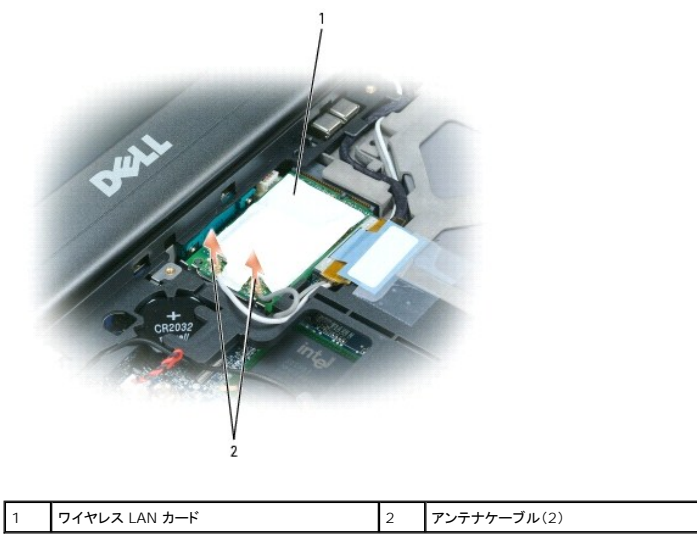

● 注意: コネクタへの損傷を防ぐため、固定クリップを広げるために工具を使用しないでください。

- 4. ワイヤレス LAN カードがまだ取り付けられていない場合は、手順 5 に進みます。ワイヤレス LAN カードを交換する場合は、既存のカードを取り外します。
	- a. アンテナケーブルをカードから外します。

**■ メモ: ワイヤレス LAN カードには、お使いのカードのタイプによって 2 つまたは 3 つのアンテナコネクタが付いています。** 

- b. カードが少し浮き上がるまで、金属製の固定タブをカードから押し離して、カードを取り出します。
- c. カードを 45 度の角度でコネクタから引き出します。

● 注意: コネクタは確実に挿入できるよう設計されています。抵抗を感じる場合は、コネクタを確認しカードを再調整してください。

メモ: ワイヤレス LAN カードコネクタにモバイルブロードバンドネットワーク(WWAN)カードを挿入しないでください。

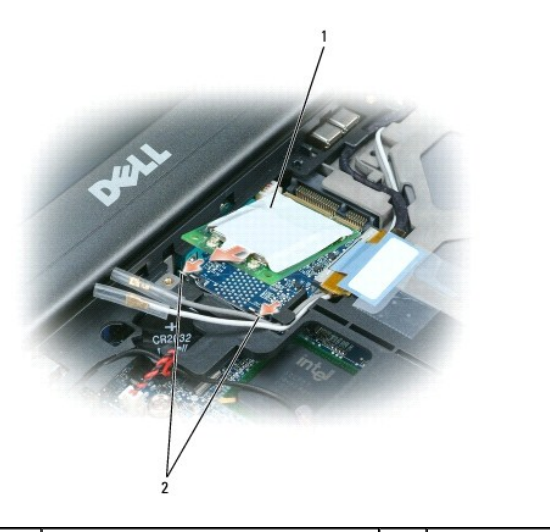

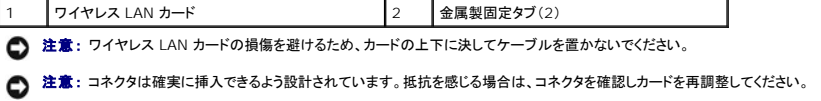

メモ: ワイヤレス LAN カードコネクタにモバイルブロードバンドネットワーク(WWAN)カードを挿入しないでください。

5. ワイヤレス LAN カードを取り付けるには、次の手順を実行します。

- a. 邪魔になるアンテナケーブルを移動し、ワイヤレス LAN カードの場所を確保します。
- b. WLAN カードを 45 度の角度でコネクタに挿入し、カチッと収まる感触があるまでカードを金属製固定クリップに押し込みます。

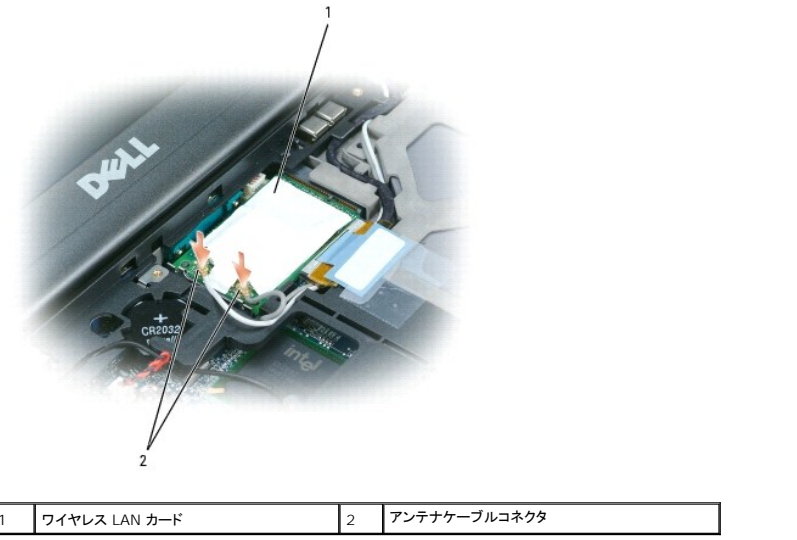

メモ: どのケーブルとコネクタを接続するかに関する詳細情報は、お使いのワイヤレス LAN カードに付属のマニュアルを参照してください。

c. アンテナケーブルをワイヤレス LAN カードに接続します。ケーブルが正しく配線されていることを確認してください。

# <span id="page-51-0"></span>モバイルブロードバンドネットワーク(**WWAN**)カード

■ メモ: 地域によっては、モバイルブロードバンドネットワークカードを利用できない場合があります。

お使いのコンピュータと一緒にモバイルブロードバンドネットワークカードを注文された場合は、カードはすでに取り付けられています。

#### ▲ 警告: 本項の手順を開始する前に、『製品情報ガイド』の安全手順に従ってください。

- 1. 「[作業を開始する前に」](#page-43-0)の手順を実行します。
- 2. [ヒンジカバー](#page-44-0)を取り外します(「ヒンジカバー」を参照)。
- 3. キーボードを取り外します(「<u>キーボード</u>」を参照)。

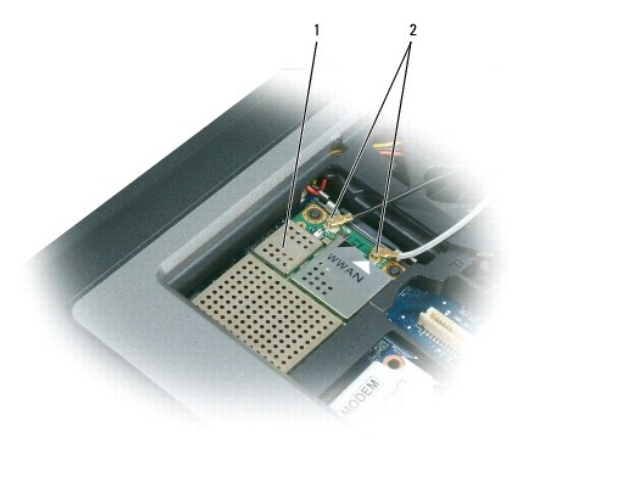

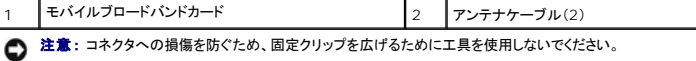

- 4. モバイルブロードバンドカードがまだ取り付けられていない場合は、手順 5 に進みます。モバイルブロードバンドカードを交換する場合は、既存のカードを取り外します。
	- a. アンテナケーブルをカードから外します。

■ メモ: モバイルブロードバンドカードには、お使いのカードタイプに応じて 2 つまたは 3 つのコネクタが付いています。

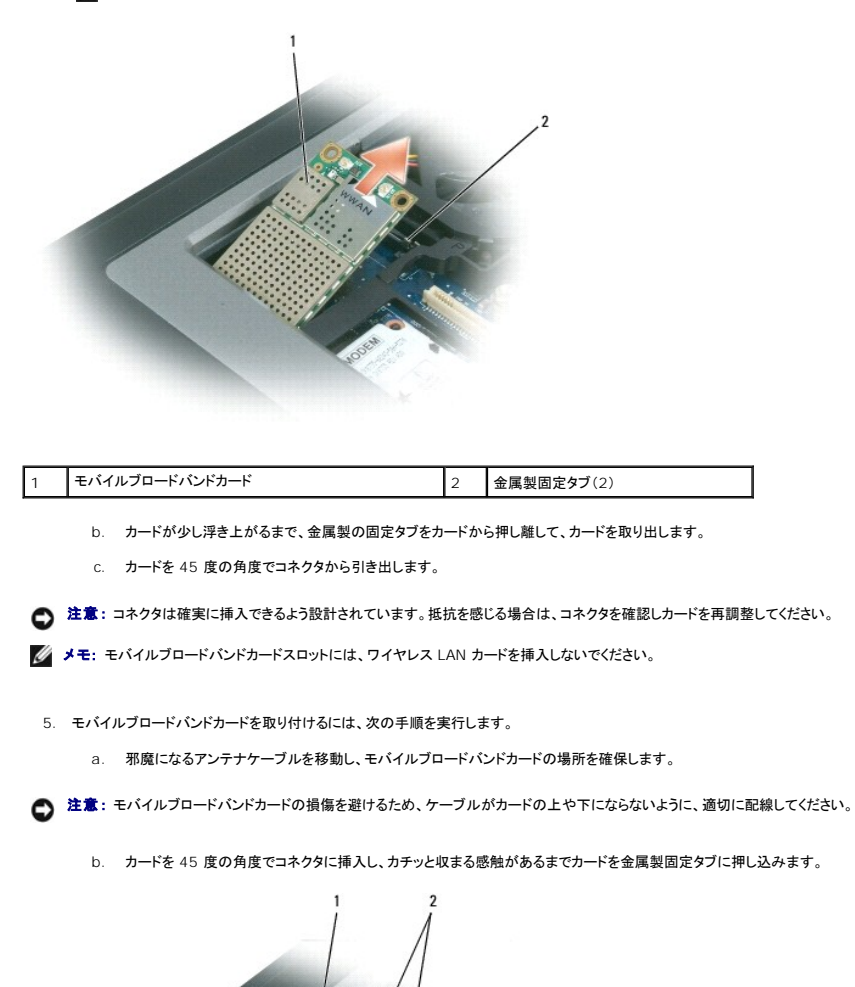

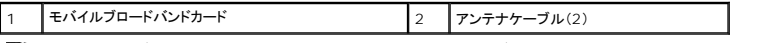

メモ: どのケーブルとコネクタを接続するかについては、お使いのモバイルブロードバンドカードに付属しているマニュアルを参照してください。

c. 白いアンテナケーブルは、白色の三角マークのあるカードのコネクタに接続し、黒いアンテナケーブルは、黒色の三角マークのあるカードのコネクタに接続してください。

# <span id="page-52-0"></span>加入者識別モジュール(**SIM**)カード

#### ▲ 警告: 本項の手順を開始する前に、『製品情報ガイド』の安全手順に従ってください。

- 1. 「[作業を開始する前に」](#page-43-0)の手順を実行します。
- 2. バッテリーを取り外します(「[バッテリーの交換」](file:///C:/data/systems/latd620A/ja/FP139ja1/battery.htm#wp1050854)を参照)。

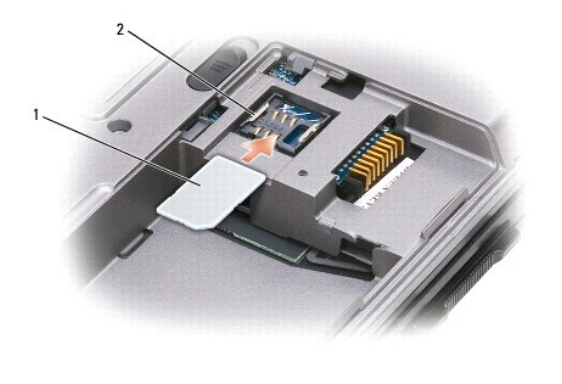

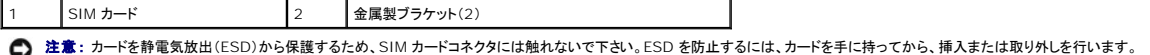

3. 角が切り取られている方をカードスロットから遠ざけて持ち、SIM カードを差し込み、スロットの両側面の金属製タブの下にスライドさせます。

# <span id="page-53-0"></span>ハードドライブ

■ 警告: ドライブが高温のときにハードドライブをコンピュータから取り外す場合、ハードドライブの金属製ハウジングに<u>触れないで</u>ください。

# ▲ 警告 : コンピュータ内部の作業を始める前に、『製品情報ガイド』の安全に関する指示に従ってください。

**注意**: データの損失を防ぐため、ハードドライブを取り外す前に必ずコンピュータの電源を切ってください。コンピュータの電源が入っているとき、スタンバイモードのとき、または休止状態モード<br>のときにハードドライブを取り外さないでください。

● 注意: ハードドライブはとても壊れやすく、わずかな衝撃でも破損することがあります。

■ メモ: デルではデル製品以外のハードドライブに対する互換性の保証およびサポートの提供は行っておりません。

ハードドライブベイのハードドライブを交換するには、次の手順を実行します。

1. 「[作業を開始する前に」](#page-43-0)の手順を実行します。

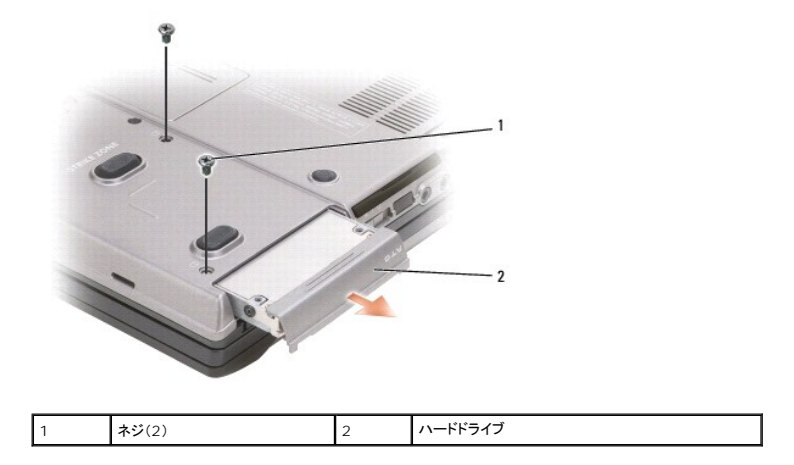

2. コンピュータを裏返し、ハードドライブの 2 本のネジを外します。

● 注意: ハードドライブをコンピュータに取り付けていないときは、保護用静電気防止パッケージに保管します。『製品情報ガイド』の「静電気障害への対処」を参照してください。

- <span id="page-54-1"></span>3. ハードドライブをコンピュータから引き出します。
- 4. 新しいドライブを梱包から取り出します。

ハードドライブを保管するためや配送のために、梱包を保管しておいてください。

● 注意: ドライブを挿入する際は、均等に力を加えてください。力を加えすぎると、コネクタが損傷する恐れがあります。

- 5. ハードドライブが完全にベイに収まるまでスライドします。
- 6. 2 本のネジを元に戻して締めます。
- 7. 『オペレーティングシステム CD』を使用して、コンピュータのオペレーティングシステムをインストールします(「 Microsoft® Windows® XP [の再インストール」](file:///C:/data/systems/latd620A/ja/FP139ja1/drivers.htm#wp1058221)を参照)。
- 8. 『Drivers and Utilities CD』を使用して、お使いのコンピュータにドライバおよびユーティリティをインストールします(「[ドライバとユーティリティの再インストール](file:///C:/data/systems/latd620A/ja/FP139ja1/drivers.htm#wp1052354)」を参照)。

# <span id="page-54-0"></span>メディアベイ

メモ: デバイス固定ネジが取り付けられていない場合は、コンピュータが動作中で、ドッキングデバイスに接続されている間でも、デバイスを取り外したり、取り付けたりすることができます。

# メディアベイデバイスの取り外し

● 注意: デバイスへの損傷を防ぐため、コンピュータにデバイスを取り付けない場合、デバイスは乾燥した安全な場所に保管し、上から力を加えたり、重いものを載せたりしないでください。

- 1. デバイス固定ネジが取り付けられている場合は、コンピュータの底面からこのネジを外します。
- 2. コンピュータが動作中の場合、タスクバーにあるハードウェアの安全な取り外し アイコンをダブルクリックし、取り出すデバイスをクリックして停止 をクリックします。
- 3. デバイスリリースラッチを押します。

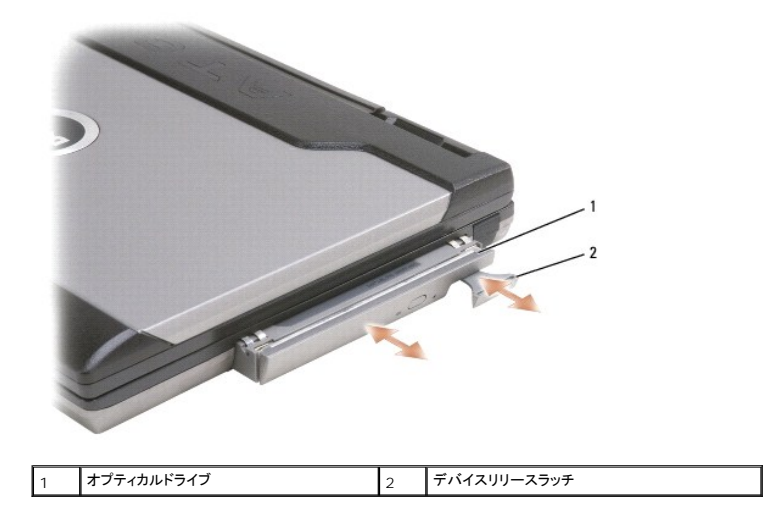

4. デバイスをメディアべイから引き出します。

デバイスを取り付けるには、新しいデバイスをカチッという感触があるまでベイに押し込みます。

# <span id="page-55-0"></span>**Dell™ QuickSet** 機能

**Dell™ Latitude™ ATG D620** ユーザーズガイド

■ メモ: この機能はお使いのコンピュターで使用できない場合があります。

Dell™ QuickSet を使用すると、次のタイプの設定を容易に実行したり、表示したりすることができます。

- l ネットワーク接続性
- l 電力の管理
- l ディスプレイ
- 1 システム情報

Dell™ QuickSet で実行する内容に応じて、Microsoft® Windows® タスクバーにある QuickSet アイコンを<u>クリック、ダブルクリック</u>、または<u>右クリック</u>して、QuickSet を開始します。 タンタスク<br>バーは画面の右下隅にあります。

QuickSet の詳細に関しては、QuickSet アイコンを右クリックしてヘルプを選択します。

## コンピュータのセキュリティ保護 **Dell™ Latitude™ ATG D620** ユーザーズガイド

- [セキュリティケーブルロック](#page-56-0)
- [スマートカードの使い方](#page-56-1)
- $\bullet$  [パスワード](#page-57-0)
- **O** [Trusted Platform Module \(TPM\)](#page-58-0)
- [セキュリティ管理ソフトウェア](#page-59-1)
- [コンピュータ追跡ソフトウェア](#page-59-2)
- [コンピュータを紛失したり、盗難に遭った場合](#page-60-0)

# <span id="page-56-0"></span>セキュリティケーブルロック

メモ: お使いのコンピュータに、セキュリティケーブルロックは付属していません。

セキュリティケーブルロックは、市販の盗難防止用品です。ロックを使用するには、Dell™ コンピュータのセキュリティケーブルスロットにロックを取り付けます。詳細に関しては、盗難防止用品に付属の<br>マニュアルを参照してください。

● 注意: 盗難防止デバイスを購入する前に、お使いのコンピュータのセキュリティケーブルスロットに対応するか確認してください。

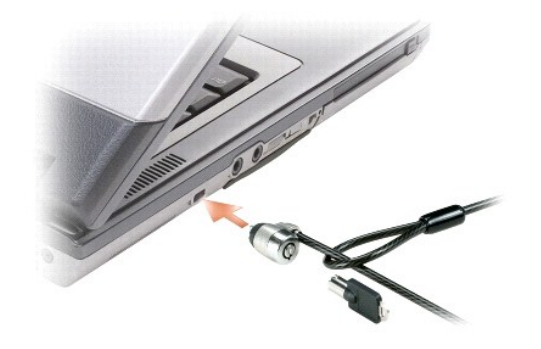

## <span id="page-56-1"></span>スマートカードの使い方

<mark>◇</mark> メモ: 携帯中にコンピュータを保護する方法に関しては、「<u>ノートブックコンピュータを携帯するときは</u>」を参照してください。

メモ: お使いのコンピュータでは、スマートカードの機能は使用できません。

### スマートカードについて

スマートカードは集積回路が内蔵された、持ち運びのできる、クレジットカードと同じ形のデバイスです。スマートカードの表の面には通常、金製の導体パッドの下に内蔵プロセッサが搭載されています。<br>スマートカードは小型で集積回路が内蔵されていますので、安全性、データストレージ、および特殊なプログラム用の便利なツールとして利用できます。スマートカードを使って、ユーザーが持っているも<br>の(スマートカード)とユーザーが知っているもの(暗証番号)を組み合わ

## スマートカードの取り付け

コンピュータの実行中にスマートカードをコンピュータに取り付けることができます。コンピュータは自動的にカードを検出します。

スマートカードを取り付けるには、次の手順を実行します。

1. ダミーカードがスマートカードスロットに装着されている場合、ダミーカードをスライドさせてコンピュータから引き出します。

メモ: ダミーカードは、スマートカードがスマートカードスロットに装着されていない場合に再利用するために保管しておきます。

2. スマートカードを金製の導体パッドが上を向き、スマートカードスロットに向くように持ちます。

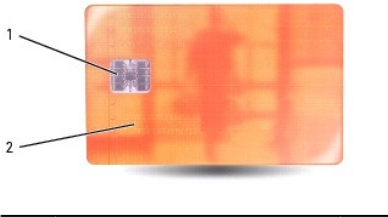

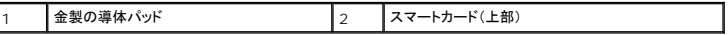

3. スマートカードがコネクタに完全に装着されるまで、カードをスマートカードスロットに差し込みます。スマートカードはスロットから約 1.5 cm 突き出ます。スマートカードスロットは、PC カードスロ ットの下にあります。

カードがきちんと入らないときは、無理にカードを押し込まないでください。カードの向きが合っているかを確認して再度試してみてください。

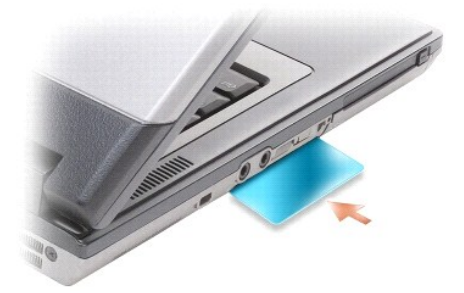

# <span id="page-57-0"></span>パスワード

## パスワードについて

■ メモ: ご購入時には、パスワードは設定されていません。

プライマリ(またはシステム)パスワード、システム管理者パスワード、およびハードドライブパスワードはすべて、異なる方法によりコンピュータへの不正アクセスを防止します。 以下の表に、お使いのコ<br>ンピュータで利用可能なパスワードの種類と機能について示します。

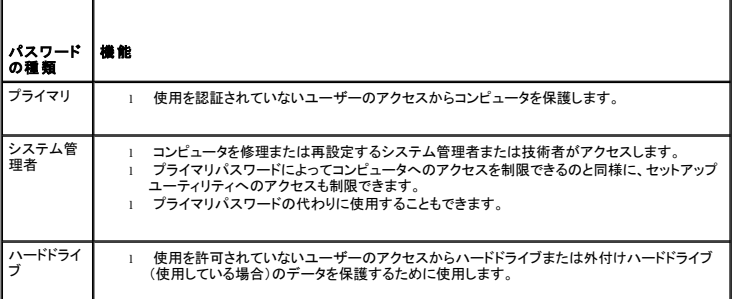

メモ: 一部のハードドライブでは、ハードドライブパスワードをサポートしていません。

**注意**: パスワードは、コンピュータやハードドライブのデータに対して高度なセキュリティ機能を提供します。ただし、この機能だけでは万全ではありません。データのセキュリティをより確実なも<br>のにするために、スマートカード、データ暗号化プログラム、または暗号化機能の付いた PC カードなどを使って、ユーザー自身が保護設定を追加する必要があります。

パスワードの使用に際して、次のガイドラインに注意してください。

- l 覚えやすく推測されにくいパスワードを選びます。例えば、家族やペットの名前をパスワードに使用しないようにします。
- l パスワードは覚え書きしないことをお勧めします。覚え書きする場合は、必ずパスワードを安全な場所に保管してください。
- 1 パスワードを他人と共有しないようにします。
- l パスワードの入力を他人に見られないようにします。

**注意**: パスワードは、コンピュータやハードドライブのデータに対して高度なセキュリティ機能を提供します。ただし、この機能だけでは万全ではありません。データのセキュリティをより確実なも<br>のにするために、スマートカード、データ暗号化プログラム、または暗号化機能の付いた PC カードなどを使って、ユーザー自身が保護設定を追加する必要があります。

<span id="page-58-2"></span>パスワードを忘れてしまった場合は、デルにお問い合わせください(「<u>[デルへのお問い合わせ](file:///C:/data/systems/latd620A/ja/FP139ja1/help.htm#wp1112388)</u>」を参照)。その際、使用を許可されていないユーザーによる不正使用を防ぐため、デルのテクニカルサポート<br>担当者はお客様がコンピュータの所有者であるかどうかを確認します。

### プライマリ(またはシステム)パスワードの使い方

プライマリパスワードは、使用を許可されていないユーザーのアクセスからコンピュータを保護するために使用します。

コンピュータを初めてスタートさせた際、プロンプトでプライマリパスワードを割り当てる必要があります。

2 分以内にパスワードを入力しないと、自動的に直前の状態に戻ります。

● 注意: システム管理者パスワードを無効にすると、同時にプライマリパスワードも無効になります。

パスワードを追加または変更するには、コントロールパネル から ユーザーアカウント にアクセスします。

システム管理者パスワードが設定されている場合は、プライマリパスワードの代わりに使用することもできます。通常、コンピュータ画面でシステム管理者パスワードの入力は必要ありません。

#### システム管理者パスワードの使い方

システム管理者パスワードは、コンピュータを修理または再設定するシステム管理者またはサービス技術者のためのものです。システム管理者または技術者は、同じシステム管理者パスワードをコン ピュータのグループに割り当て、固有のシステムパスワードを割り当てることができます。

システム管理者パスワードを設定または変更するには、コントロールパネルにある ユーザーアカウント にアクセスします。

システム管理者パスワードを設定すると、セットアップユーティリティの **Configure Setup** オプションが有効になります。**Configure Setup** オプションは、プライマリパスワードによってコンピュータ へのアクセスを制限できるのと同様に、セットアップユーティリティへのアクセスが制限できます。

システム管理者パスワードは、プライマリパスワードの代わりに使用することもできます。プライマリパスワードの入力を求められた場合、常にシステム管理者パスワードで代用できます。

● 注意: システム管理者パスワードを無効にすると、同時にプライマリパスワードも無効になります。

■ メモ: システム管理者パスワードを使ってコンピュータへのアクセスはできますが、ハードドライブパスワードが設定されている場合、ハードドライブへのアクセスはできません。

[システム管理者パスワードを設定せずに、プライマリパスワードを忘れてしまった場合、または両方のパスワードを設定し、どちらも忘れてしまった場合は、デルにお問い合わせください\(「デルへのお問](file:///C:/data/systems/latd620A/ja/FP139ja1/help.htm#wp1112388) い合わせ |を参照)。

### ハードドライブパスワードの使い方

ハードドライブパスワードは、使用を許可されていないユーザーのアクセスからハードドライブ上のデータを保護するために使用します。外付けハードドライブをご使用の場合、そのドライブにプライマリ<br>ハードドライブと同じ、または異なるパスワードを設定することもできます。

ハードドライブパスワードを設定または変更するには、セットアップユーティリティを実行します([「セットアップユーティリティ](file:///C:/data/systems/latd620A/ja/FP139ja1/setup.htm#wp1116828)」を参照)。

ハードドライブパスワードを設定すると、コンピュータの電源を入れるたびにパスワードを入力する必要があります。また、スタンバイモードから通常の動作に復帰する際にも、必ず入力する必要がありま<br>す。

ハードドライブパスワードを有効にした場合、コンピュータを起動するたびにハードドライブパスワードを入力する必要があります。ドライブパスワードを入力するよう、メッセージが表示されます。

続行するには、パスワード(8 文字以内)を入力し、<Enter> を押します。

2 分以内にパスワードを入力しないと、自動的に直前の状態に戻ります。

入力したパスワードが間違っていると、パスワードが無効であることを知らせます。<Enter> を押して、再度試みます。

パスワードが 3 回以内に正しく入力されないと、セットアップユーティリティの **Boot First Device** オプションで別のデバイスから起動できるように設定されている場合、別のデバイスから起動が試み られます。**Boot First Device** オプションで別のデバイスから起動するように設定されていない場合は、コンピュータの電源を入れたときの動作状態に戻ります。

ハードドライブパスワード、外付けハードドライブパスワード、およびプライマリパスワードが同じ場合、プロンプトでプライマリパスワードの入力だけが求められます。ハードドライブパスワードがプライマ<br>リパスワードと異なる場合、プロンプトで両方のパスワードの入力が求められます。2 つのパスワードを別々に設定することで、セキュリティをさらに強化することができます。

メモ: システム管理者パスワードを使ってコンピュータへのアクセスはできますが、ハードドライブパスワードが設定されている場合、ハードドライブへのアクセスはできません。

### <span id="page-58-0"></span>**Trusted Platform Module (TPM)**

■ メモ: TPM 機能は、一部の地域では利用できない場合があります。

メモ: オペレーティングシステムで TPM がサポートされている場合にのみ、TPM 機能により暗号化がサポートされます。詳細に関しては、ソフトウェアに同梱されている TPM ソフトウェアのマ ニュアルおよびヘルプファイルを参照してください。

TPM は、コンピュータ生成の暗号キーを作成および管理することができる、ハードウェアベースの保護機能です。保護ソフトウェアと共に使用することにより、TPM はファイルプロテクション機能や E-メ ール保護などの機能を有効にして、既存のネットワークおよびコンピュータセキュリティをさらに強化します。TPM 機能はセットアップオプションから有効にします。

<span id="page-58-1"></span>**注意**: TPM のデータおよび暗号化キーを保護するため、『Broadcom Secure Foundation Getting Started Guide』に示されているバックアップの手順に従ってください。バックアップ<br>が不完全であったり、紛失、または損傷した場合、デルでは暗号化されたデータのリカバリを援助することはできません。

### <span id="page-59-0"></span>**TPM** 機能の有効化

- 1. TPM ソフトウェアを有効にするには、次の手順を実行します。
	- a. コンピュータを再スタートし、Power On Self Test(POST)の間に <F2> を押してセットアップユーティリティに入ります。
	- b. **Security**® **TPM Security** を選択し、<Enter> を押します。
	- c. **TPM Security** の下で **On** を選択します。
	- d. <Esc> を押して、セットアッププログラムを終了します。
	- e. プロンプトが表示されたら、**Save/Exit** をクリックします。
- 2. TPM セットアッププログラムを有効にします。
	- a. コンピュータを再スタートし、Power On Self Test(POST)の間に <F2> を押してセットアップユーティリティに入ります。
	- b. **Security**® **TPM Activation** を選択し、<Enter> を押します。
	- c. **TPM Activation** の下で **Activate** を選択し、<Enter> を押します。
- メモ: プログラムは一度だけ有効にすれば、以後は必要ありません。
	- d. プロセスが完了したら、コンピュータが自動的に再起動するか、コンピュータの再起動を求めるプロンプトが表示されます。

# <span id="page-59-1"></span>セキュリティ管理ソフトウェア

セキュリティ管理ソフトウェアは、次に示す 4 つの機能を使って、コンピュータのセキュリティ保護を行うように設計されています。

- l ログイン管理
- l 起動前認証(指紋リーダー、スマートカード、またはパスワードを使用)
- l 暗号化
- l 個人情報管理

### セキュリティ管理ソフトウェアの有効化

■ メモ: TPM 機能は、一部の地域では利用できない場合があります。

- メモ: セキュリティ管理ソフトウェアを完全に機能させるには、まず、TPM を有効にする必要があります。
- 1. TPM 機能を有効にします(「TPM [機能の有効化」](#page-58-1)を参照)。
- 2. セキュリティ管理ソフトウェアをロードするには、次の手順を実行します。
	- a. コンピュータの電源を入れます(または再起動します)。
	- b. DELL™ ロゴが表示されたら、すぐに <F2> を押します。ここで時間をおきすぎて Windows のロゴが表示されたら、Windows のデスクトップが表示されるまで待ちます。次に、コ<br>- ンピュータをシャットダウンして、もう一度やりなおします。
	- c. ドロップダウンメニューの **Wave EMBASSY Trust Suite** を選択して <Enter> を押し、コンピュータのデスクトップにソフトウェアコンポーネントのアイコンを作成します。
	- d. <Esc> を押して、セットアッププログラムを終了します。
	- e. プロンプトが表示されたら、**Save/Exit** をクリックします。

### セキュリティ管理ソフトウェアの使い方

ソフトウェアおよび各セキュリティ機能の使い方に関しては、ソフトウェアの『Getting Started Guide(はじめに)』を参照してください。

スタート® すべてのプログラム® **Wave EMBASSY Trust Suite**® **Getting Started Guide**(はじめに) とクリックします。

## <span id="page-59-2"></span>コンピュータ追跡ソフトウェア

コンピュータ追跡ソフトウェアは、コンピュータを紛失したり盗難に遭った場合に、コンピュータの位置を突き止めることができます。このソフトウェアはオブションで、Dell™ コンピュータの注文時に購入す<br>るか、このセキュリティ機能に関して、デルの営業担当者にお問い合わせください。

メモ: コンピュータ追跡ソフトウェアは、すべての国で使用できるとは限りません。

<mark>メモ</mark>: お使いのコンピュータにコンピュータ追跡ソフトウェアが備わっていて、コンピュータが紛失または盗難に遭った場合、追跡サービスを提供している会社にコンピュータの紛失を届け出てくだ<br>さい。

# <span id="page-60-0"></span>コンピュータを紛失したり、盗難に遭った場合

l 警察等の公的機関に、コンピュータの紛失または盗難を届け出ます。コンピュータの説明をする際に、サービスタグをお知らせください。届け出番号などをもらったら控えておきます。 できれば、<br>応対した担当者の名前も尋ねておきます。

メモ: コンピュータを紛失した場所または盗難された場所を覚えている場合、その地域の警察に届け出ます。覚えていない場合は、現在住んでいる地域の警察に届け出てください。

- l コンピュータが会社所有の場合は、会社の担当部署へ連絡します。
- ι デルカスタマーサービスに、コンピュータの紛失を届け出ます。コンピュータのサービスタグ、警察への届け出番号、コンピュータの紛失を届け出た警察の名称、住所、電話番号をお知らせくださ<br> い。できれば、担当者名もお知らせください。

デルのカスタマーサービス担当者は、コンピュータのサービスタグをもとに、コンピュータを紛失または盗難に遭ったコンピュータとして登録します。連絡されたサービスタグを使ってデルテクニカルサポー<br>トに連絡した人物がいた場合、そのコンピュータは自動的に紛失または盗難に遭ったものと認識されます。担当者は連絡してきた人物の電話番号と住所の照会を行います。その後、デルは紛失または<br>盗難に遭ったコンピュータについて警察に連絡を取ります。

# <span id="page-61-0"></span>セットアップユーティリティ **Dell™ Latitude™ ATG D620** ユーザーズガイド

● [概要](#page-61-1)

- [セットアッププユーティリティ画面の表示](#page-61-2)
- [セットアッププユーティリティ画面](#page-61-3)
- [通常使用する設定](#page-61-4)

# <span id="page-61-1"></span>概要

メモ: セットアップユーティリティにおける使用可能なオプションのほとんどは、オペレーティングシステムによって自動的に設定され、ご自身がセットアップユーティリティで設定したオプションを 無効にします。 (External Hot Key オプションは例外で、セットアップユーティリティからのみ有効または無効に設定できます。) オペレーティングシステムの設定機能の詳細に関しては、<br>「<u>Windows [ヘルプとサポートセンター](file:///C:/data/systems/latd620A/ja/FP139ja1/findinfo.htm#wp1185898)</u>」を参照してください。

セットアップユーティリティは以下のような場合に使用します。

- l コンピュータのパスワードなどの選択可能な機能を設定または変更する場合
- l システムのメモリ容量など現在の設定情報を確認する場合

コンピュータをセットアップしたら、セットアップユーティリティを起動して、システム設定情報とオプション設定を確認します。後で参照できるように、画面の情報を控えておいてください。

セットアップユーティリティ画面では、以下のような現在のコンピュータのセットアップ情報や設定が表示されます。

- l システム設定
- l 起動順序
- 1 起動設定およびドッキングデバイス構成の設定
- 1 基本デバイス構成の設定
- l システムセキュリティおよびハードドライブのパスワード設定

**注意**:熟練したコンピュータのユーザーであるか、またはデルテクニカルサポートから指示された場合を除き、セットアップユーティリティプログラムの設定を変更しないでください。設定を間違<br>えるとコンピュータが正常に動作しなくなる可能性があります。

# <span id="page-61-2"></span>セットアッププユーティリティ画面の表示

- 1. コンピュータの電源を入れます(または再起動します)。
- 2. DELL™ ロゴが表示されたら、すぐに <F2> を押します。ここで時間をおきすぎて Windows のロゴが表示されたら、Windows のデスクトップが表示されるまで待ちます。次に、コンピュータ<br>- をシャットダウンして、もう一度やりなおします。

# <span id="page-61-3"></span>セットアッププユーティリティ画面

メモ: セットアップユーティリティ画面上の特定のオプションの情報を参照するには、そのオプションをハイライト表示して、画面の **Help** 領域を参照してください。

各画面で、セットアップユーティリティのオプションは左側に表示されます。各オプションの右側には、オプションの設定またはオプションの数値が表示されています。画面の明るい色で表示されているオ<br>プションの設定は、変更することができます。変更できないオプションまたは値(コンピュータが検知するデフォルト値)は、明るさを抑えた色で表示されています。

画面の右上角には、現在ハイライト表示されているオプションについての説明が表示されています。画面の右下角には、コンピュータのシステム情報が表示されています。画面の下部には、セットアップ<br>ユーティリティで使用できるキーの機能が表示されています。

### <span id="page-61-4"></span>通常使用する設定

特定の設定では、新しい設定を有効にするためにコンピュータを再起動する必要があります。

#### 起動順序の変更

<u>起動順序</u>は、オペレーティングシステムを起動するのに必要なソフトウェアがどこにあるかをコンピュータに知らせます。セットアップユーティリティの Boot Order ページを使って、起動順序を管理し、<br>デバイスを有効または無効にできます。

■ メモ: 起動順序を一回だけ変更するには、「[一回きりの起動の実行](#page-62-0)」を参照してください。

<span id="page-62-1"></span>**Boot Sequence** ページでは、お使いのコンピュータに搭載されている起動可能なデバイスの一般的なリストが表示されます。以下のような項目がありますが、これ以外の項目が表示されることもあり ます。

- l **Diskette Drive**
- l **Modular bay HDD**
- l **Internal HDD**
- l **CD/DVD/CD-RW drive**

起動ルーチン中に、コンピュータは有効なデバイスをリストの先頭からスキャンし、オペレーティングシステムのスタートアップファイルを検索します。コンピュータがファイルを検出すると、検索を終了して<br>オペレーティングシステムを起動します。

起動デバイスを制御するには、上矢印キーまたは下矢印キーを押してデバイスを選び(ハイライト表示し)ます。これでデバイスを有効または無効にしたり、一覧の順序を変更したりできます。

l デバイスを有効または無効にするには、アイテムをハイライト表示して、スペースキーを押します。有効なアイテムは白く表示され、左側に小さな三角形が表示されます。無効なアイテムは青色 または暗く表示され、三角形は付いていません。

1 デバイス一覧の順序を変更するには、デバイスをハイライト表示して、<u> または <d>(大文字と小文字を区別しない)を押して、ハイライト表示されたデバイスを上または下に動かします。

新しい起動順序は、変更を保存し、セットアップユーティリティを終了するとすぐに有効になります。

#### <span id="page-62-0"></span>一回きりの起動の実行

セットアップユーティリティを起動せずに、一回だけの起動順序が設定できます。(ハードドライブ上の診断ユーティリティパーティションにある Dell Diagnostics(診断)プログラムを起動するためにこ の手順を使うこともできます。)

- 1. スタート メニューからコンピュータをシャットダウンします。
- 2. コンピュータをドッキングデバイスに接続している場合は、ドッキングを解除します。ドッキングデバイスの手順については、付属のマニュアルを参照してください。
- 3. コンピュータをコンセントに接続します。
- 4. コンピュータの電源を入れます。DELL のロゴが表示されたら、すぐに <F12> を押します。

ここで時間をおきすぎて Windows のロゴが表示されたら、Windows のデスクトップが表示されるまで待ちます。次に、コンピュータをシャットダウンして、もう一度やりなおします。

- 5. 起動デバイスの一覧が表示されたら、起動したいデバイスをハイライト表示して、<Enter>を押します。
	- コンピュータは選択されたデバイスを起動します。

次回コンピュータを再起動するときは、以前の起動順序に戻ります。

#### **COM** ポートの変更

**Serial Port** を使って、シリアルポートの COM アドレスをマップしたり、シリアルポートとアドレスを無効にしたりできます。コンピュータのリソースが空くので、別のデバイスが使用できるようになりま す。

### 赤外線センサーの有効化

1. **Basic Device Configuration** に **Infraed Data Port** が表示されるまで、<Alt><P> を押します。

メモ: シリアルコネクタに割り当てられた COM ポートと異なる COM ポートを選択していることを確認します。

- 2. 下矢印キーを押して**Infrared Data Port**設定を選択し、右矢印キーを押して COM ポートの設定を変更します。
- 3. <Esc> を押し、**Yes**をクリックして変更内容を保存し、セットアップユーティリティを終了します。 コンピュータを再起動するように指示されたら、**Yes** をクリックします。
- 4. 画面に表示される指示に従ってください。
- 5. 赤外線センサーを有効にした後、**Yes**をクリックして、コンピュータを再起動します。

赤外線センサーを有効にすると、赤外線デバイスとの通信を確立することができます。赤外線デバイスを設定および使用するには、赤外線デバイスのマニュアルおよび Windows XP のヘルプとサポ ートを参照してください。

# <span id="page-63-0"></span>仕様

**Dell™ Latitude™ ATG D620** ユーザーズガイド

メモ: 仕様は、地域によって異なる場合があります。コンピュータの構成に関する詳細については、**スタート → ヘルプとサポート→ ツールを使ってコンピュータ情報を表示し問題を診断**<br>する→ マイコンピュータの情報 をクリックします。

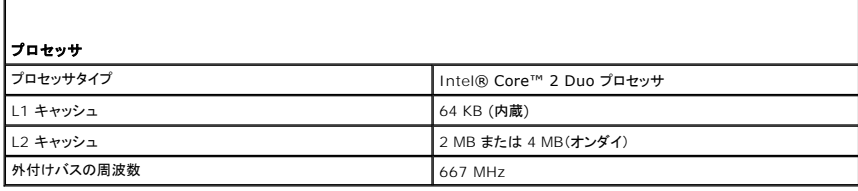

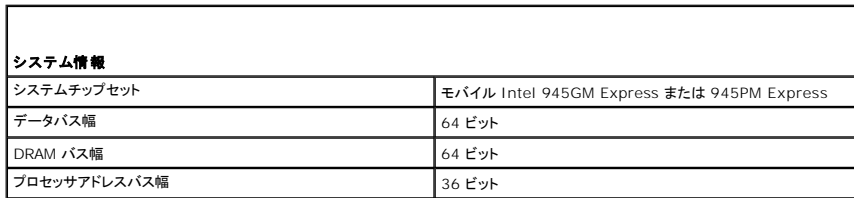

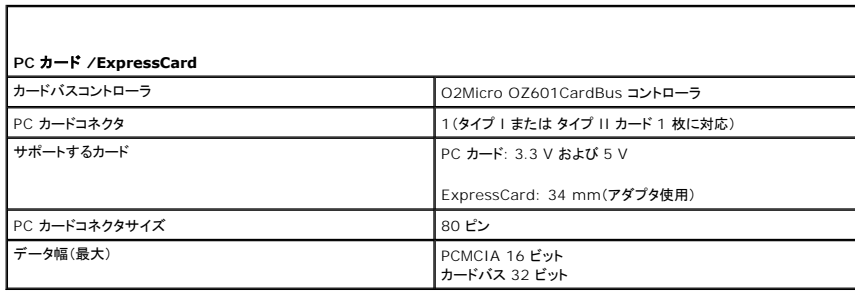

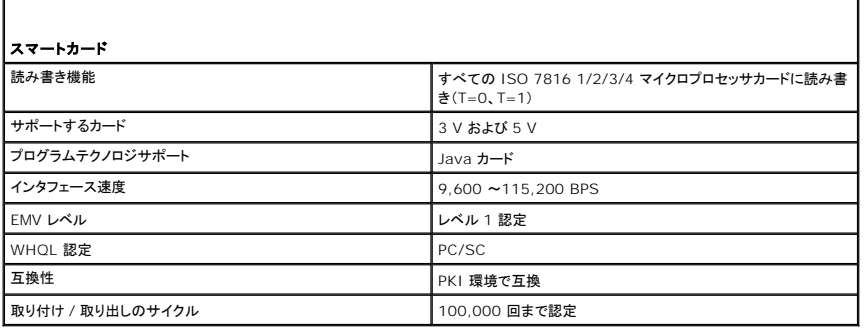

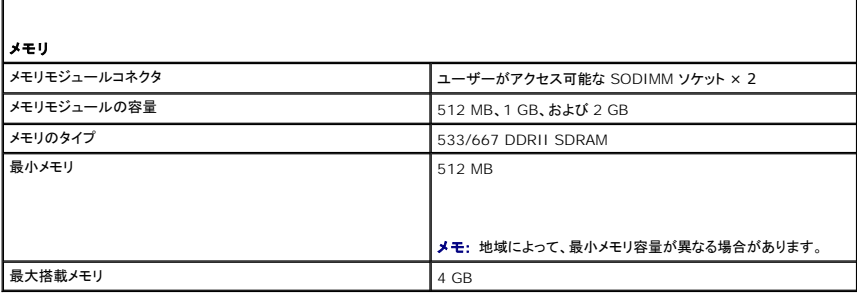

ポートおよびコネクタ

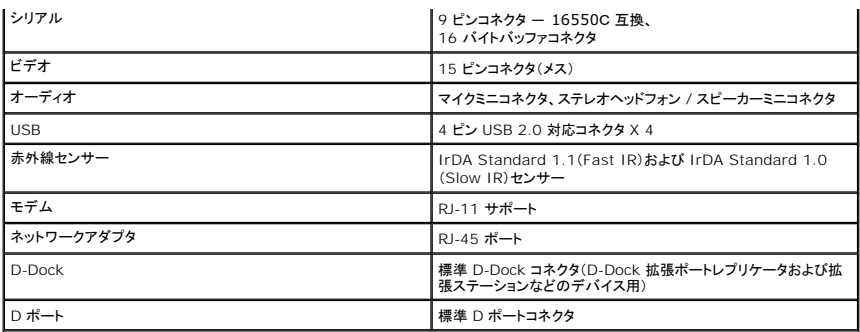

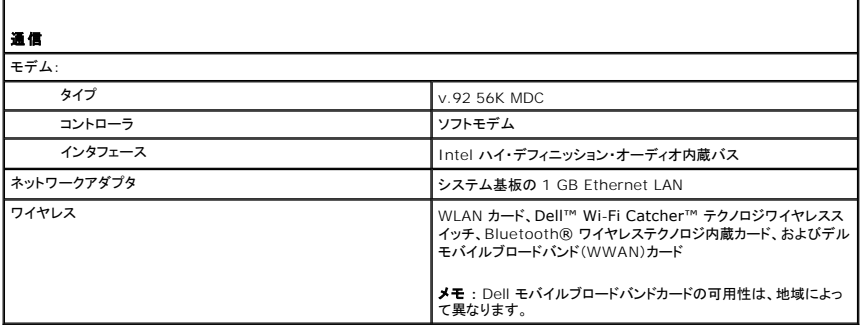

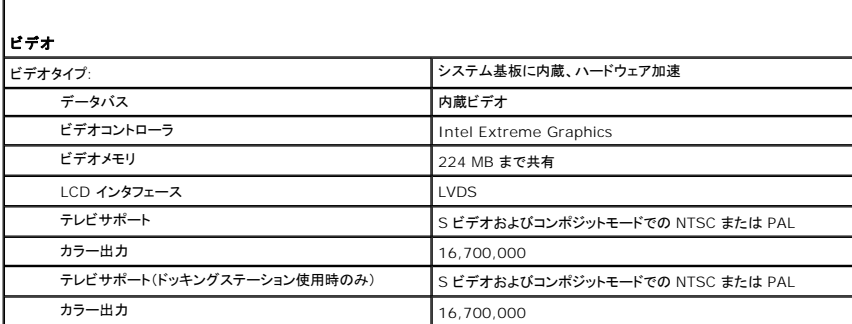

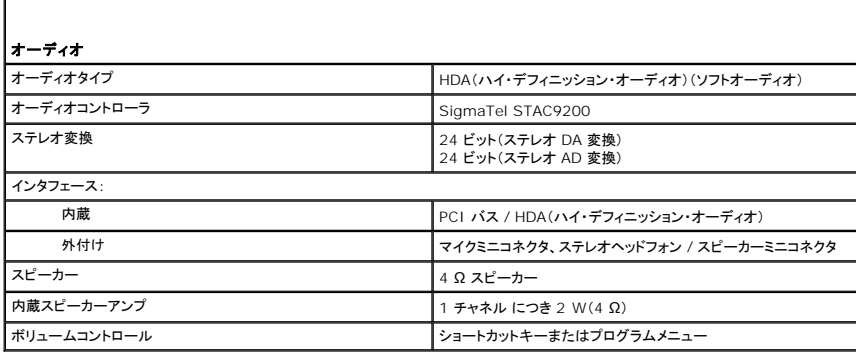

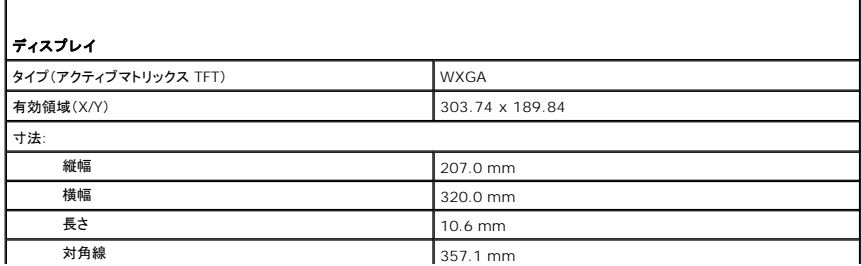

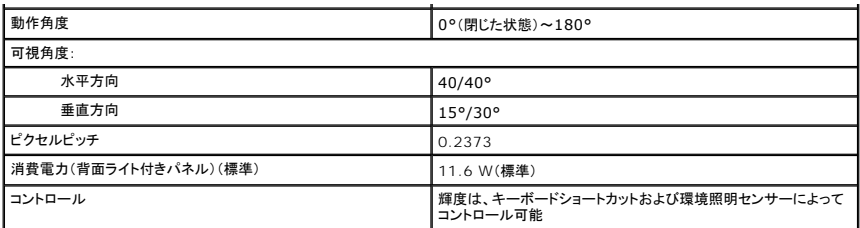

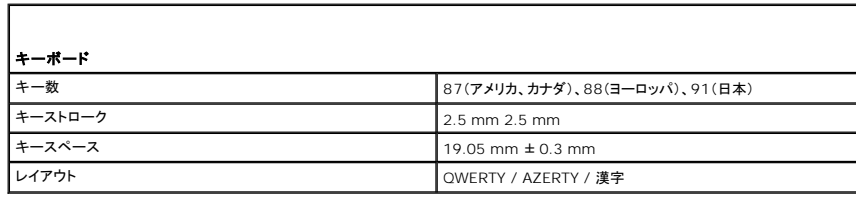

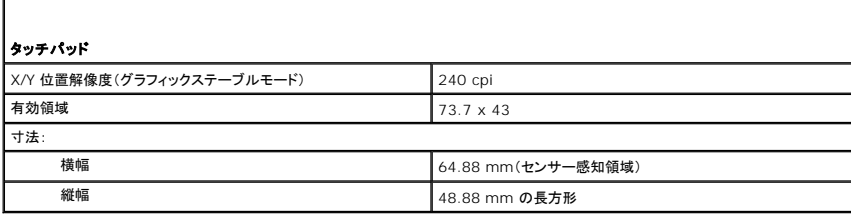

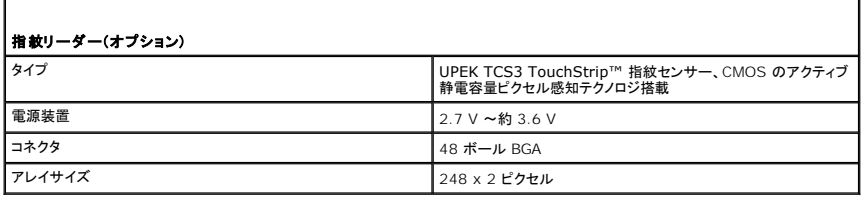

r

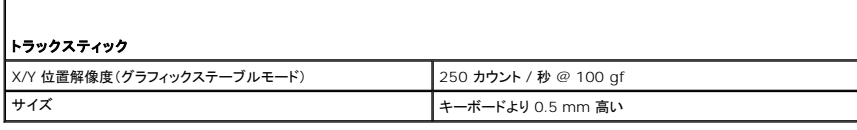

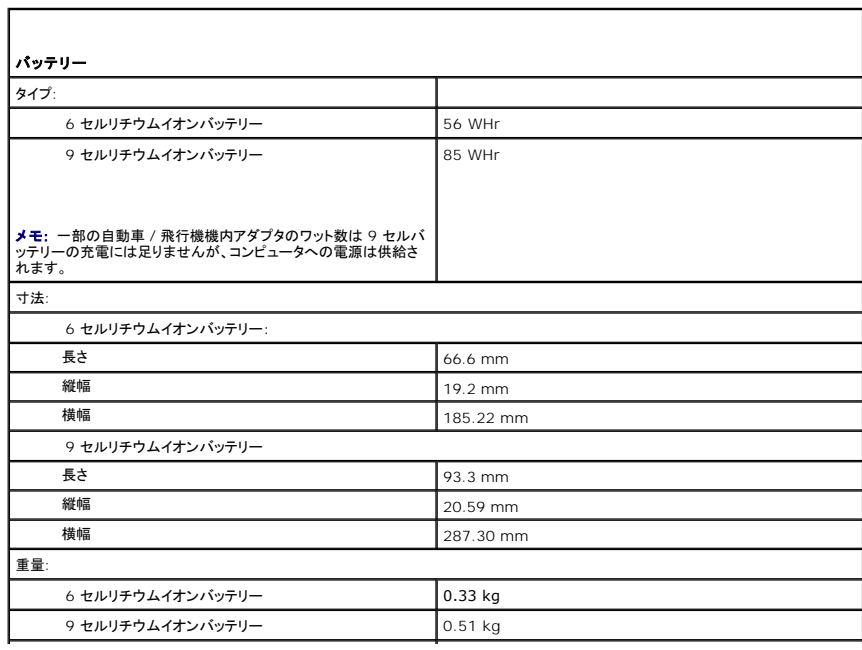

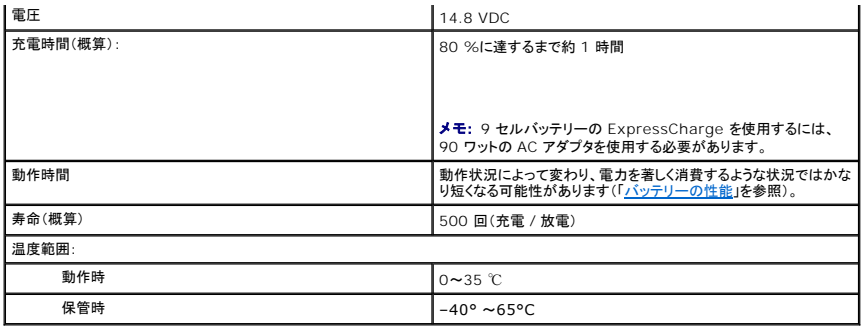

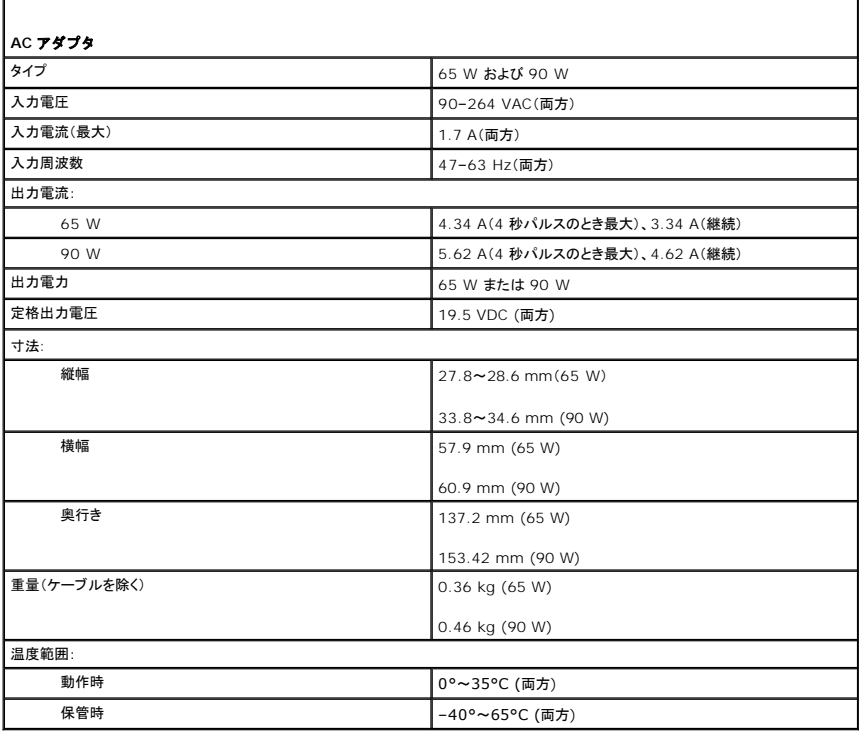

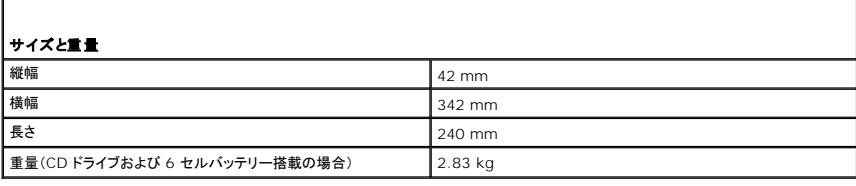

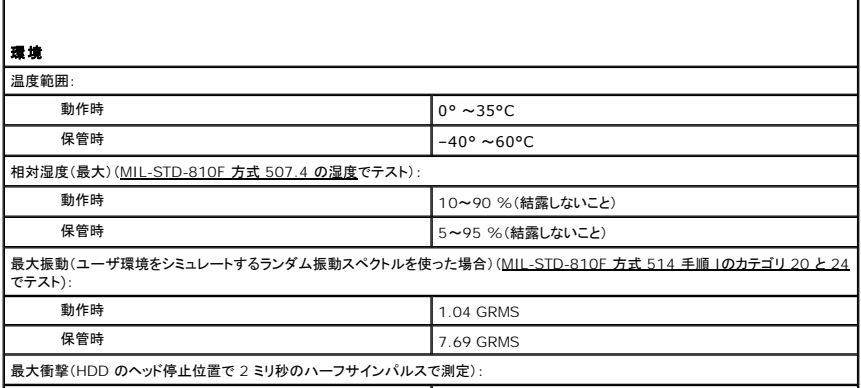

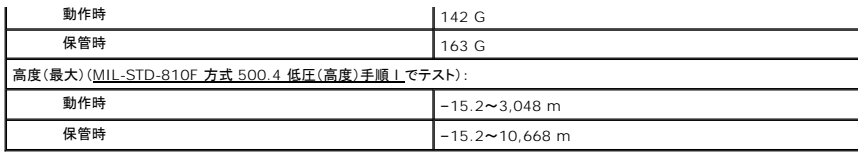

#### **Dell™ Latitude™ ATG D620** ユーザーズガイド

お使いのコンピュータに含まれるその他のマニュアルに関しては、[「情報の検索方法」](file:///C:/data/systems/latd620A/ja/FP139ja1/findinfo.htm#wp1185725)を参照してください。

■ メモ: コンピュータを使いやすくするための重要な情報を説明しています。

● 注意: ハードウェアの損傷やデータの損失の可能性があることを示し、その危険を回避するための方法を説明しています。

### ▲ 警告: 物的損害、けが、または死亡の原因となる可能性があることを示しています。

略語の一覧表は、[「用語集」](file:///C:/data/systems/latd620A/ja/FP139ja1/glossary.htm#wp1121301)を参照してください。

Dell™ n シリーズコンピュータをご購入いただいた場合、このマニュアルの Microsoft® Windows® オペレーティングシステムについての説明は適用されません。

### この文書の情報は、事前の通知なく変更されることがあります。 **© 2006** すべての著作権は **Dell Inc.** にあります。

Dell Inc. の書面による許可のない複製は、いかなる形態においても厳重に禁じられています。

本書に使用されている商標: Dell, DELL のロゴ、Inspiron, Dell Precision, Dimension, OptiPlex, Latitude, PowerEdge, PowerVault, PowerApp, ExpressCharge, TravelLite, Strike Zone, Wi-Fi<br>Catcher, Dell MediaDirect, XPS, および Dell OpenManage は,

本書では、上記記載以外の商標および会社名が使用されている場合がありますが、これらの商標や会社名は、一切 Dell Inc. に帰属するものではありません。

モデル **PP18L**

**2006** 年 **10** 月 **P/N FP139 Rev. A00**

### <span id="page-69-0"></span>ノートブックコンピュータを携帯するときは **Dell™ Latitude™ ATG D620** ユーザーズガイド

- [コンピュータの所有者の証明](#page-69-1)
- [コンピュータの梱包](#page-69-2)
- [携帯中のヒントとアドバイス](#page-69-3)

## <span id="page-69-1"></span>コンピュータの所有者の証明

- 1 コンピュータにネームタグまたはビジネスカードを取り付けます。
- ι サービスタグをメモして、コンピュータやキャリングケースとは別の安全な場所に保管します。コンピュータを紛失したり盗難に遭ったりした場合、警察等の公的機関およびデルに連絡する際に、<br> このサービスタグをお知らせください。
- <sup>l</sup> Microsoft® Windows® デスクトップに、**PC** の所有者 というファイルを作成します。名前、住所、および電話番号などの情報をこのファイルに記入しておきます。
- <sup>l</sup> クレジットカード会社に問い合わせて、ID タグコードを発行しているか確認します。

# <span id="page-69-2"></span>コンピュータの梱包

1 コンピュータに取り付けられているすべての外付けデバイスを取り外して、安全な場所に保管します。PC カードに接続されているすべてのケーブルを外し、すべての拡張型 PC カードを取り外<br>します (「<u>カードまたはダミーカードの取り外し</u>」を参照)。 します(「カードまたはダミーカ

- <sup>l</sup> コンピュータをなるべく軽くするため、モジュールベイにあるすべてのデバイスを取り外して、Dell TravelLite™ モジュールを取り付けます。
- 1 メインバッテリーおよび携帯するすべての予備バッテリーをフル充電します。
- l コンピュータをシャットダウンします。
- <sup>l</sup> AC アダプタを取り外します。

● 注意: ディスプレイを閉じる際に、キーボードまたはパームレスト上に物が残っているとディスプレイに損傷を与える恐れがあります。

- 1 ペーパークリップ、ペン、および紙などの物をキーボードまたはパームレスト上から取り除いた後、ディスプレイを閉じます。
- <sup>l</sup> コンピュータとアクセサリを一緒に入れる場合、オプションの Dell™ キャリングケースをご利用ください。
- l 荷造りの際、シェービングクリーム、コロン、香水、食べ物などと一緒にコンピュータを梱包しないでください。

● 注意: 低温の環境から暖かいところに、または高温の環境から涼しいところにコンピュータを移動する場合は、1 時間程室温にならしてから電源を入れてください。

- l コンピュータ、バッテリー、およびハードドライブは、汚れ、ほこり、液体または直射日光などから保護し、極端に高温や低温になる場所を避けてください。
- l コンピュータは、車のトランクまたは飛行機の手荷物入れの中で動かないように梱包してください。

# <span id="page-69-3"></span>携帯中のヒントとアドバイス

● 注意: データ損失を防ぐためにオプティカルドライブを使用している間は、コンピュータを動かさないでください。

- 注意: コンピュータを荷物として預けないでください。
- ι バッテリーの動作時間を最大にするために、ワイヤレスアクティビティを無効にしてみます。ワイヤレスアクティビティを無効にするには、[ワイヤレススイッチ](file:///C:/data/systems/latd620A/ja/FP139ja1/about.htm#wp1188520)を使用します(「<u>ワイヤレススイッチ</u>」を<br>参照)。
- 1 電力の管理オプション(「<u>[電源管理の設定](file:///C:/data/systems/latd620A/ja/FP139ja1/battery.htm#wp1058620)</u>」を参照)を変更して、バッテリー駆動時間を最大にすることも考慮してください。
- l 海外にコンピュータを携帯する場合は、通関で所有や使用権を証明する書類(会社所有のコンピュータの場合)が必要な場合があります。訪問予定国の通関規則を調べた上で、自国政府から 国際通行許可証( 商品パスポートとも呼ばれます)を取得するようお勧めします。
- l 渡航先の国ではコンセントの形状がどのタイプなのか確認しておいて下さい。また、それに合ったパワーアダプタを携帯してください。
- 1 クレジットカード会社の多くは、困ったときに便利なサービスをノートブックコンピュータユーザーに提供していますのでご確認ください。

### 航空機内での利用

● 注意: コンピュータは、金属探知機には絶対に通さないでください。X 線探知機に通すか、手検査を依頼してください。

l 手荷物チェックの際にコンピュータの電源を入れるよう指示される場合がありますので、必ず充電されたバッテリーを携帯してください。

ι 飛行機に搭乗する前に、コンピュータの使用が許可されていることを確認してください。航空会社によっては、飛行中の電子機器の使用を禁止している場合があります。すべての航空会社が離<br> 着陸の際の使用を禁止しています。

## トラブルシューティング **Dell™ Latitude™ ATG D620** ユーザーズガイド

# ● Dell テクニカル [Update Service](#page-71-0) スポットワークの問題

- 
- $9$   $7$ ルサポートユーティリティ
- [ドライブの問題](#page-73-1) オオラ インタル マインタの問題 マインター マインタの問題
- E-[メール、モデム、およびインターネットの問題](#page-75-0) マン[スキャナーの問題](#page-84-0)
- 
- 
- 
- 
- [メモリの問題](#page-81-1)
- 
- [Dell Diagnostics](#page-71-1)(診断)プログラム PC カードまたは [ExpressCard](#page-82-0) の問題<br>● デルサポートユーティリティ PC カード PC 通過の問題
	-
	-
	-
	-
- <u>[エラーメッセージ](#page-76-0)</u> *サランドおよびスピーカーの問題*<br>● <u>キーボードの問題</u> インディング インディング・ラッチ *→ タッチパッドまたはマウスの問題* ● [タッチパッドまたはマウスの問題](#page-85-0)
- [フリーズおよびソフトウェアの問題](#page-79-0) エンジェン V [ビデオおよびディスプレイの問題](#page-86-0)
- <span id="page-71-0"></span>**Dell** テクニカル **Update Service**

Dell テクニカル Update Service は、お使いのコンピュータに関するソフトウェアおよびハードウェアのアップデートを E-メールにて事前に通知するサービスです。このサービスは無償で提供され、内 容、フォーマット、および通知を受け取る頻度をカスタマイズすることができます。

Dell テクニカル Update Service に登録するには、**support.jp.dell.com/technicalupdate**(英語)にアクセスしてください。

# <span id="page-71-1"></span>**Dell Diagnostics**(診断)プログラム

#### 警告: 本項の手順を開始する前に、『製品情報ガイド』の安全手順に従ってください。

### **Dell Diagnostics**(診断)プログラムを使用する場合

コンピュータに問題が発生した場合、テクニカルサポートに問い合わせる前に、「<u>フリーズおよびソフトウェアの問題</u>」のチェック事項を実行してから、Dell Diagnostics(診断)プログラムを実行してくださ い。

作業を始める前に、これらの手順を印刷しておくことをお勧めします。

- 注意: Dell Diagnostics(診断)プログラムは、Dell™ コンピュータ上でのみ機能します。
- <<br />
メモ: 『 Drivers and Utilities CD』はオプションなので、出荷時にすべてのコンピュータに付属しているわけではありません。

ハードドライブまたは『Drivers and Utilities CD』(『ResourceCD』とも呼ばれます)から Dell Diagnostics(診断)プログラムを起動します。

### ハードドライブからの **Dell Diagnostics**(診断)プログラムの起動

Dell Diagnostics(診断)プログラムは、ハードドライブの診断ユーティリティ用隠しパーティションに格納されています。

**シンモ: コンピュータに画面が表示されない場合は、デルにお問い合わせください([「デルへのお問い合わせ](file:///C:/data/systems/latd620A/ja/FP139ja1/help.htm#wp1112388)」を参照)。** 

- 1. コンピュータをシャットダウンします。
- 2. コンピュータがドッキングデバイスに接続されている場合、ドッキングを解除します。ドッキングデバイスの手順については、付属のマニュアルを参照してください。
- 3. コンピュータをコンセントに接続します。
- 4. Diagnostics(診断)は次の 2 つの方法で開始することができます。
	- <sup>l</sup> コンピュータの電源を入れます。DELL™ のロゴが表示されたら、すぐに <F12> を押します。起動メニューから Diagnostics(診断)を選択し、<Enter> を押します。

メモ: ここで時間をおきすぎてオペレーティングシステムのロゴが表示された場合、Microsoft® Windows® デスクトップが表示されるまで待ちます。次に、コンピュータをシャットダウ<br>ンして、もう一度やりなおします。

<sup>l</sup> コンピュータが起動するまで、<Fn> キーを押し続けます。

メモ: 診断ユーティリィティパーティションが見つからないことを知らせるメッセージが表示された場合は、『Drivers and Utilities CD』から Dell Diagnostics(診断)を実行します。

起動前システムアセスメントが実行され、システム基板、キーボード、ハードドライブ、ディスプレイの初期テストが続けて実行されます。
- 1 このアセスメント中に、表示される質問に答えます。
- <sup>l</sup> 問題が検出された場合、コンピュータはビープ音を出して停止します。評価を停止してコンピュータを再起動するには、<Esc> を押します。次のテストを続けるには <y> を押します。障 害のあるコンポーネントを再テストするには <r> を押します。
- 1 起動前システムアセスメントで、問題が検出された場合は、そのエラーコードを書き留め、デルまでお問い合わせください(「<u>デルへのお問い合わせ</u>」を参照)。

起動前システムアセスメントが無事に終了した場合、Booting Dell Diagnostic Utility Partition. Press any key to continue.(De||診断ユーティリティパーティションの<br>起動中。続けるには任意のキーを押します。)というメッセージが表示されます。

5. 任意のキーを押すと、ハードドライブ上の診断プログラムユーティリィティパーティションから Dell Diagnostics(診断)プログラムが起動します。

## **Drivers and Utilities CD** からの **Dell Diagnostics**(診断)プログラムの起動

- 1. 『Drivers and Utilities CD』を挿入します。
- 2. コンピュータをシャットダウンして、再起動します。
	- DELL のロゴが表示されたら、すぐに <F12> を押します。

ここで時間をおきすぎて Windows のロゴが表示されたら、Windows のデスクトップが表示されるまで待ちます。次に、コンピュータをシャットダウンして、もう一度やりなおします。

■ メモ: 次の手順は、起動順序を 1 回だけ変更します。次回の起動時には、コンピュータはセットアップユーティリティで指定したデバイスに従って起動します。

- 3. 起動デバイスの一覧が表示されたら、**CD/DVD/CD-RW Drive** をハイライト表示して <Enter> を押します。
- 4. 表示されたメニューで **Boot from CD-ROM** オプションを選択し、<Enter> を押します。
- 5. 1 を入力してメニューを開始し、<Enter> を押して続行します。
- 6. 番号の付いたリストから **Run the 32 Bit Dell Diagnostics** を選択します。複数のバージョンがリストにある場合は、コンピュータに適切なバージョンを選択します。
- 7. Dell Diagnostics(診断)プログラムの **Main Menu** が表示されたら、実行するテストを選びます。

### **Dell Diagnostics**(診断)プログラムのメインメニュー

1. Dell Diagnostics(診断)プログラムがロードされ **Main Menu** 画面が表示されたら、希望のオプションのボタンをクリックします。

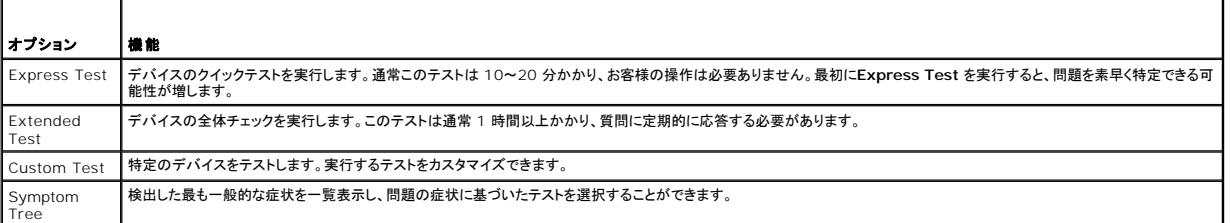

2. テスト実行中に問題が検出されると、エラーコードと問題の説明を示したメッセージが表示されます。エラーコードと問題の説明を記録し、画面の指示に従います。

エラー状態を解決できない場合は、デルにお問い合わせください([「デルへのお問い合わせ](file:///C:/data/systems/latd620A/ja/FP139ja1/help.htm#wp1112388)」を参照)。

メモ: 各テスト画面の上部には、コンピュータのサービスタグが表示されます。デルにお問い合わせいただく場合は、テクニカルサポート担当者がサービスタグをおたずねします。

3. **Custom Test** または **Symptom Tree** オプションからテストを実行する場合、適切なタブをクリックします(詳細については、以下の表を参照)。

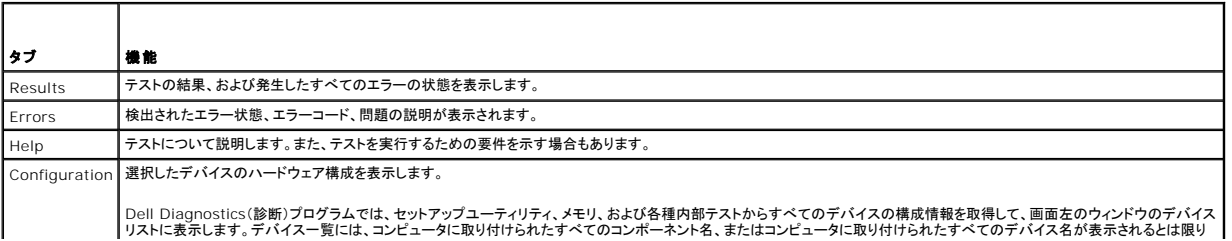

<span id="page-73-1"></span>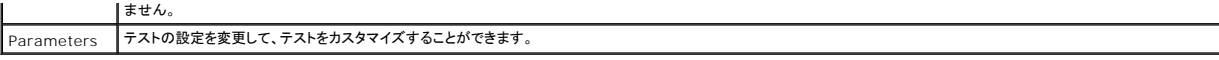

- 4. 『Drivers and Utilities CD』から Dell Diagnostics(診断)プログラムを実行している場合、テストが終了したら CD を取り出します。
- 5. テストが完了したら、画面を閉じて **Main Menu** 画面に戻ります。 Dell Diagnostics(診断)プログラムを終了しコンピュータを再起動するには、**Main Menu** 画面を閉じます。

# <span id="page-73-0"></span>デルサポートユーティリティ

デルサポートユーティリティは、お使いのコンピュータにインストールされており、タスクバーのデルサポートアイコンまたは **スタート** ボタンから使用できます。このサポートユーティリティは、セルフサポ<br>ート情報、ソフトウェアのアップデート、およびお使いのコンピュータ環境の状態をスキャンする場合に使用します。

### デルサポートユーティリティへのアクセス

デルサポートユーティリティは、タスクバーのデルサポートアイコン( <mark>◇ )</mark>または スタート メニューからアクセスできます。

デルサポートアイコンがタスクバーに表示されていない場合は、次の手順を実行します。

- 1. スタート ボタンをクリックし、プログラム をポイントします。
- 2. デルサポートをクリックし、デルサポート設定をポイントします。
- 3. **Show icon on the taskbar**(タスクバーのアイコンを表示する)オプションがチェックされていることを確認します。
- メモ: デルサポートユーティリティが スタート メニューから利用できない場合は、**support.jp.dell.com** からソフトウェアをダウンロードしてください。

# デルサポートアイコンのクリック

次のタスクを実行するには、<mark><<</アイコンをクリックまたは右クリックします。</mark>

- 1 お使いのコンピュータ環境のチェック
- 1 デルサポートユーティリティの設定の表示
- l デルサポートユーティリティのヘルプファイルへのアクセス
- 1 よくあるお問い合わせ (FAQ)の表示
- l デルサポートユーティリティの詳細の表示
- 1 デルサポートユーティリティの終了

## デルサポートアイコンのダブルクリック

<mark>くシ</mark><br>アイコンをダブルクリックすると、お使いのコンピュータ環境の手動チェック、よくあるお問い合わせ(FAQ)の表示、デルサポートユーティリティのヘルプファイルへのアクセス、デルサポート設定の ーム フィニン こノンバ

デルサポートユーティリティの詳細に関しては、デルサポート画面の上部にある疑問符(?)をクリックしてください。

# ドライブの問題

#### 警告: 本項の手順を開始する前に、『製品情報ガイド』の安全手順に従ってください。

以下を確認しながら Diagnostics(診断)チェックリスト(「Diagnostics[\(診断\)チェックリスト」](file:///C:/data/systems/latd620A/ja/FP139ja1/help.htm#wp1103167)を参照)に必要事項を記入します。

**Microsoft® Windows®** がドライブを認識しているか確認します **—** スタート ボタンをクリックして、マイコンピュータ をクリックします。フロッピー、CD、または DVD ドライブが一覧に表示 されない場合、アンチウイルスソフトウェアでウイルスチェックを行い、ウイルスを調査して除去します。ウイルスが原因で Windows がドライブを検出できないことがあります。

#### ドライブを確認します **—**

<sup>l</sup> 別のフロッピーディスク、CD、または DVD を挿入して、元のフロッピーディスク、CD、または DVD に問題がないか確認します。

- l 起動ディスクを挿入して、コンピュータを再起動します。
- ドライブまたはディスクをクリーニングします **—** 「[コンピュータのクリーニング」](file:///C:/data/systems/latd620A/ja/FP139ja1/appendix.htm#wp1113083)を参照してください。
- **CD** ドライブトレイのスピンドルに **CD** がきちんとはまっていることを確認します
- ケーブルの接続をチェックします
- ハードウェアの互換性をチェックします **—** 「[ソフトウェアおよびハードウェアの非互換性の解決」](file:///C:/data/systems/latd620A/ja/FP139ja1/drivers.htm#wp1052442)を参照してください。
- **[Dell Diagnostics](#page-71-0)(診断)プログラムを実行します 「Dell Diagnostics(診断)プログラム」を参照してください。**

## **CD** および **DVD** ドライブの問題

- メモ: 高速 CD ドライブまたは DVD ドライブの振動は一般的なもので、ノイズを引き起こすこともあります。
- メモ: 世界各国には様々なディスク形式があるため、お使いの DVD ドライブでは再生できない DVD もあります。

### **CD/DVD-RW** ドライブに書き込みができない場合

**他のプログラムを閉じます ―** CD/DVD-RW ドライブはデータを書き込む際に、一定のデータの流れを必要とします。データの流れが中断されるとエラーが発生します。CD/DVD-RW に書き込みを<br>開始する前に、すべてのプログラムを終了してみます。

**CD/DVD-RW** ディスクに書き込む前に、**Windows** のスタンバイモードをオフにします **—** 省電力モードの情報に関しては、[「スタンバイモード](file:///C:/data/systems/latd620A/ja/FP139ja1/battery.htm#wp1058624)」を参照するか、または Windows ヘルプとサポ ートセンターで スタンバイ というキーワードを検索します。

書き込み処理速度を低く設定します **―** お使いの CD または DVD 作成ソフトウェアのヘルプファイルを参照してください。

# **CD**、**CD-RW**、**DVD**、または **DVD+RW** ドライブトレイが取り出せない場合

- 1. コンピュータの電源が切れていることを確認します。
- 2. クリップをまっすぐに伸ばし、一方の端をドライブの前面にあるイジェクト穴に挿入します。トレイの一部が出てくるまでしっかりと押し込みます。
- 3. トレイが止まるまで慎重に引き出します。

### 聞き慣れない摩擦音またはきしむ音がする場合

- l 実行中のプログラムによる音ではないことを確認します。
- 1 ディスクが正しく挿入されているか確認します。

## ハードドライブの問題

**コンピュータを室温に戻してから電源を入れます ー** ハードドライブが高温になっているため、オペレーティングシステムが起動しないことがあります。コンピュータが室温に戻るまで待ってから電源<br>を入れます。

#### チェックディスクを実行します **—**

- 1. Microsoft® Windows® のデスクトップで マイコンピュータをクリックします。
- 2. ローカルディスク **C:** を右クリックします。
- 3. プロパティ をクリックします。
- 4. ツール タブをクリックします。
- 5. エラーチェック で、チェックする をクリックします。
- 6. 不良なセクタをスキャンし、回復する をクリックします。
- 7. 開始 をクリックします。

# **E-**メール、モデム、およびインターネットの問題

## ▲ 警告: 本項の手順を開始する前に、『製品情報ガイド』の安全手順に従ってください。

メモ: モデムは必ずアナログ電話回線に接続してください。デジタル電話回線(ISDN)に接続した場合、モデムは動作しません。

**Microsoft Outlook® Express** のセキュリティ設定を確認します **—** E-メールの添付ファイルが開けない場合:

- 1. Outlook Expressで、ツール、オプション とクリックして、セキュリティをクリックします。
- 2. ウイルスの可能性がある添付ファイルを保存したり開いたりしない をクリックして、チェックマークを外します。

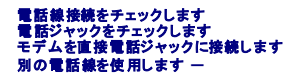

- l 電話線がモデムのジャックに接続されているか確認します。(ジャックは緑色のラベル、もしくはコネクタの絵柄の横にあります。)
- l 電話線コネクタをモデムに差し込んだときにカチッという感触があるか確認します。
- 1 電話線をモデムから取り外し、電話に接続します。電話の発信音を聞きます。
- <sup>l</sup> 留守番電話、FAX、サージプロテクタ、またはラインスプリッタなど、その他の電話デバイスで回線を共有している場合、これらをバイパスし、モデムを直接電話ジャックに差し込みます。3 メート **ル以内の電話線を使用します。**

**Modem Helper** 診断プログラムを実行します **—** スタート ボタンをクリックし、すべてのプログラム をポイントしてから、**Modem Helper** をクリックします。画面の指示に従って、モデムの問題 を識別し、その問題を解決します (Modem Helper は、すべてのコンピュータで利用できるわけではありません。)

#### モデムが **Windows** と通信しているか確認します **—**

- 1. スタート ボタンをクリックし、設定 → コントロールパネル をクリックします。
- 2. プリンタとその他のハードウェア をクリックします。
- 3. 電話とモデムのオプション をクリックします。
- 4. モデム タブをクリックします。
- 5. モデムの COM ポートをクリックします。
- 6. Windows がモデムを検出したか確認するため、プロパティをクリックし、診断 タブをクリックして、モデムの照会 をクリックします。

すべてのコマンドに応答がある場合、モデムは正しく動作しています。

**インターネットに接続されているか確認します —** インターネットプロバイダとの契約が済んでいることを確認します。E-メールプログラム Outlook Express を起動し、**ファイル** をクリックします。<br>**オフライン作業** の横にチェックマークが付いている場合、チェックマークをクリックし、マークを外して、インターネットに接続します。問題がある場合、ご利用のインターネットサービスプロバイダにお問<br>い合わせください。

**コンピュータでスパイウェアをスキャンします —** コンピュータのパフォーマンスが遅いと感じたり、頻繁にポップアップ広告を受信したり、インターネットとの接続に問題がある場合は、スパイウェアに<br>感染している恐れがあります。アンチスパイウェア保護を含むアンチウィルスプログラムを使用して(ご使用のプログラムをアップグレードする必要があるかもしれません)、コンピュータのスキャンを行<br>い、スパイウェアを取り除いてください。

<span id="page-76-1"></span><span id="page-76-0"></span>エラーメッセージ

以下を確認しながら Diagnostics(診断)チェックリスト(「Diagnostics[\(診断\)チェックリスト」](file:///C:/data/systems/latd620A/ja/FP139ja1/help.htm#wp1103167)を参照)に必要事項を記入します。

### 警告: 本項の手順を開始する前に、『製品情報ガイド』の安全手順に従ってください。

メッセージが一覧にない場合、オペレーティングシステムまたはメッセージが表示された際に実行していたプログラムのマニュアルを参照してください。

補助デバイスエラー **—** タッチパッド、トラックスティック、または外付けマウスに問題がある可能性があります。外付けマウスを使用している場合、ケーブル接続を確認します。セットアップユーティリテ ィで Pointing Device オプションの設定を有効にします。問題が解決しない場合は、デルにお問い合わせください(「[デルへのお問い合わせ」](file:///C:/data/systems/latd620A/ja/FP139ja1/help.htm#wp1112388)を参照)。

コマンド名またはファイル名が違います**—** 正しいコマンドを入力したか、スペースの位置は正しいか、パス名は正しいか確認します。

不具合のため、キャッシュは無効になっています**—** マイクロプロセッサ内蔵のプライマリキャッシュに問題があります。デルにお問い合わせください(「[デルへのお問い合わせ」](file:///C:/data/systems/latd620A/ja/FP139ja1/help.htm#wp1112388)を参照)。

**CD** ドライブコントローラの故障 **—** CD ドライブがコンピュータからのコマンドに応答しません(「[デルサポートユーティリティ」](#page-73-0)を参照)。

データエラー ー ハードドライブにデータを読み取れません(「[デルサポートユーティリティ」](#page-73-0)を参照)。

**使用可能メモリ減少—** 1 つまたは複数のメモリモジュールに問題があるか、またはメモリモジュールが正しく取り付けられていない可能性があります。メモリモジュールを取り付けなおして、必要であ<br>れば交換します(「<u>[メモリ」](file:///C:/data/systems/latd620A/ja/FP139ja1/parts.htm#wp1105730)</u>を参照)。

ディスク C: の初期化失敗 ー ハードドライブの初期化に失敗しました。[Dell Diagnostics](#page-71-0)(診断)プログラムのハードドライブテストを実行します(「Dell Diagnostics(診断)プログラム」を参照)。

ドライブの準備ができていません ー 処理を続けるには、ドライブベイにハードドライブを挿入します。ハードドライブベイにハードドライブを取り付けます(「<u>ハードドライブ</u>」を参照)。

**PCMCIA** カードの読み取りエラー **—** コンピュータが PC カードを認識できません。カードをもう一度挿入しなおすか、別の PC カードを試してみます([「カードの使い方」](file:///C:/data/systems/latd620A/ja/FP139ja1/cards.htm#wp1110913)を参照)。

拡張メモリの容量が変更されています **—** NVRAM に記録されているメモリ容量が実際に取り付けられているメモリ容量と一致しません。エラーが重ねて表示される場合は、デルにお問い合わせくだ さい([「デルへのお問い合わせ](file:///C:/data/systems/latd620A/ja/FP139ja1/help.htm#wp1112388)」を参照)。

**ファイルが大きすぎてドライブにコピーできません —** コピーしようとしているファイルがディスクに対して大きすぎるか、あるいはディスクが一杯です。他のディスクにコピーするか容量の大きなディ<br>スクを使用します。

ファイル名には次の文字は使用できません: **\ / : \* ? " < > | —** これらの記号をファイル名に使用しないでください。

**Gate A20** エラー **—** メモリモジュールが緩んでいる可能性があります。メモリモジュールを取り付けなおして、必要であれば交換します([「メモリ」](file:///C:/data/systems/latd620A/ja/FP139ja1/parts.htm#wp1105730)を参照)。

**一般的エラー ー** オペレーティングシステムがコマンドを実行できません。通常、このメッセージの後には具体的な情報(たとえば、Printer out of paper [プリンタの用紙がありません]) が<br>付きます 。適切な対応策に従います。

**ハードディスクドライブ設定エラー — コンピュータがドライブの種類を識別できません。コンピュータをシャットダウンし、ハードドライブを取り外し(「<u>ハードドライブ</u>」を参照)、コンピュータを CD から起** [動します。次に、コンピュータをシャットダウンし、ハードドライブを再度取り付けて、コンピュータを再起動します。](#page-71-0)Dell Diagnostics(診断)プログラムの **Hard-Disk Drive** テストを実行します(「<u>Dell</u><br><u>Diagnostics(診断)プログラム</u>」を参照)。

**ハードディスクドライブコントローラエラー** 0 ー [ハードドライブ](file:///C:/data/systems/latd620A/ja/FP139ja1/parts.htm#wp1052670)がコンピュータからのコマンドに応答しません。コンピュータをシャットダウンし、ハードドライブを取り外し(「<u>ハードドライブ</u>」を参照)、コン<br>ピュータを CD から起動します。 次に、コンピュータをシャットダウンし、ハードドライブを再度取り付けて、コンピュータを再起動します。問題が解決しない場合、別のドライブを取り付けます。Dell<br>Diagnostics(診断)プログラ

ハードディスクドライブエラー **—** ハードドライブがコンピュータからのコマンドに応答しません。コンピュータをシャットダウンし、ハードドライブを取り外し(「[ハードドライブ](file:///C:/data/systems/latd620A/ja/FP139ja1/parts.htm#wp1052670)」を参照)、コンピュータを CD から起動します。次に、コンピュータをシャットダウンし、ハードドライブを再度取り付けて、コンピュータを再起動します。問題が解決しない場合、別のドライブを取り付けます。Dell Diagnostics(診断) プログラムの **Hard-Disk Drive** テストを実行します(「[Dell Diagnostics](#page-71-0)(診断)プログラム」を参照)。

**ハードディスクドライブ読み取りエラー —** [ハードドライブ](file:///C:/data/systems/latd620A/ja/FP139ja1/parts.htm#wp1052670)に問題がある可能性があります。コンピュータをシャットダウンし、ハードドライブを取り外し(「<u>ハードドライブ</u>」を参照)、コンピュータを CD から<br>起動します。次に、コンピュータをシャットダウンし、ハードドライブを再度取り付けて、コンピュータを再起動します。問題が解決しない場合、別のドライブを取り付けます。Dell Diagnostics(診断)プロ グラムの **Hard-Disk Drive** テストを実行します(「[Dell Diagnostics](#page-71-0)(診断)プログラム」を参照)。

起動用メディアを挿入してください **—** オペレーティングシステムが起動用以外の CD から起動しようとしています。起動可能 CD を挿入します。

**システム情報が間違っています ― セットアップユーティリティを実行してください ―** システム設定情報がハードウェア構成と一致しません。メモリモジュールの取り付け後などにこのメッセージ<br>が表示されることがあります。セットアップユーティリティ内の対応するオプションを修正します(「<u>セットアップユーティリティ</u>」を参照)。

キーボードクロックラインエラー **—** [外付けキーボードを使用している場合、ケーブル接続を確認します。](#page-71-0)Dell Diagnostics(診断)プログラムの KeyBoard Controller テストを実行します(「Dell stics(診断)プログラム」を参照)。

キーボードコントローラエラー **—** 外付けキーボードを使用している場合、ケーブル接続を確認します。コンピュータを再起動し、起動ルーチン中にキーボードまたはマウスに触れないようにします。 **The Term プログラムの KeyBoard Controller** テストを実行します(「<u>[Dell Diagnostics](#page-71-0)(診断)プログラム</u>」を参照)。

キーボードデータラインエラー **—** [外付けキーボードを使用している場合、ケーブル接続を確認します。](#page-71-0)Dell Diagnostics(診断)プログラムの **KeyBoard Controller** テストを実行します(「Dell .<br>nostics(診断)プログラム」を参照)。

**キーボードスタックキーエラー —** 外付けキーボードまたはキーパッドを使用している場合、ケーブル接続を確認します。コンピュータを再起動し、起動ルーチン中にキーボードまたはキーに触れない<br>ようにします。[Dell Diagnostics](#page-71-0)(診断)プログラムの Stuck Key テストを実行します(「<u>Dell Diagnostics(診断)プログラム</u>」を参照)。

**MediaDirect <b>からライセンス付きコンテンツにアクセスできません —** Dell MediaDirect™ は、ファイルに対するデジタル権限管理(DRM)の制限を検証できないため、ファイルを再生できませ<br>ん(「その他のソフトウェアの問題」を参照)。 ん(「その他のソフ

アドレス、読み取り値、期待値におけるメモリアドレスラインエラー **—** メモリモジュールに問題があるか、メモリモジュールが正しく取り付けられていない可能性があります。メモリモジュールを取り 付けなおして、必要であれば交換します([「メモリ](file:///C:/data/systems/latd620A/ja/FP139ja1/parts.htm#wp1105730)」を参照)。

**メモリ割り当てエラー —** 実行しようとしているソフトウェアがオペレーティングシステム、他のアプリケーションプログラム、またはユーティリティと拮抗しています。コンピュータをシャットダウンし、30<br>秒待ってから再起動します。プログラムを再度実行します。エラーメッセージが依然として表示される場合、ソフトウェアのマニュアルを参照してください。

**アドレス、読み取り値、期待値におけるメモリデータラインエラー —** メモリモジュールに問題があるか、メモリモジュールが正しく取り付けられていない可能性があります。メモリモジュールを取り付<br>けなおして(「<u>メモリ」</u>を参照)、必要であれば交換します。

**アドレス、読み取り値、期待値におけるメモリダブルワードロジックエラー** — メモリモジュールに問題があるか、メモリモジュールが正しく取り付けられていない可能性があります。メモリモジュー<br>ルを取り付けなおして(「<u>メモリ」</u>を参照)、必要であれば交換します。

アドレス、読み取り値、期待値におけるメモリ奇数 **/** 偶数ロジックエラー **—** メモリモジュールに問題があるか、メモリモジュールが正しく取り付けられていない可能性があります。メモリモジュール を取り付けなおして(「<u>[メモリ](file:///C:/data/systems/latd620A/ja/FP139ja1/parts.htm#wp1105730)</u>」を参照)、必要であれば交換します。

**アドレス、読み取り値、期待値におけるメモリ読み書きエラー —** メモリモジュールに問題があるか、メモリモジュールが正しく取り付けられていない可能性があります。メモリモジュールを取り付け<br>なおして(「<u>メモリ」</u>を参照)、必要であれば交換します。

**起動デバイスがありません —** コンピュータがハードドライブを見つけることができません。ハードドライブが起動デバイスの場合、ドライブが適切に装着されており、起動デバイスとして区分(パーティ<br>ション)されているか確認します。

ハードドライブにブートセクターがありません — オペレーティングシステムが壊れている可能性があります。デルにお問い合わせください([「デルへのお問い合わせ](file:///C:/data/systems/latd620A/ja/FP139ja1/help.htm#wp1112388)」を参照)。

タイマーチック割り込み信号がありません **—** [システム基板上のチップが誤動作している可能性があります。](#page-71-0)Dell Diagnostics(診断)プログラムの **System Set**テストを実行します(「Dell s(診断)プログラム」を参照)。

**メモリまたはリソースが不足しています。一部のプログラムを終了して、もう一度実行します** 一 開いているプログラムが多すぎます。すべてのウィンドウを閉じ、使用するプログラムのみを開きま<br>す。

**オペレーティングシステムが見つかりません ー** ハードドライブを再インストールします(「<u>ハードドライブ</u>」を参照)。問題が解決しない場合は、デルにお問い合わせください(「<u>デルへのお問い合わせ</u>」<br>を参照)。

オプション **ROM** のチェックサムが違います **—** オプションの ROM に問題があります。デルにお問い合わせください([「デルへのお問い合わせ](file:///C:/data/systems/latd620A/ja/FP139ja1/help.htm#wp1112388)」を参照)。

必要な **.DLL** ファイルが見つかりません **—** 開こうとしているプログラムに必要なファイルが見つかりません。プログラムを削除してから、再インストールします。

- 1. スタートボタンをクリックし、設定→コントロールパネルをクリックします。
- 2. プログラムの追加と削除 をクリックします。
- 3. 削除したいプログラムを選択します。
- 4. 削除 ボタンまたは 変更と削除 ボタンをクリックし、画面の指示メッセージに従います。
- 5. インストール手順については、プログラムに付属されているマニュアルを参照してください。

セクターが見つかりません **—** オペレーティングシステムがハードドライブ上のセクターを見つけることができません。ハードドライブが不良セクターを持っているか、FAT が破壊されている可能性があ ります。Windows のエラーチェックユーティリティを実行して、ハードドライブのファイル構造を調べます。手順については、Windows のヘルプとサポートセンター(「<u>Windows ヘルプとサポートセン</u><br>ター」を参照)を参照してください。 多くのセクターに障害がある場合、データをバックアップして、ハードドライブを再フォーマットします。

シークエラー **—** オペレーティングシステムがハードドライブ上の特定のトラックを見つけることができません。

**終了エラー —** システム基板上のチップが誤動作している可能性があります。[Dell Diagnostics](#page-71-0)(診断)プログラムの **System Set**テストを実行します(「<u>Dell Diagnostics(診断)プログラム</u>」を参<br>照)。

**内部時計の電力低下** 一 システム構成設定が破損しています。コンピュータをコンセントに接続してバッテリーを充電します。問題が解決されない場合、セットアップユーティリティを起動してデータの<br>復元を試みます。それからすぐにプログラムを終了します。メッセージが表示される場合は、デルにお問い合わせください(「<u>[デルへのお問い合わせ」](file:///C:/data/systems/latd620A/ja/FP139ja1/help.htm#wp1112388)</u>を参照)。

**内部時計動作停止 —** システム構成設定をサポートする予備バッテリーが充電できなくなったので交換する必要がある可能性があります。問題が解決しない場合は、デルにお問い合わせください(「<u>デ</u><br>ルへのお問い合わせ」を参照)。

**時間が設定されていません。セットアップユーティリティを実行してください ー** セットアップユーティリティで設定した時刻または日付が内部時計と一致しません。Date(日付)とTime(時刻)の<br>設定を修正します(「<u>セットアップユーティリティ」</u>を参照)。

タイマーチップカウンタ **2** エラー **―** [システム基板上のチップが誤動作している可能性があります。](#page-71-0)Dell Diagnostics(診断)プログラムの **System Set** テストを実行します(「Dell -<br>Diagnostics(診断)プログラム」を参照)。

保護モードで不正割り込みが発生 **―** キーボードコントローラが誤動作しているか、メモリモジュールの接続に問題がある可能性があります。Dell Diagnostics(診断)プログラムの **System**  Memory テストおよび Keyboard Controller テストを実行します(「[Dell Diagnostics](#page-71-0)(診断)プログラム」を参照)。

**x:\** にアクセスできません。デバイスの準備ができていません**―** ディスクをドライブに挿入してもう一度アクセスしてください。

**警告:パッテリーが極めて低下しています —** バッテリーの充電量が不足しています。バッテリーを交換するか、コンピュータをコンセントに接続します。または、休止状態モードをアクティブにする<br>か、コンピュータをシャットダウンします。

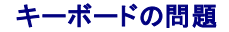

#### 警告: 本項の手順を開始する前に、『製品情報ガイド』の安全手順に従ってください。

さまざまなチェックを実行しながら Diagnostics[\(診断\)チェックリスト](file:///C:/data/systems/latd620A/ja/FP139ja1/help.htm#wp1103167)に記入します(「Diagnostics(診断)チェックリスト」を参照)。

<<br />
メモ: Dell Diagnostics(診断)プログラムまたはセットアップユーティリティを実行するときは、内蔵キーボードを使用します。

### 外付けキーボードの問題

■ メモ: 外付けキーボードをコンピュータに取り付けても、内蔵キーボードの機能はすべてそのまま使用できます。

キーボードケーブルを確認します **―** コンピュータをシャットダウンします。キーボードケーブルを取り外し、損傷していないか確認して、ケーブルをしっかりと接続しなおします。

キーボード延長ケーブルを使用している場合、延長ケーブルを外してキーボードを直接コンピュータに接続します。

#### 外付けキーボードを確認します **—**

- 1. コンピュータをシャットダウンし、1 分たってから再度電源を入れます。
- 2. 起動ルーチン中にキーボードの Num Lock、Caps Lock、および Scroll Lock のライトが点灯していることを確認します。
- 3. Windows デスクトップから、スタートボタンをクリックし、すべてのプログラム、アクセサリ の順にポイントして、メモ帳 をクリックします。
- 4. 外付けキーボードで何文字か入力し、画面に表示されることを確認します。

これらの手順を確認ができない場合、外付けキーボードに問題がある可能性があります。

#### 外付けキーボードによる問題であることを確認するため、内蔵キーボードを確認します **―**

- 1. コンピュータをシャットダウンします。
- 2. 外付けキーボードを取り外します。
- 3. コンピュータの電源を入れます。
- 4. Windows デスクトップから、スタートボタンをクリックし、すべてのプログラム、アクセサリの順にポイントして、メモ帳 をクリックします。
- 5. 内蔵キーボードで何文字か入力し、画面に表示されることを確認します。

内蔵キーボードでは文字が表示されるのに外付けキーボードでは表示されない場合、外付けキーボードに問題がある可能性があります。デルにお問い合わせください(「<u>デルへのお問い合わせ</u>」<br>を参照)。

**キーボードの診断テストを実行します** — [Dell Diagnostics](#page-71-0)(診断)プログラムの PC-AT Compatible Keyboards テストを実行します(「<u>Dell Diagnostics(診断)プログラム</u>」を参照)。テスト<br>結果によって外付けキーボードの問題であると示された場合は、デルにお問い合わせください([「デルへのお問い合わせ](file:///C:/data/systems/latd620A/ja/FP139ja1/help.htm#wp1112388)」を参照)。

## 入力時の問題

テンキーパッドを無効にします**—** 文字の代わりに数字が表示される場合は、<Num Lk> を押してテンキーパッドを無効にします。NumLock ライトが点灯していないことを確認します。

## フリーズおよびソフトウェアの問題

▲ 警告: 本項の手順を開始する前に、『製品情報ガイド』の安全手順に従ってください。

コンピュータが起動しない場合

## <span id="page-80-1"></span>コンピュータの反応が停止した場合

● 注意: オペレーティングシステムのシャットダウンが実行できない場合、データを損失する恐れがあります。

コンピュータの電源を切ります **―** キーボードのキーを押したり、マウスを動かしてもコンピュータが応答しない場合、コンピュータの電源が切れるまで、電源ボタンを 8~10 秒以上押し続けます。次 に、コンピュータを再起動します。

# プログラムが応答しなくなった場合

# プログラムが繰り返しクラッシュする場合

メモ: 通常、ソフトウェアのインストールの手順は、そのマニュアルまたはフロッピーディスクか CD に収録されています。

#### プログラムを終了します **—**

- 1. <Ctrl><Shift><Del> を同時に押します。
- 2. タスクマネージャ をクリックします。
- 3. 反応がなくなったプログラムを選択します。
- 4. タスクの終了 をクリックします。

ソフトウェアのマニュアルを確認します **—** 必要に応じて、プログラムをアンインストールしてから再インストールします。

## プログラムが以前の **Microsoft® Windows®** オペレーティングシステム用に設計されている場合

**プログラム互換性ウィザードを実行します** ー プログラム互換性ウィザードは、Windows XP オペレーティングシステムとは異なるオペレーティングシステムに近い環境でプログラムが動作するよう<br>設定します。

- 1. スタートボタンをクリックし、プログラム→ アクセサリ とポイントして、プログラム互換性ウィザードをクリックします。
- 2. プログラム互換性ウィザードの開始画面で、次へをクリックします。
- 3. 画面に表示される指示に従ってください。

# 画面が青色(ブルースクリーン)になった場合

コンピュータの電源を切ります **―** キーボードのキーを押したり、マウスを動かしてもコンピュータが応答しない場合、コンピュータの電源が切れるまで、電源ボタンを 8~10 秒以上押し続けます。次 に、コンピュータを再起動します。

## <span id="page-80-0"></span>その他のソフトウェアの問題

#### トラブルシューティングについては、ソフトウェアのマニュアルを確認するかソフトウェアの製造元に問い合わせます **—**

- 1 プログラムがお使いのコンピュータにインストールされているオペレーティングシステムに対応しているか確認します。
- l お使いのコンピュータがソフトウェアを実行するのに必要な最小ハードウェア要件を満たしていることを確認します。詳細については、ソフトウェアのマニュアルを参照してください。
- 1 プログラムが正しくインストールおよび設定されているか確認します。
- 1 デバイスドライバがプログラムと拮抗していないか確認します。
- 1 必要に応じて、プログラムをアンインストールしてから再インストールします。

#### すぐにお使いのファイルのバックアップを作成します

ウイルススキャンプログラムを使って、ハードドライブ、フロッピーディスク、または **CD** を調べます

#### 開いているファイルをすべて保存してから閉じ、実行中のプログラムをすべて終了して、スタート メニューからコンピュータをシャットダウンします

**コンピュータでスパイウェアをスキャンします —** コンピュータのパフォーマンスが遅いと感じたり、頻繁にポップアップ広告を受信したり、インターネットとの接続に問題がある場合は、スパイウェアに<br>感染している恐れがあります。アンチスパイウェア保護を含むアンチウィルスプログラムを使用して(ご使用のプログラムをアップグレードする必要があるかもしれません)、コンピュータのスキャンを行 ■<br>※ネしている☆れかめりより。 フラナヘ・

[Dell Diagnostics](#page-71-0)**(診断)プログラムを実行します** 一 「<u>Dell Diagnostics(診断)プログラム</u>」を参照してください。すべてのテストが正常に終了したら、不具合はソフトウェアの問題に関連してい<br>ます。

### メモリの問題

以下を確認しながら Diagnostics(診断)チェックリスト(「Diagnostics[\(診断\)チェックリスト」](file:///C:/data/systems/latd620A/ja/FP139ja1/help.htm#wp1103167)を参照)に必要事項を記入します。

### ▲ 警告: 本項の手順を開始する前に、『製品情報ガイド』の安全手順に従ってください。

#### メモリ不足を示すメッセージが表示される場合

- 1 開いているファイルをすべて保存してから閉じ、使用していない実行中のプログラムをすべて終了して、問題が解決するか調べます。
- 1 メモリの最小要件については、ソフトウェアのマニュアルを参照してください。必要に応じて、メモリを増設します([「メモリ](file:///C:/data/systems/latd620A/ja/FP139ja1/parts.htm#wp1105730)」を参照)。
- l [メモリ](file:///C:/data/systems/latd620A/ja/FP139ja1/parts.htm#wp1105730)モジュールを取り付けなおして(「<u>メモリ</u>」を参照)、お使いのコンピュータがメモリと正常に通信しているか確認します。
- 1 [Dell Diagnostics](#page-71-0)(診断)プログラムを実行します(「Dell Diagnostics(診断)プログラム」を参照)。

#### その他のメモリの問題が発生する場合

- 1 [メモリ](file:///C:/data/systems/latd620A/ja/FP139ja1/parts.htm#wp1105730)モジュールを取り付けなおして(「<u>メモリ</u>」を参照)お使いのコンピュータがメモリと正常に通信しているか確認します
- l [メモリ](file:///C:/data/systems/latd620A/ja/FP139ja1/parts.htm#wp1105730)の取り付けガイドラインに従っているか確認します(「メモリ」を参照)。
- 1 [Dell Diagnostics](#page-71-0)(診断)プログラムを実行します(「Dell Diagnostics(診断)プログラム」を参照)。

### ネットワークの問題

以下を確認しながら、Diagnostics[\(診断\)チェックリスト](file:///C:/data/systems/latd620A/ja/FP139ja1/help.htm#wp1103167) に必要事項を記入してください。

▲ 警告: 本項の手順を開始する前に、『製品情報ガイド』の安全手順に従ってください。

## 一般的注意事項

```
ネットワークケーブルコネクタを確認します — ネットワークケーブルが、コンピュータ背面のネットワークコネクタとネットワークコネクタの両方にしっかりと挿入されているか確認します。
```
ネットワークコネクタにあるネットワークライトを確認します **—** インジケータが点灯しない場合、ネットワークと通信していないことを示しています。ネットワークケーブルを取り替えます。

#### コンピュータを再起動して、ネットワークにログインしなおしてみます

**ネットワークの設定を確認します —** ネットワーク管理者またはお使いのネットワークの設定者に問い合わせて、ネットワークの設定が正しいか、またネットワークが正常に機能しているか確認しま<br>す。

### ワイヤレス **LAN**(ローカルエリアネットワーク)

ワイヤレス LAN のトラブルシューティングに関しては、「ワイヤレス LAN[\(ローカルエリアネットワーク\)](file:///C:/data/systems/latd620A/ja/FP139ja1/wireless.htm#wp1140335)」を参照してください。

### モバイルブロードバンドネットワーク(**WWAN**)

- <span id="page-82-1"></span>メモ: Dell モバイルブロードバンドカードユーティリティのユーザーズガイドは、Microsoft® Windows® ヘルプとサポートセンターにあります。ヘルプとサポートセンターにアクセスするに<br>は、**スタート** ボタンをクリックし、ヘルプとサポートをクリックします。次に、ヘ**ルプトピックを選びます** で **ユーザーズガイドおよびシステムガイド**をクリックします。このユーザーズガイド<br>は、s**upport.jp.dell.com か**
- メモ: コンピュータに Dell モバイルブロードバンドカードが取り付けられている場合は、Windows デスクトップに <u>Mill</u> アイコンが表示されます。このアイコンをダブルクリックすると、ユーティ<br>リティが始動します。ユーティリティが始動すると、アイコンが通知領域に表示されます。

接続できない場合 **—** 接続するには、デルモバイルブロードバンドカードをネットワークで有効にする必要があります。Dell モバイルブロードバンドカードユーティリティが始動した後、タスクバーにある <mark>|.rill</mark> アイコンにマウスを合わせると、接続のステータスを確認できます。モバイルブロードバンドカードが有効でないと示された場合は、「<u>モバイルブロードバンドカードを有効にします</u>」の説明を参照して<br>ください。問題が解決されない場合は、モバイルブロードバンドサービスキャリアにお問い合わせになり、お使いのプランの詳細を確認してください。

お使いのモバイルブロードバンドネットワークサービスを確認します **—** お使いのモバイルブロードバンドサービスキャリアに問い合わせて、適用プランとサポートされるサービスを確認します。

Dell **モバイルブロードバンドカードユーティリティの接続ステータスを確認します —** Windows デスクトップの **Lrill** アイコンをクリックし、ユーティリティを起動します。メインウィンドウで接続ス<br>テータスを確認します。

- <sup>l</sup> No card detected (カードを検出できませんでした)– コンピュータを再スタートして、もう一度ユーティリティを始動してください。
- <sup>l</sup> Radio Off (ラジオが無効です) Dell モバイルブロードバンドカードユーティリティでステータスを表示し、モバイルブロードバンドカードが有効であることを確認します。カードが無効の場合 は、Dell モバイルブロードバンドカードユーティリティのメイン画面にある **Turn Radio On**(ラジオを有効にする)ボタンをクリックして、モバイルブロードバンドカードを有効にします。
- <sup>l</sup> Searching (検索中)– Dell モバイルブロードバンドカードユーティリティは、モバイルブロードバンドネットワークを検索しています。検索状態が続く場合は、信号強度が適切かどうか確認して ください。
- 1 No service (サービスが見つかりません)- Dell モバイルブロードバンドカードユーティリティは、モバイルブロードバンドネットワークを検出できませんでした。信号強度が適切であることを<br> 確認してください。Dell ワイヤレスユーティリティを再スタートするか、モバイルブロードバンドネットワークプロバイダにお問い合わせください。
- <sup>l</sup> Check your Mobile Broadband Network Service (モバイルブロードバンドネットワークサービスを確認してください) モバイルブロードバンドネットワークサービスプロバイダにお問 い合わせになり、プランの適用範囲とサポートされているサービスを確認します。

<span id="page-82-0"></span>**モパイルブロードパンドカードを有効にします ー** インターネットに接続する前に、お使いの携帯サービスプロバイダを通じてモバイルブロードパンドサービスを有効にする必要があります。Dell モバ<br>イルブロードバンドカードユーティリティの使い方に関する手順と追加情報は、Windows [ヘルプとサポートセンター](file:///C:/data/systems/latd620A/ja/FP139ja1/findinfo.htm#wp1185898)のユーザーズガイドを参照してください。ヘルプとサポートセンターにアクセスするに<br>は、「<u>Windows ヘルプとサポートセンター」</u>を ドカードを購入した場合、カードに付属の CD にも収録されています。

## **PC** カードまたは **ExpressCard** の問題

### 警告: 本項の手順を開始する前に、『製品情報ガイド』の安全手順に従ってください。

カードを確認します **—** カードが正しくコネクタに挿入されているか確認します。

カードが Windows によって認識されているか確認します — Windows タスクバーの ハードウェアの安全な取り外し アイコンをダブルクリックします。カードが一覧表示されていることを確認 します。

デルから購入したカードに問題がある場合 - デルにお問い合わせください(「[デルへのお問い合わせ」](file:///C:/data/systems/latd620A/ja/FP139ja1/help.htm#wp1112388)を参照)。

デル以外から購入したカードに問題がある場合 **—** PC カードの製造元にお問い合わせください。

## 電源の問題

以下を確認しながら Diagnostics(診断)チェックリスト(「Diagnostics[\(診断\)チェックリスト」](file:///C:/data/systems/latd620A/ja/FP139ja1/help.htm#wp1103167)を参照)に必要事項を記入します。

## 警告: 本項の手順を開始する前に、『製品情報ガイド』の安全手順に従ってください。

**電源ライトを確認します —** 電源ライトが点灯または点滅している場合は、コンピュータの電源が入っています。電源ライトが点滅している場合、コンピュータはスタンバイモードに入っています。電源ボ<br>タンを押してスタンバイモードを終了します。ライトが消灯している場合、電源ボタンを押してコンピュータの電源を入れます。

バッテリーを充電します **—** バッテリーが充電されていないことがあります。

1. バッテリーを取り付けなおします。

- 2. AC アダプタをコンピュータとコンセントに接続して使用します。
- 3. コンピュータの電源を入れます。

メモ: バッテリ―駆動時間(バッテリーが電力を供給できる時間)は、時間の経過に従って短くなります。バッテリーの使用頻度および使用状況によって駆動時間が変わるので、コンピュータの寿<br>命がある間でも新しくバッテリーを購入する必要がある場合もあります。

**パッテリーステータスライトを確認しますー** バッテリーステータスライトが橙色に点滅または点灯している場合、バッテリーの充電が低下しているか充電されていません。コンピュータをコンセントに接<br>続します。 バッテリーステータスライトが緑色と橙色に点滅している場合、バッテリーが高温になっていて、充電できません。コンピュータをシャットダウンし、コンピュータをコンセントから抜いて、バッテリーとコンピ ュータの温度を室温まで下げます。

バッテリーステータスライトが速く橙色に点滅している場合、バッテリーが不良である可能性があります。デルにお問い合わせください(「デルへの<u>お問い合わせ</u>」を参照)。

バッテリーの温度を確認します **—** バッテリーの温度が 0 ℃ 以下の場合、コンピュータは起動しません。

コンセントを確認します **—** 電気スタンドなどの電化製品でコンセントに問題がないか確認します。

**AC** アダプタを確認します **—** AC アダプタケーブルの接続を確認します。AC アダプタにライトがある場合、ライトが点灯しているか確認します。

コンピュータを直接コンセントに接続します **—** 電源保護装置、電源タップ、および延長ケーブルを外して、コンピュータの電源が入ることを確認します。

電気的な妨害を除去します **—** コンピュータの近くで使用している扇風機、蛍光灯、ハロゲンランプ、またはその他の機器の電源を切ってみます。

電源のプロパティを調整します **—** 「[電源管理の設定](file:///C:/data/systems/latd620A/ja/FP139ja1/battery.htm#wp1058620)」を参照してください。

メモリモジュールを取り付けなおします **—** コンピュータの電源ライトは点灯しているのに、ディスプレイに何も表示されない場合、メモリモジュールを取り付けなおします([「メモリ」](file:///C:/data/systems/latd620A/ja/FP139ja1/parts.htm#wp1105730)を参照)。

### コンピュータへの十分な電力の確保

お使いのコンピュータは、65 W または 90 W アダプタで使用するように設計されています。ただし、最適のパフォーマンスを実現するには、必ず 90 W アダプタを使用してください。 65 W の AC アダプタを含む低電力の AC アダプタを使用すると、WARNING(警告)メッセージが表示されることがあります。

## ドッキング電力の考慮

コンピュータが Dell D/Dock ドッキングデバイスに接続されている場合、電力の消費が増加するために、バッテリーのみでの通常のコンピュータの動作はできません。コンピュータが Dell D/Dock ド<br>ッキングデバイスに接続されている場合、AC アダプタがコンピュータに接続されているか確認します。

### コンピュータの電源が入っている状態でのドッキング

コンピュータが動作中に Dell D/Dock ドッキングデバイスまたは Dell D/Port ドッキングデバイスに接続されている場合、AC アダプタがコンピュータに接続されるまでドッキングデバイスは検出され<br>ません。

### コンピュータがドッキングされている状態で **AC** 電源が切れた場合

Dell D/Dock ドッキングデバイスまたは Dell D/Port ドッキングデバイスに接続されている間にコンピュータの AC 電源が切れる場合、コンピュータはすぐに低パフォーマンスモードになります。

## プリンタの問題

以下を確認しながら Diagnostics(診断)チェックリスト(「Diagnostics[\(診断\)チェックリスト」](file:///C:/data/systems/latd620A/ja/FP139ja1/help.htm#wp1103167)を参照)に必要事項を記入します。

▲ 警告: 本項の手順を開始する前に、『製品情報ガイド』の安全手順に従ってください。

メモ: プリンタのテクニカルサポートが必要な場合、プリンタの製造元にお問い合わせください。

#### プリンタの電源がオンになっていることを確認します

#### プリンタケーブルの接続を確認します **—**

- l ケーブル接続については、プリンタのマニュアルを参照してください。
- 1 プリンタケーブルがプリンタとコンピュータにしっかりと接続されているか確認します。

コンセントを確認します **—** 電気スタンドなどの電化製品でコンセントに問題がないか確認します。

#### プリンタが **Windows** によって認識されているか確認します **—**

- 1. スタートボタンをクリックし、設定 → コントロールパネル → プリンタとその他のハードウェア をクリックします。
- 2. インストールされているプリンタまたは **FAX** プリンタを表示する をクリックします。

プリンタが表示されたら、プリンタのアイコンを右クリックします。

3. プロパティ をクリックして、ポート タブをクリックします。ドッキングステーションにパラレルプリンタが取り付けられている場合、 印刷先のポート を **LPT1:**プリンタポート に設定します。USB プリンタの場合、印刷先のポート が **USB** に設定されているか確認します。

プリンタドライバを再インストールします **—** 手順については、プリンタのマニュアルを参照してください。

# スキャナーの問題

#### ▲ 警告: 本項の手順を開始する前に、『製品情報ガイド』の安全手順に従ってください。

■ メモ: スキャナーのテクニカルサポートについては、スキャナーの製造元にお問い合わせください。

スキャナーのマニュアルを確認します **—** セットアップおよびトラブルシューティングについては、スキャナーのマニュアルを参照してください。

スキャナーのロックを解除します **—** お使いのスキャナーにロックタブやボタンがある場合は、ロックが解除されているか確認します。

#### コンピュータを再起動して、もう一度スキャンしてみます

#### ケーブルの接続をチェックします **—**

- l ケーブル接続の詳細に関しては、スキャナーのマニュアルを参照してください。
- l スキャナーのケーブルがスキャナーとコンピュータにしっかりと接続されているか確認します。

#### **Microsoft Windows** がスキャナーを認識しているか確認します **—**

- 1. スタートボタンをクリックし、設定 → コントロールパネル → プリンタとその他のハードウェア をクリックします。
- 2. スキャナとカメラ をクリックします。

お使いのスキャナーが一覧に表示されている場合、Windows はスキャナーを認識しています。

スキャナードライバを再インストールします **—** 手順については、スキャナーのマニュアルを参照してください。

サウンドおよびスピーカーの問題

以下を確認しながら Diagnostics(診断)チェックリスト(「Diagnostics[\(診断\)チェックリスト」](file:///C:/data/systems/latd620A/ja/FP139ja1/help.htm#wp1103167)を参照)に必要事項を記入します。

### 警告: 本項の手順を開始する前に、『製品情報ガイド』の安全手順に従ってください。

### 内蔵スピーカーから音が出ない場合

Windows **で音量を調節します —** 画面右下にあるスピーカーのアイコンをダブルクリックします。音量が上げてあること、ミュートが選択されていないことを確認します。音の歪みを除去するために<br>音量、低音または高音の調節をします。

キーボードショートカットを使って音量を調整します **—** <Fn><End> を押すと、内蔵スピーカーを無効(ミュート)にしたり、再び有効にしたりすることができます。

サウンド(オーディオ)ドライバの再インストール **—** [「ドライバおよびユーティリティの再インストール」](file:///C:/data/systems/latd620A/ja/FP139ja1/drivers.htm#wp1052354)を参照してください。

### 外付けスピーカーから音が出ない場合

**サブウーハーおよびスピーカーの電源が入っているか確認します** — スピーカーに付属しているセットアップ図を参照してください。スピーカーにボリュームコントロールが付いている場合、音量、<br>低音、または高音を調整して音の歪みを解消します。

**Windows** の音量を調整します **—** 画面の右下角のスピーカーアイコンをクリックまたはダブルクリックします。音量が上げてあること、ミュートが選択されていないことを確認します。

**ヘッドフォンをヘッドフォンコネクタから取り外します** ー ヘッドフォンがコンピュータの前面パネルにあるヘッドフォンコネクタに接続されている場合、スピーカーからの音声は自動的に無効になりま<br>す。

コンセントを確認します **—** 電気スタンドなどの電化製品でコンセントに問題がないか確認します。

電気的な妨害を除去します **—** コンピュータの近くで使用している扇風機、蛍光灯、ハロゲンランプ、またはその他の機器の電源を切ってみます。

オーディオドライバの再インストール **—** [「ドライバおよびユーティリティの再インストール」](file:///C:/data/systems/latd620A/ja/FP139ja1/drivers.htm#wp1052354)を参照してください。

[Dell Diagnostics](#page-71-0)(<sup>195</sup>)プログラムを実行します - 「Dell Diagnostics(診断)プログラム」を参照してください。

メモ: MP3 プレーヤーの音量調節は、Windows の音量設定より優先されることがあります。MP3 の音楽を聴いていた場合、プレイヤーの音量が十分か確認してください。

### ヘッドフォンから音が出ない場合

ヘッドフォンケーブルの接続を確認します **—** ヘッドフォンケーブルがヘッドフォンコネクタにしっかりと接続されているか確認します。

**Windows** の音量を調整します **—** 画面の右下角のスピーカーアイコンをクリックまたはダブルクリックします。音量が上げてあること、ミュートが選択されていないことを確認します。

## タッチパッドまたはマウスの問題

#### タッチパッドの設定を確認します **—**

- 1. スタート ボタンをクリックし、設定→ コントロールパネル→ プリンタとその他のハードウェア をクリックします。
- 2. マウス をクリックします。

3. 設定を変更してみます。

マウスケーブルを確認します **—** コンピュータをシャットダウンします。マウスケーブルを取り外し、損傷していないか確認して、ケーブルをしっかりと接続しなおします。 マウス延長ケーブルを使用している場合、延長ケーブルを外してマウスを直接コンピュータに接続します。

#### マウスによる問題であることを確認するため、タッチパッドを確認します **—**

- 1. コンピュータをシャットダウンします。
- 2. マウスを外します。
- 3. コンピュータの電源を入れます。
- 4. Windows デスクトップで、タッチパッドを使用してカーソルを動かし、アイコンを選択して開きます。

タッチパッドが正常に動作する場合、マウスが不良の可能性があります。

**[セットアップユーティリティ](file:///C:/data/systems/latd620A/ja/FP139ja1/setup.htm#wp1116828)の設定を確認します —** セットアップユーティリティ(「<u>セットアップユーティリティ</u>」を参照)で、ポインティングデバイスオプションに正しいデバイスが表示されていることを確<br>認します。(コンピュータは設定を調整しなくても自動的に USB マウスを認識します。)

マウスコントローラをテストします **—** マウスコントローラ(ポインタの動きに影響します)およびタッチパッドまたはマウスボタンの動作を確認するには、Dell Diagnostics(診断)プログラムの **Pointing Devices** テストグループの Mouse テストを実行します(「[Dell Diagnostics](#page-71-0)(診断)プログラム」を参照)。

**タッチパッドドライバの再インストール** ー「[ドライバおよびユーティリティの再インストール](file:///C:/data/systems/latd620A/ja/FP139ja1/drivers.htm#wp1052354)」を参照してください。

# ビデオおよびディスプレイの問題

以下を確認しながら Diagnostics(診断)チェックリスト(「[Dell Diagnostics](#page-71-0)(診断)プログラム」を参照)に必要事項を記入します。

### ▲ 警告: 本項の手順を開始する前に、『製品情報ガイド』の安全手順に従ってください。

### 画面に何も表示されない場合

■ダンキ: お使いのコンピュータに対応する解像度よりも高い解像度を必要とするプログラムをご使用の場合は、外付けモニターをコンピュータに取り付けることをお勧めします。

バッテリーを確認します **—** コンピュータをバッテリーで動作している場合は、バッテリー充電残量が消耗されています。AC アダプタを使ってコンピュータをコンセントに接続して、コンピュータの電源を 入れます。

コンセントを確認します **—** 電気スタンドなどの電化製品でコンセントに問題がないか確認します。

**AC** アダプタを確認します **—** AC アダプタケーブルの接続を確認します。AC アダプタにライトがある場合、ライトが点灯しているか確認します。

コンピュータを直接コンセントに接続します **―** 電源保護装置、電源タップ、および延長ケーブルを外して、コンピュータの電源が入ることを確認します。

電源のプロパティを調整します **—** Windows ヘルプとサポートセンターで スタンバイ というキーワードを検索します(「Windows [ヘルプとサポートセンター」](file:///C:/data/systems/latd620A/ja/FP139ja1/findinfo.htm#wp1185898)を参照)。

画面モードを操作します **—** コンピュータが外付けモニターに接続されている場合、<Fn><F8> を押して画面モードを切り替えます。

## 画面が見づらい場合

輝度を調整します **—** <Fn> と上矢印キーまたは下矢印キーを押します。

**外付けサブウーハーをコンピュータまたはモニターから遠ざけます —** 外付けスピーカーのシステムにサブウーハーが含まれている場合、サブウーハーがコンピュータまたは外付けモニターから<br>60 cm 以上離れているか確認します。

電気的な妨害を除去します **—** コンピュータの近くで使用している扇風機、蛍光灯、ハロゲンランプ、またはその他の機器の電源を切ってみます。

コンピュータの向きを変えます **—** 画質低下の原因となる日光の反射を避けます。

**Windows** のディスプレイ設定を調整します **—**

- 1. スタート ボタンをクリックし、設定→ コントロールパネル をクリックします。
- 2. デスクトップの表示とテーマ をクリックします。
- 3. 変更したいエリアをクリックするか、画面 アイコンをクリックします。
- 4. 画面の色 と画面の解像度で、別の設定にしてみます。

D**iagnostics(診断)プログラムの Video テストを実行します —** エラーメッセージが表示されず、画面の問題があるにもかかわらず画面の一部は表示される場合、Dell Diagnostics(診断)プ<br>ログラムの **Video** デバイスグループを実行します。デルにお問い合わせください(「<u>[デルへのお問い合わせ](file:///C:/data/systems/latd620A/ja/FP139ja1/help.htm#wp1112388)」</u>を参照)。

「[エラーメッセージ](#page-76-0)」を参照してください ー エラーメッセージが表示される場合は、「エラーメッセージ」を参照してください。

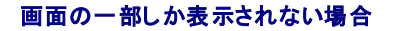

#### 外付けモニターを接続します

- 1. コンピュータをシャットダウンして、外付けモニターをコンピュータに取り付けます。
- 2. コンピュータおよびモニターの電源を入れ、モニターの輝度およびコントラストを調整します。

外付けモニターが動作する場合、コンピュータのディスプレイまたはビデオコントローラが不良の可能性があります。デルにお問い合わせください([「デルへのお問い合わせ](file:///C:/data/systems/latd620A/ja/FP139ja1/help.htm#wp1112388)」を参照)。

[目次に戻る](file:///C:/data/systems/latd620A/ja/FP139ja1/index.htm)

<span id="page-88-0"></span>[目次に戻る](file:///C:/data/systems/latd620A/ja/FP139ja1/index.htm)

# ネットワークの使い方

**Dell™ Latitude™ ATG D620** ユーザーズガイド

- 
- 
- ワイヤレス LAN[\(ローカルエリアネットワーク\)](#page-88-3) Dell™ Wi-Fi Catcher™ [ネットワークロケータ](#page-92-1)
- 
- [ネットワークまたはブロードバンドモデムへの物理的接続](#page-88-1) <mark>● [モバイルブロードバンドネットワーク\(またはワイヤレスワイドエリアネットワーク\)](#page-91-0)</mark><br>● ネットワークセットアップウィザード
	- Dell QuickSet[ロケーションプロファイラを使用したネットワーク設定の管理](#page-92-0)
	-
- WLAN [への接続](#page-90-0) またはない [インターネット接続ファイアウォール](#page-92-2)

## <span id="page-88-1"></span>ネットワークまたはブロードバンドモデムへの物理的接続

コンピュータをネットワークに接続する前に、お使いのコンピュータにネットワークアダプタが取り付けられていて、ネットワークケーブルが接続されている必要があります。 ネットワークケーブルを接続するには次の手順を実行します。

- 1. ネットワークケーブルをコンピュータ背面のネットワークアダプタコネクタに接続します。
- メモ: ケーブルコネクタをカチッと所定の位置に収まるまで差し込みます。次に、ケーブルを軽く引いて、ケーブルがしっかり取り付けられていることを確認します。

2. ネットワークケーブルのもう一方の端を、ネットワーク接続デバイスまたは壁のネットワークコネクタに接続します。

■ メモ: ネットワークケーブルを電話ジャックに接続しないでください。

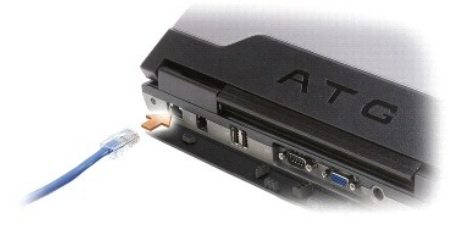

# <span id="page-88-2"></span>ネットワークセットアップウィザード

Microsoft® Windows® XP には家庭または小企業のコンピュータ間で、ファイル、プリンタ、またはインターネット接続を共有するための手順を案内するネットワークセットアップウィザードがありま す。

1. スタート→ すべてのプログラム→ アクセサリ→ 通信 → ネットワークセットアップウィザード→ 次へ→ ネットワーク作成のチェックリスト をクリックします。

メモ: インターネットに直接接続している と表示された接続方法を選択すると、Windows XP Service Pack 2(SP2)で提供されている内蔵ファイアウォールを使用することができます。

- 2. チェックリストを完了します。
- 3. ネットワークセットアップウィザードに戻り、画面の指示に従います。

# <span id="page-88-3"></span>ワイヤレス **LAN**(ローカルエリアネットワーク)

ワイヤレス LAN は、各コンピュータに接続されたネットワークケーブルを介さずに電波を介して相互に通信する、相互接続された一連のコンピュータです。 ワイヤレス LAN では、アクセスポイントまたは<br>ワイヤレスルーターと呼ばれる無線通信デバイスがネットワークコンピュータ間を接続し、インターネットやネットワークへのアクセスを提供します。 アクセスポイントまたはワイヤレスルーターとコンピュー<br>タ内のワイヤレスネットワークカードは、電波を介して

# ワイヤレス **LAN** 接続の設定に必要なもの

ワイヤレス LAN をセットアップするには、次のものが必要です。

- <sup>l</sup> 高速(ブロードバンド)インターネットアクセス(ケーブルまたは DSL など)
- 1 接続済みで作動中のブロードバンドモデム
- <span id="page-89-1"></span>l ワイヤレスルーターまたはアクセスポイント
- <sup>l</sup> ワイヤレスネットワークカード(ワイヤレス LAN に接続する各コンピュータに必要)
- <sup>l</sup> ネットワーク(RJ-45)コネクタ付きネットワークケーブル

### <span id="page-89-0"></span>ワイヤレスネットワークカードの確認

コンピュータの構成は、コンピュータ購入時の選択に応じて異なります。お使いのコンピュータにワイヤレスネットワークカードがあるかどうかを確認し、カードのタイプを調べるには、次のいずれかを使用 こここ

- 1 スタート ボタンと 接続 オプション
- 1 お使いのコンピュータの注文確認書

#### スタートボタンと接続オプション

- 1. スタート→ 接続→ すべての接続の表示 をクリックします。
	- 1 **ワイヤレスネットワーク接続がLAN または高速インターネット**に表示されない場合は、お使いのコンピュータにワイヤレスネットワークカードがない可能性があります。
	- 1 ワイヤレスネットワーク接続が表示されていれば、ワイヤレスネットワークカードが取り付けられています。
- 2. ワイヤレスネットワークカードの詳細情報を表示するには、ワイヤレスネットワーク接続を右クリックします。
- 3. プロパティをクリックします。ワイヤレスネットワーク接続のプロパティ ウィンドウが表示されます。ワイヤレスネットワークカードの名前とモデル番号が 全般 タブに表示されます。
- メモ: お使いのコンピュータが **クラシックスタート** メニューオプションに設定されている場合、**スタート→ 設定→ ネットワーク接続** をクリックすると、ネットワーク接続を表示できます。**ワイ**<br>**ヤレスネットワーク接続** が表示されない場合は、お使いのコンピュータにワイヤレスネットワークカードがない可能性があります。

### お使いのコンピュータの注文確認書

お使いのコンピュータの注文時に受け取られた注文確認書には、コンピュータに付属のハードウェアとソフトウェアが一覧表示されています。

## 新しいワイヤレス **LAN** のセットアップ

#### ワイヤレスルーターとブロードバンドモデムの接続

- 1. インターネットサービスプロバイダ(ISP)に連絡して、お使いのブロードバンドモデムの接続要件に関する情報を入手します。
- 2. ワイヤレスのインターネット接続の設定を試みる前に、ブロードバンドモデム経由で有線のインターネットアクセスが設定されていることを確認してください(「<u>ネットワークまたはブロードバンドモデ</u><br>ムへの物理的な接続」を参照)。
- 3. お使いのワイヤレスルーターに必要ないずれかのソフトウェアをインストールします。お使いのワイヤレスルーターには、インストール用の CD が付属している場合があります。インストール用の<br>- CD には、通常、インストールとトラブルシューティングの情報が含まれています。ルーターの製造元が提供する手順に従って、必要なソフトウェアをインストールします。
- 4. お使いのコンピュータと、周辺にあるワイヤレスが有効なすべてのコンピュータを スタート メニューからシャットダウンします。
- 5. ブロードバンドモデムの電源ケーブルをコンセントから外します。
- 6. ネットワークケーブルをコンピュータとモデムから外します。
- メモ: ブロードバンドモデムを外した後、5 分以上待ってから、ネットワークのセットアップを続行します。
- 7. AC アダプタケーブルをワイヤレスルーターから外し、ルーターに接続された電源がないことを確認します。
- 8. ネットワークケーブルを電源の入っていないブロードバンドモデムのネットワーク(RJ-45)コネクタに接続します。
- 9. ネットワークケーブルのもう一方の端を電源の入っていないワイヤレスルーターのインターネットネットワーク(RJ-45)コネクタに接続します。
- 10. モデムとワイヤレスルーターを接続しているネットワークケーブル以外に、ブロードバンドモデムにネットワークケーブルまたは USB ケーブルが接続されていないことを確認します。

■ メモ: 接続エラーを防ぐため、以下に記載する順番でワイヤレス機器を再スタートさせます。

- <span id="page-90-3"></span>11. ブロードバンドモデムのみの電源を入れて、ブロードバンドモデムが安定するまで 2 分以上待ちます。2 分経ったら[、手順](#page-90-1) 12 に進みます。
- <span id="page-90-1"></span>12. ワイヤレスルーターの電源を入れて、ワイヤレスルーターが安定するまで 2 分以上待ちます。2 分経ったら、手<u>順 13</u> に進みます。
- <span id="page-90-2"></span>13. コンピュータを起動し、起動プロセスが終了するまで待ちます。
- 14. ワイヤレスルーターに付属のマニュアルを参照し、次の操作を実行して、ワイヤレスルーターをセットアップします。
	- l コンピュータとワイヤレスルーター間の通信を確立します。
	- 1 ワイヤレスルーターをブロードバンドルーターと通信できるように設定します。
	- <sup>l</sup> ワイヤレスルーターのブロードキャスト名を検索します。ルーターのブロードキャスト名の専門用語は、Service Set Identifier(SSID)またはネットワーク名です。
- 15. 必要に応じて、ワイヤレスネットワークに接続するようにワイヤレスネットワークカードを設定します(「WLAN [への接続」](#page-90-0)を参照)。

## <span id="page-90-0"></span>**WLAN** への接続

<mark>◇</mark> メモ: ワイヤレス LAN に接続する前に、必ず「<u>ワイヤレス LAN(ローカルエリアネットワーク)</u>」の手順に従ってください。

メモ: 次のネットワークへの接続手順は、Bluetooth<sup>®</sup> ワイヤレステクノロジ内蔵カードまたは携帯製品には適用されません。

本項では、ワイヤレステクノロジを介したネットワークへの接続に関する一般的な手順について説明します。特定のネットワーク名や設定の詳細は異なります。コンピュータをワイヤレス LAN に接続する ための準備に関しては、「ワイヤレス LAN[\(ローカルエリアネットワーク\)](#page-88-3)」を参照してください。

ワイヤレスネットワークカードには、ネットワークに接続するために特定のソフトウェアとドライバが必要です。ソフトウェアはすでにインストールされています。

メモ: ソフトウェアが削除されているか破損している場合は、ワイヤレスネットワークカードのユーザーマニュアルの手順に従ってください。お使いのコンピュータに取り付けられているワイヤレス ネットワークカードのタイプを確認してから、デルサポートサイト **support.jp.dell.com** でカード名を検索します。お使いのコンピュータに取り付けられているワイヤレスネットワークカードのタ イプに関しては、「[ワイヤレスネットワークカードの確認」](#page-89-0)を参照してください。

### ワイヤレスネットワークデバイスマネージャの確認

お使いのコンピュータにインストールされているソフトウェアによって、ネットワークデバイスを管理するワイヤレス設定ユーティリティが異なる場合があります。

- 1 お使いのワイヤレスネットワークカードのクライアントユーティリティ
- 1 Windows XP オペレーティングシステム

ワイヤレスネットワークカードを管理するワイヤレス設定ユーティリティを確認するには、次の手順を実行します。

- 1. スタート→設定→ コントロールパネル→ ネットワーク接続 をクリックします。
- 2. ワイヤレスネットワーク接続 アイコンを右クリックして、利用できるワイヤレスネットワークの表示 をクリックします。

**ワイヤレスネットワークの選択** ウィンドウで Windows cannot configure this connection(Windows ではこの接続を設定できません)というメッセージが表示されたら、ワイヤレスネットワ<br>一クカードのクライアントユーティリティがワイヤレスネットワークカードを管理しています。

**ワイヤレスネットワークの選択** ウィンドウで Click an item in the list below to connect to a wireless network in range or to get more information(以下のリストのアイテ<br>ムをクリックして、範囲内にあるワイヤレスネットワークに接続するか、詳細情報を取得します)というメッセージが表示されたら、Windows XP オペレーティングシステムが

お使いのコンピュータにインストールされているワイヤレス設定ユーティリティの詳細情報に関しては、Windows ヘルプとサポートセンターでお使いのワイヤレスネットワークのマニュアルを参照してく ださい。

ヘルプとサポートセンターにアクセスするには、次の手順を実行します。

- 1. スタート→ ヘルプとサポート とクリックします。
- 2. **Pick a Help topic**(ヘルプトピックの選択)で **Dell** ユーザーズガイドおよびシステムガイド をクリックします。
- 3. **Device Guides**(デバイスガイド)でお使いのワイヤレスネットワークカードのマニュアルを選択します。

### ワイヤレス **LAN** への接続の完了

コンピュータの電源投入時にその地域で(コンピュータに設定のない)ネットワークが検出されると、通知領域(Windows デスクトップの右下隅)にあるネットワークアイコン付近にポップアップが表示さ れます。

画面に表示されるユーティリティのプロンプトの手順に従ってください。

選択したワイヤレスネットワークをコンピュータに設定すると、もう一度ポップアップが表示され、コンピュータがそのネットワークに接続されたことが通知されます。

これ以降は、選択したワイヤレスネットワークの範囲内でコンピュータにログオンすると、同じポップアップが表示され、ワイヤレスネットワークで接続されていることが通知されます。

<span id="page-91-3"></span>メモ: セキュアネットワークを選択した場合、プロンプトが表示されたら WEP キーまたは WPA キーを入力する必要があります。ネットワークセキュリティ設定は、ご利用のネットワーク固有の<br>ものです。デルではこの情報をお知らせすることができません。

<span id="page-91-2"></span>■ メモ: コンピュータがネットワークに接続するのに 1 分ほどかかる場合があります。

### **Dell™ QuickSet** を使用したワイヤレスネットワークカードのステータスのモニタ

ワイヤレスアクティビティインジケータを使用すると、お使いのコンピュータのワイヤレスデバイスのステータスを簡単にモニタできます。タスクバーにある Dell QuickSet アイコンを右クリックし、 **Wireless Activity Indicator Off**(ワイヤレスアクティビティインジケータをオフにする) を選択または選択解除して、ワイヤレスアクティビティインジケータのオンとオフを切り替えます。

ワイヤレスアクティビティインジケータには、お使いのコンピュータに搭載のワイヤレスデバイスが有効または無効のどちらの状態になっているかが表示されます。ワイヤレスネットワーク機能をオンまた はオフにすると、ワイヤレスアクティビティインジケータが変化してステータスを表示します。

ワイヤレスアクティビティインジケータの詳細に関しては、『Dell QuickSet ヘルプ』ファイルを参照してください。QuickSet および『Dell QuickSet ヘルプ』ファイルへのアクセス方法については、 「[Dell™ QuickSet](file:///C:/data/systems/latd620A/ja/FP139ja1/quickset.htm#wp1108771) 機能」を参照してください。

## <span id="page-91-0"></span>モバイルブロードバンドネットワーク(またはワイヤレスワイドエリアネットワーク)

モバイルブロードバンドネットワーク(WWAN とも呼ばれます)は、ワイヤレス LAN とよく似ており、ワイヤレステクノロジを使用して互いに通信する、一連の相互接続されたコンピュータです。ただし、モ<br>バイルブロードバンドネットワークはセルラーテクノロジを使用するため、携帯電話サービスが利用可能な区域と同じ区域内でインターネットアクセスを提供します。お使いのコンピュータがお使いのセル<br>ラーサービスブロバイダのサービスエリア内にある限り、物理

## <span id="page-91-1"></span>モバイルブロードバンドネットワーク接続の設定に必要なもの

**メモ:** お使いのコンピュータによって、モバイルブロードバンド ExpressCard またはミニカードのいずれかを使用してモバイルブロードバンドネットワーク接続を設定できます。ただし、両方のカ<br>ードは使用できません。

■ メモ: 地域によっては、モバイルブロードバンドカードを利用できない場合があります。

モバイルブロードバンドネットワーク接続をセットアップするには、次のものが必要です。

<sup>l</sup> モバイルブロードバンド ExpressCard またはミニカード(お使いのコンピュータの構成による)

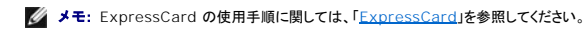

- <sup>l</sup> 有効なモバイルブロードバンド ExpressCard またはご利用のサービスプロバイダで有効になっている加入者識別モジュール(SIM)
- <sup>l</sup> Dell モバイルブロードバンドカードユーティリティ(コンピュータ購入時にカードも購入していれば、既にコンピュータにインストールされています。コンピュータとは別にカードを購入した場合は、カ ーー・・・・・・・・・・・・・・・・・・・・・<br>−ドに付属の CD に収録されています)

ユーティリティが壊れていたりコンピュータから削除されている場合は、Dell モバイルブロードバンドカードユーティリティのユーザーズガイドの手順を参照してください。ユーザーズガイドは Windows ヘルプとサポートセンターから入手できます(コンピュータとは別にカードを購入した場合は、カードに付属の CD に収録されています)。ヘルプとサポートセンターにアクセスするに は、「Windows [ヘルプとサポートセンター」](file:///C:/data/systems/latd620A/ja/FP139ja1/findinfo.htm#wp1185898)を参照してください。

### **Dell** モバイルブロードバンドカードの確認

コンピュータの構成は、コンピュータ購入時の選択に応じて異なります。お使いのコンピュータの構成を確認するには、次のいずれかを確認します。

- l お客様の注文確認書
- 1 Microsoft® Windows® ヘルプとサポートセンター

ヘルプとサポートセンターでモバイルブロードバンドカードを確認するには、次の手順を実行します。

1. スタート→ ヘルプとサポート→ ツールを使ってコンピュータ情報を表示し問題を診断するをクリックします。

2. ツール で マイコンピュータの情報 をクリックして、コンピュータにインストールされているハードウェアに関する情報を検索する を選択します。

マイコンピュータの情報 **-** ハードウェア 画面に、お使いのコンピュータに取り付けられたモバイルブロードバンドカードのタイプとその他のハードウェアコンポーネントが表示されます。

■ メモ: モバイルブロードバンドカードは モデム の下に表示されます。

## モバイルブロードバンドネットワークへの接続

メモ: 以下の手順は、モバイルブロードバンド ExpressCard またはミニカードのみに適用されます。これらの手順は、ワイヤレステクノロジ内蔵カードには適用されません。

メモ: インターネットに接続する前に、お使いのセルラーサービスプロバイダを介してモバイルブロードバンドサービスを有効にする必要があります。Dell モバイルブロードバンドカードユーティリ ティの使い方に関する手順と追加情報は、Windows ヘルプとサポートセンターのユーザーズガイドを参照してください。ヘルプとサポートセンターにアクセスするには、「Windows ヘルプとサ ポートセンター」を参照してください。ユーザーズガイドは、デルサポートサイト(**support.jp.dell.com**)でも入手できます。また、モバイルブロードバンドカードをコンピュータとは別に購入した 場合には、カードに付属の CD にも収録されています。

Dell モバイルブロードバンドカードユーティリティを使用して、モバイルブロードバンドネットワークを介したインターネットへの接続を設定および管理するには、次の手順を実行します。

- 1. Windows デスクトップの Dell モバイルブロードバンドカードユーティリティ アイコン( )をクリックして、ユーティリティを起動します。
- 2. 接続 をクリックします。

メモ: 接続 ボタンが **Disconnect**(切断)ボタンに変わります。

3. 画面の手順に従って、ユーティリティでネットワーク接続を管理します。

#### または

- 1. スタート→ すべてのプログラム→ Dell Wireless(デルワイヤレス)をクリックします。
- 2. **Dell Wireless Broadband**(デルワイヤレスブロードバンド)をクリックして、画面に表示される指示に従います。

### **Dell** モバイルブロードバンドカードの有効化および無効化

**メモ:** モバイルブロードバンドネットワークに接続できない場合は、モバイルブロードバンドネットワークを設定するためのすべてのコンポーネントが揃っていることを確認し(「<u>モバイルブロードバ</u><br><u>ンドネットワーク接続の設定に必要なもの</u>」を参照)、ワイヤレススイッチの設定を確認して、モバイルブロードバンドカードが有効であることを確かめます。

モバイルブロードバンドカードは、お使いのコンピュータのワイヤレススイッチを使って有効または無効にできます。

コンピュータのワイヤレスデバイスのオンおよびオフは、コンピュータ左側面のワイヤレススイッチで操作できます(「[左側面図」](file:///C:/data/systems/latd620A/ja/FP139ja1/about.htm#wp1101922)を参照)。

「オン」の位置にあるスイッチを「オフ」の位置に動かすと、スイッチとモバイルブロードバンドカードが無効になります。「オフ」の位置にあるスイッチを「オン」の位置に動かすと、スイッチと Dell モバイルブ<br>ロードバンドカードが有効になります。[ワイヤレススイッチ](file:///C:/data/systems/latd620A/ja/FP139ja1/about.htm#wp1188520)の位置に関しては、「ワイヤレススイッチ」を参照してください。

ワイヤレスデバイスのステータスをモニタするには、「Dell™ QuickSet [を使用したワイヤレスネットワークカードのステータスのモニタ](#page-91-2)」を参照してください。

## <span id="page-92-0"></span>**Dell QuickSet** ロケーションプロファイラを使用したネットワーク設定の管理

QuickSet Location Profiler を使用すると、お使いのコンピュータの物理的な位置に合わせてネットワーク設定を管理できます プロファイルには、以下の 2 とおりの設定があります。

#### 1 ロケーションプロファイルの設定

<sup>l</sup> **General Mobility Settings**(一般的な移動用設定)

ロケーションプロファイルの設定を使用して、オフィス、自宅、またはインターネットサービスを提供するその他の公共の場所で、ユーザーのコンピュータからインターネットにアクセスするためのプロフ ァイルを作成します。**General Mobility Settings**(一般的な移動用設定)では、ネットワーク接続の操作方法を変更できます。プロファイルには、違う場所でコンピュータを使用する際必要になるさ まざまなネットワーク設定および機器が含まれています。

Dell QuickSet の詳細に関しては、「[Dell™ QuickSet](file:///C:/data/systems/latd620A/ja/FP139ja1/quickset.htm#wp1108771) 機能」を参照してください。

## <span id="page-92-1"></span>**Dell™ Wi-Fi Catcher™** ネットワークロケータ

Dell コンピュータのワイヤレススイッチは、Dell Wi-Fi Catcher™ ネットワークロケータを使用して、近隣のワイヤレス LAN(WLAN)を取り込みます。

**シンモ:** [ワイヤレススイッチ](file:///C:/data/systems/latd620A/ja/FP139ja1/about.htm#wp1188520)の詳細に関しては、「<u>ワイヤレススイッチ</u>」を参照してください。

ワイヤレス LAN を取り込むには、スイッチを「一時的」の位置にし、そのまま数秒間維持します。Wi-Fi Catcher ネットワークロケータ機能は、スイッチが WLAN 接続を制御するよう QuickSet また<br>は BIOS(システムセットアップユーティリティ)で設定されていれば、お使いのコンピュータのオンおよびオフ、休止状態モード、スタンバイモードに関係なく機能します。

コンピュータがお手元に届いたとき、Wi-Fi Catcher ネットワークロケータは無効かつ未設定であるため、最初に Dell QuickSet を使用してスイッチを有効にし、WLAN ネットワーク接続を制御するよ う設定する必要があります。

Wi-Fi Catcher ネットワークロケータの詳細、および QuickSet を使ってネットワークロケータ有効にする方法については、『Dell QuickSet ヘルプ』を参照してください。『ヘルプ』ファイルにアクセス するには、タスクバーにある アイコンを右クリックします。

# <span id="page-92-2"></span>インターネット接続ファイアウォール

インターネット接続ファイアウォールでは、インターネット接続時に、許可されていないユーザーのコンピュータへのアクセスに対する基本的な保護が提供されます。ファイアウォールはネットワークセット<br>アップウィザードを実行するときに自動的に有効になります。ネットワーク接続にファイアウォールが有効になると、コントロールパネルの **ネットワーク接続** に赤い背景のあるファイアウォールアイコン が表示されます。

インターネット接続ファイアウォールを有効にしても、ウイルス対策ソフトウェアは必要です。

詳細に関しては、Microsoft® Windows® XP [オペレーティングシステムのヘルプとサポートセンターを参照してください。ヘルプとサポートセンターにアクセスするには、「](file:///C:/data/systems/latd620A/ja/FP139ja1/findinfo.htm#wp1185898)Windows ヘルプとサポー

[トセンター」を参照してください。](file:///C:/data/systems/latd620A/ja/FP139ja1/findinfo.htm#wp1185898)

[目次に戻る](file:///C:/data/systems/latd620A/ja/FP139ja1/index.htm)